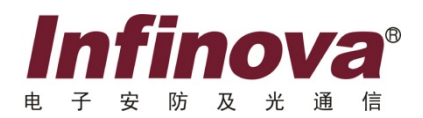

# **V2251**

## 视频监控运维管理平台 操作手册

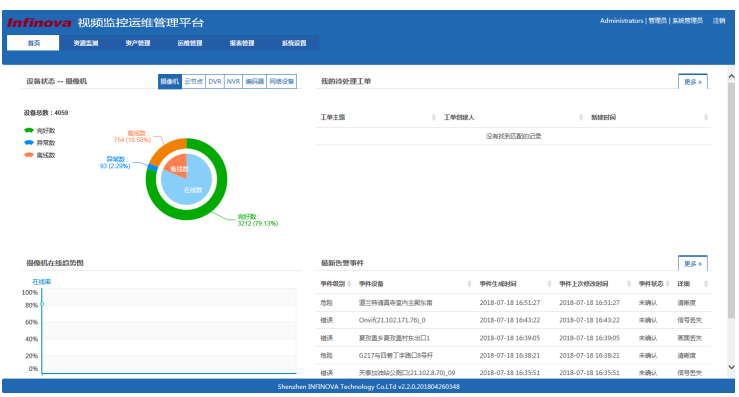

注意

## 版权声明

本手册内容(包括文字与图片)的版权为 Infinova 公司所有。任何个人或法人实 体,未经 Infinova 公司的书面许可,不得以任何形式对其内容进行翻译、修改或改编。 违者将追究其法律责任。

Infinova 公司保留在事先不进行任何通知的情况下,对本手册的内容以及产品技 术规格进行修改的权利,以便向系统提供最新、最先进的产品。用户可从 Infinova 的 网站 www.infinova.com.cn 上获得最近的产品更新资料。

# 商标权声明

**Infinova**®为 Infinova 公司的注册商标,Infinova 公司拥有法定的商标权。 本手册中可能使用的其它商标及商标权属于其合法所有者拥有。

# 如何使用本说明书

本说明书主要讲解 Infinova V2251 视频监控运维平台的安装、配置与使用过程。 您可以按顺序阅读每一个章节或者利用目录快速获取您所需要的信息。

# 本书约定:

在使用本系统之前,请您尽量熟悉 Windows 系统的操作,掌握必备的鼠标操作和 程序管理知识。如:鼠标的点击、双击、右击、滚轮使用和拖动。程序的安装、运行 以及卸载的操作。

**1**.标志

说明:表示可以帮助您更好地使用产品。

警告:表示可能会损坏硬件或导致数据丢失,并告诉您如何避免该问题。

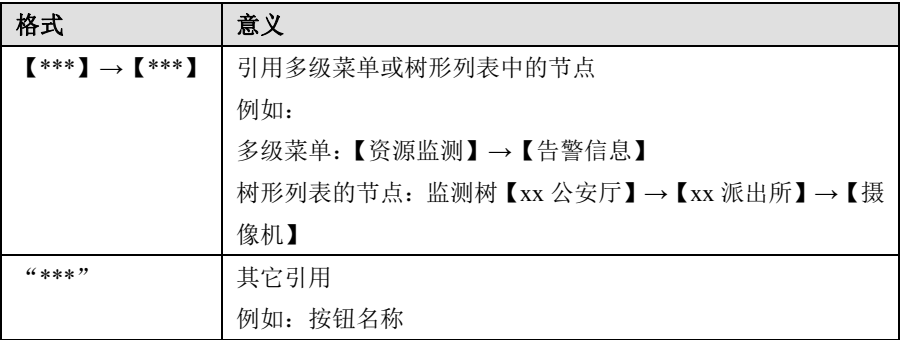

### **2**.图形页面格式约定

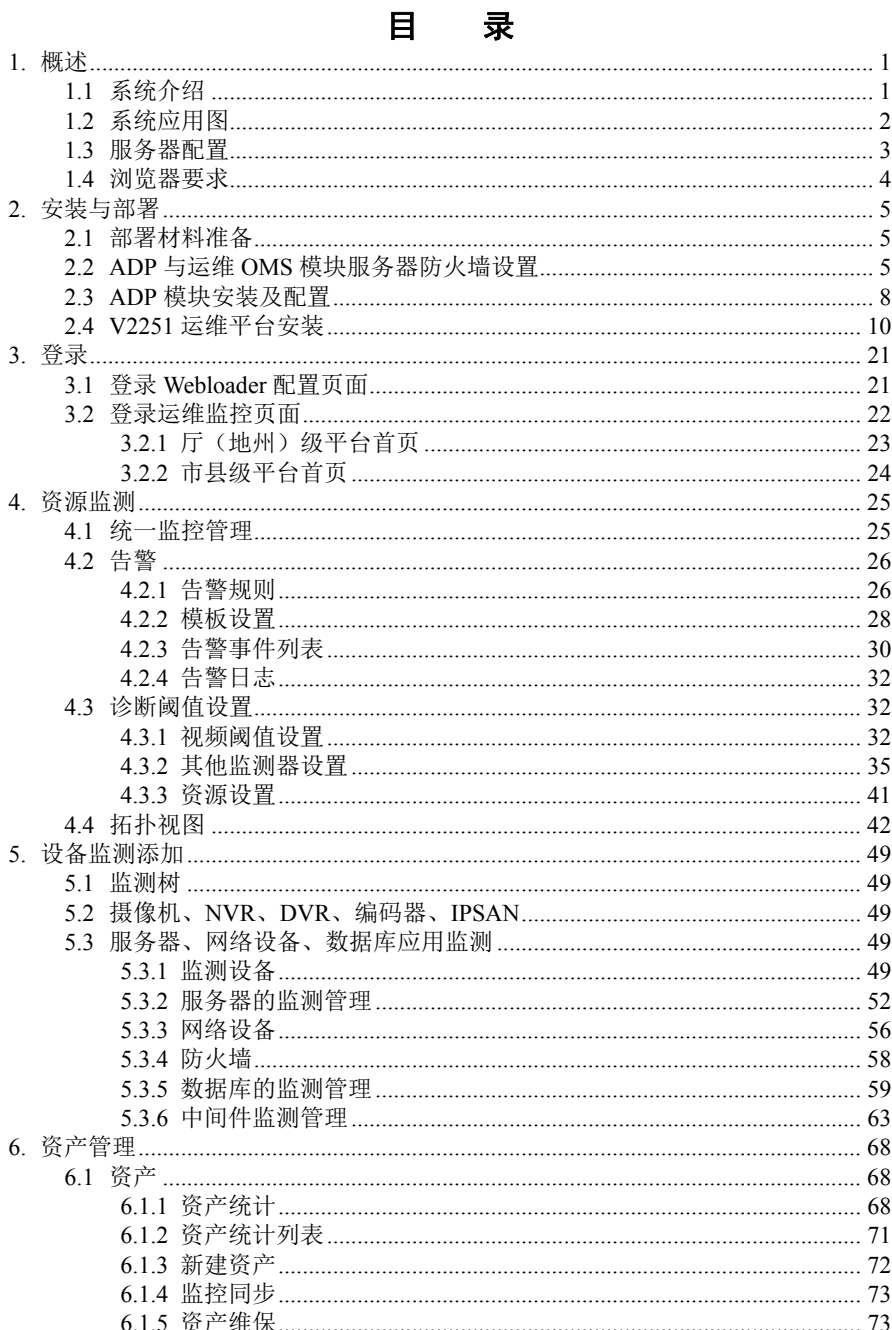

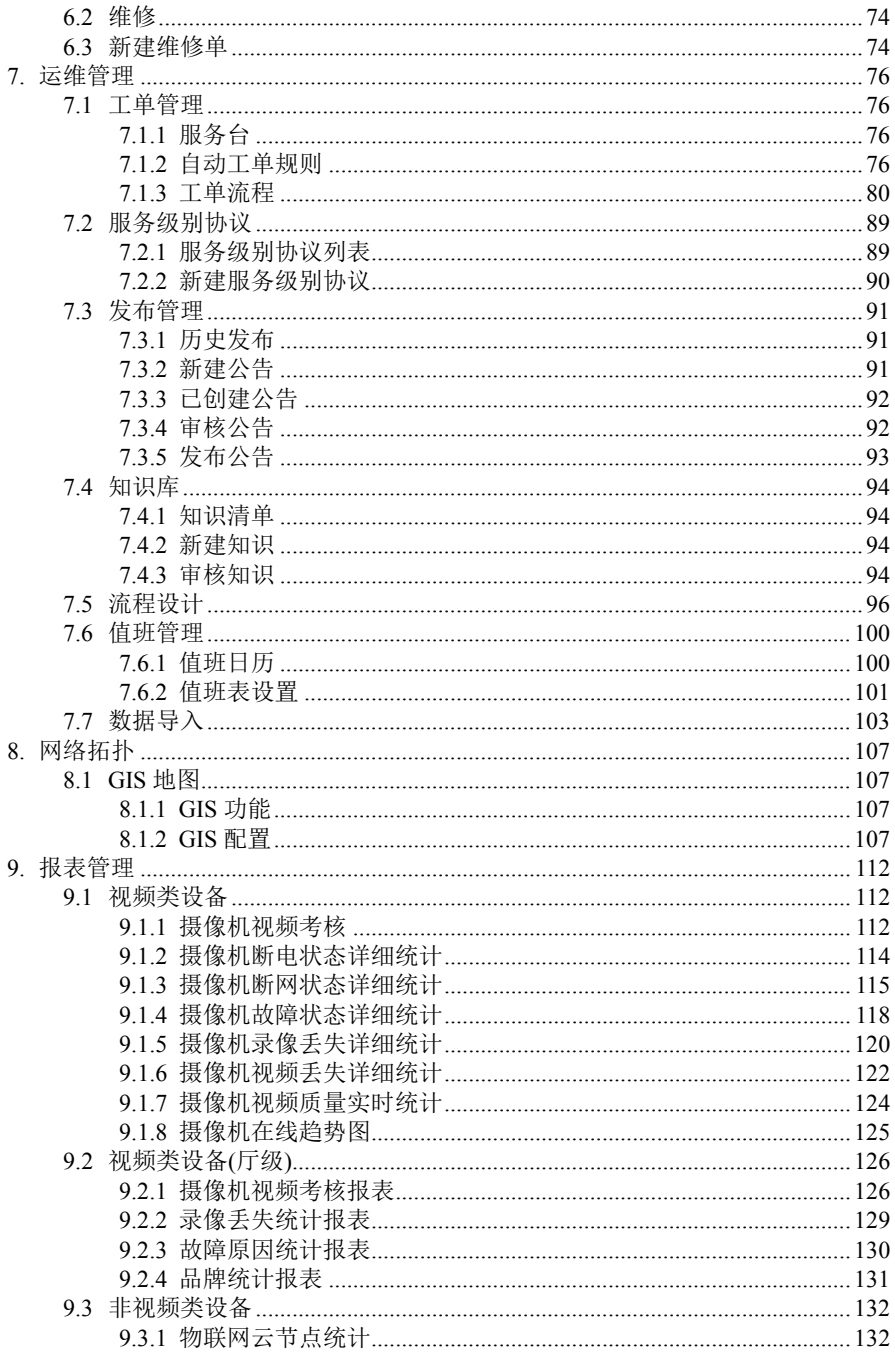

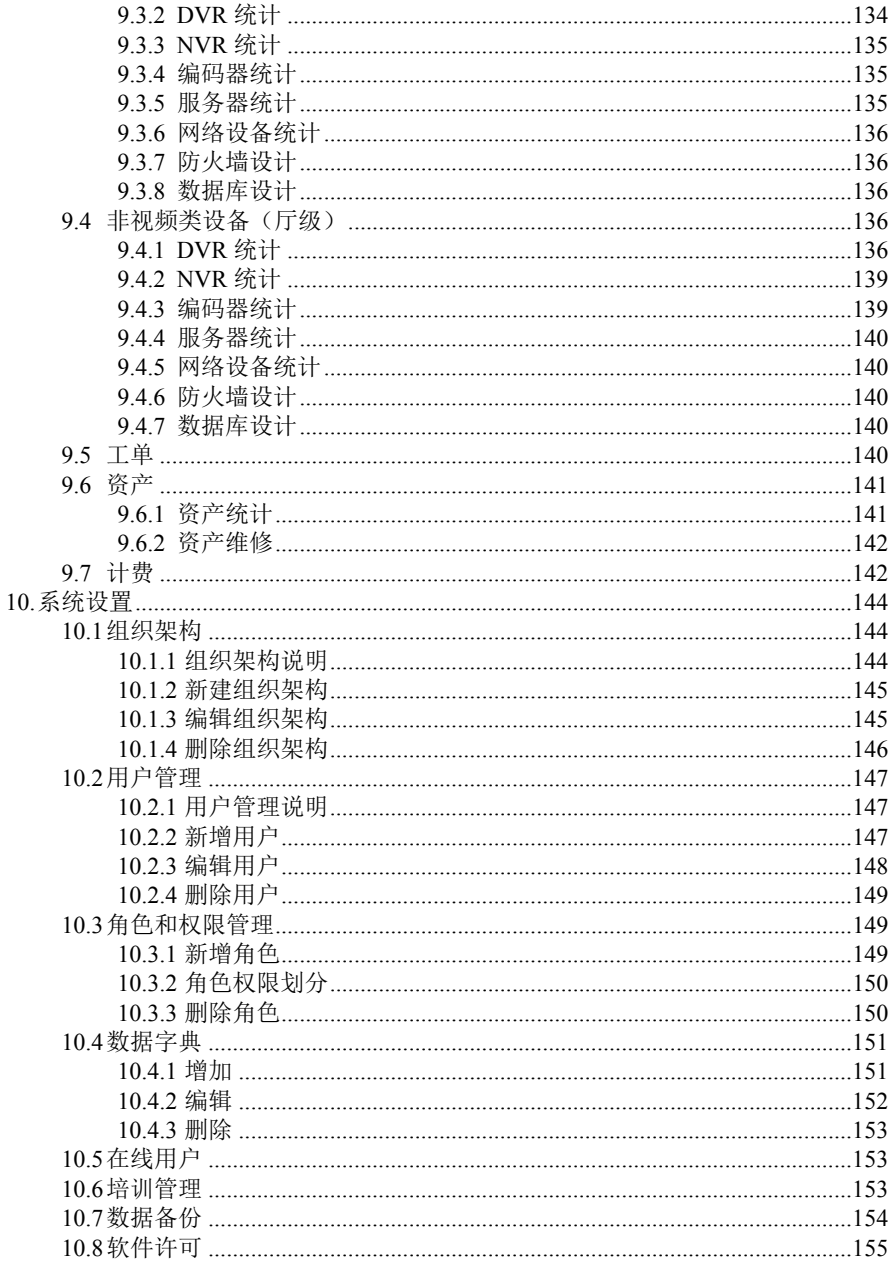

### **1.** 概述

## **1.1** 系统介绍

Infinova V2251 视频监控运维管理平台采用 B/S 的架构设计,是具有全新的交互 设计和模块化开发的综合视频监控运维管理平台。平台通过对监控系统中各种类型的 设备进行全方位状态监测,提供专业化的运维管理,适用于平安城市、关键设施等行 业。

V2251 视频监控运维管理平台提供专业化的安防综合运维功能,在传统 IT 运维 系统基础上增加视频图像质量检测和系统网络、供电和设备故障检测功能。平台支持 工单管理、考核管理、发布管理、计费管理、培训管理、值班管理和知识库管理等辅 助化流程工具,致力为安防视频运维提供一个客观严谨、闭环高效、可量化的标准服 务和管理规范。

V2251 视频监控运维管理平台具有良好的开放性,不仅支持标准的 GB/T28181 和 ONVIF 设备,还可以通过加载设备驱动快速支持行业主流厂家的视频管理系统和 前端设备。平台通过 WMI、SSH、SNMP 等协议与监控系统其他网元设备对接,统一 管理服务器、交换机、路由器、防火墙、数据库、中间件等设备。

V2251 视频监控运维管理平台充分考虑系统的安全性,从用户认证、授权和审计 等方面进行设计。系统在用户名密码验证基础上,通过 MD5 数字签名和 HTTPS 协议 来保证认证信息在网络中的传输安全。精细化的权限控制使不同类型的用户只能查看 对应授权的资源,保证系统的数据安全。完善的系统操作日志,支持对用户操作步骤 进行全方位的追踪和行为审计,同时方便管理维护人员及时发现和定位问题。

V2251 视频监控运维管理平台采用智能化的 ITIL 流程设计,支持自定义的工单 处理流程,能根据客户的部门职责和用户角色配置相应的流程策略,满足安防运维组 织的流程个性化管理需求。平台通过智能化的图像质量分析,及时检测前端设备视频 信号丢失、亮度异常、清晰度异常、雪花、条纹、滚屏、抖屏、遮挡、录像丢失等问 题,输出告警并联动电子邮件、短信和自动触发工单。

V2251 视频监控运维管理平台提供图形化的报表统计功能,不仅能够定期生成日 报表、周报表、月报表和年报表,也能够根据需要选择自定义时间段生成报表。平台 提供摄像机在线状态、视频图像质量考核、录像完整性统计和非视频类设备统计等报 表展示,包括饼状图、柱状图、曲线图等多种方式,为管理人员分析决策提供支持数 据。

V2251 视频监控运维管理平台适用于中大型的视频监控场景,支持分级分域多级 联网部署。各级平台既可以独立自治维护本级监控资源,也可以通过系统联网实现更 大范围的监控运维管理。平台支持可视化的电子地图,通过网络拓扑图查看监控系统 的整体运行状况,根据不同的用户角色提供不同展示页面,确保各级用户关注自己的 业务重点。系统管理通道或资源增加,数据通过 Excel 批量导出和导入,授权许可通 过修改 License 文件, 便可以实现系统扩容。

## **1.2** 系统应用图

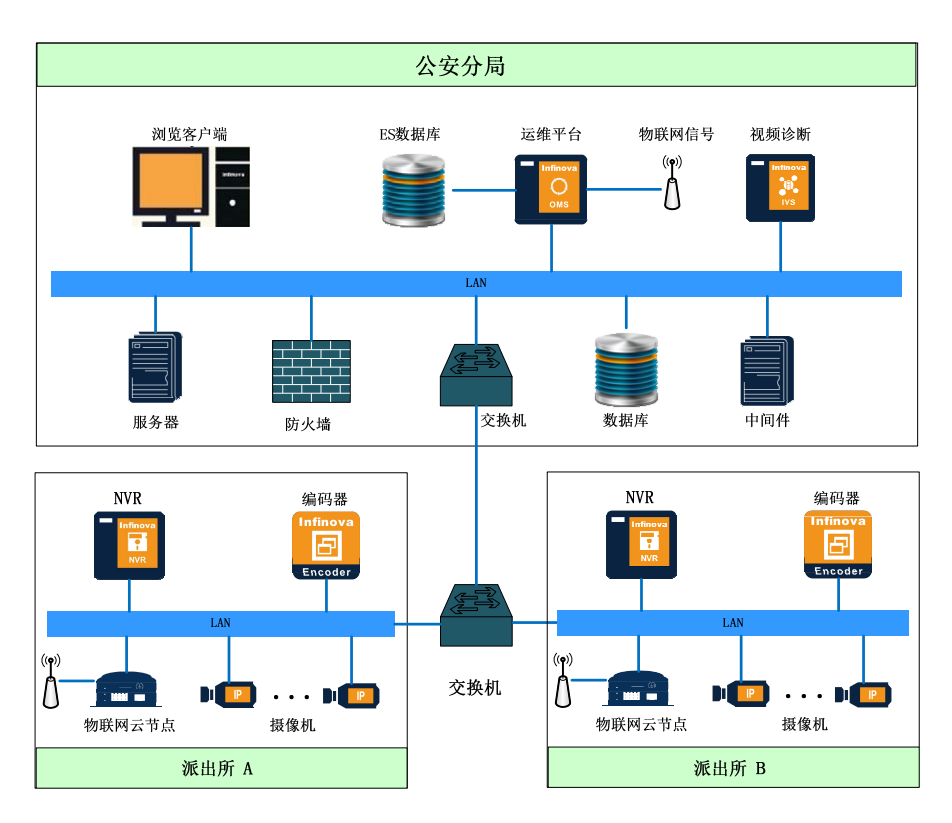

### 单点部署解决方案

## 分布式部署解决方案

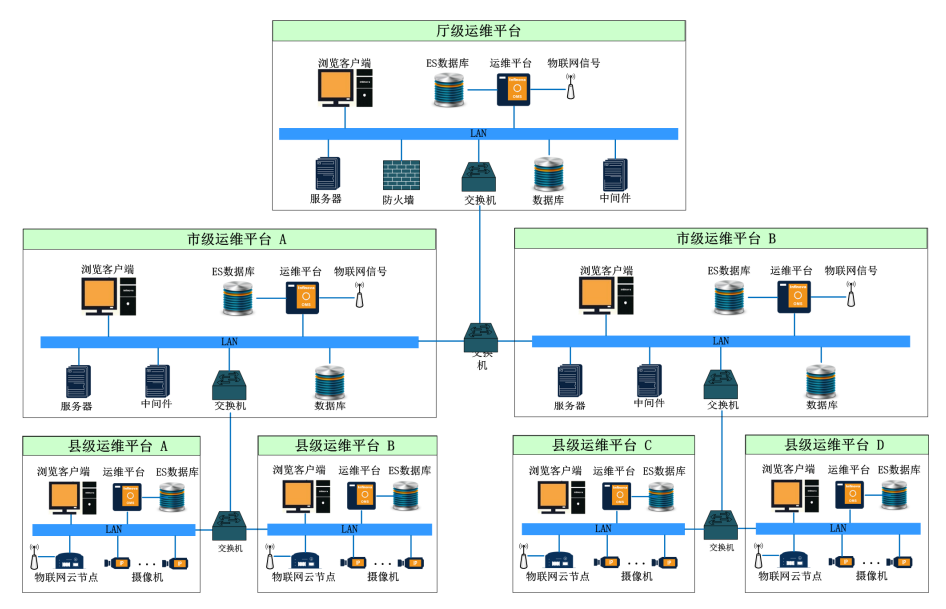

## **1.3** 服务器配置

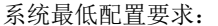

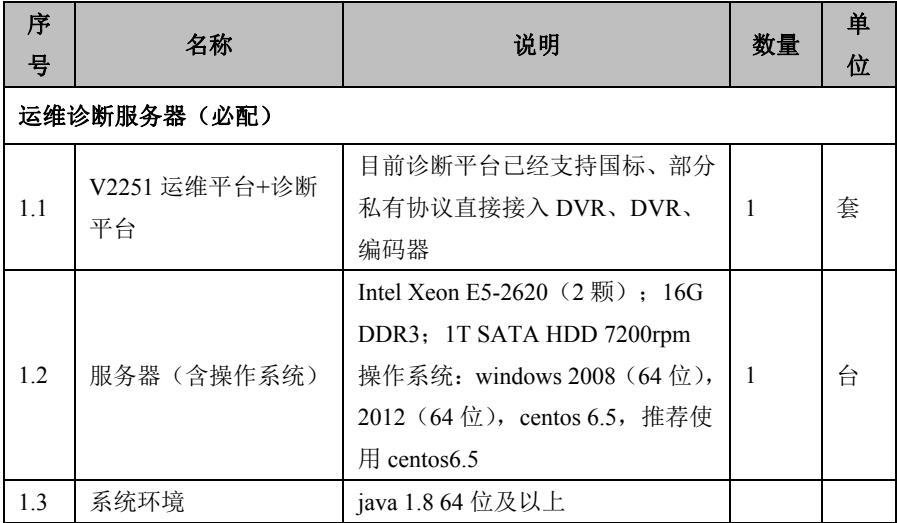

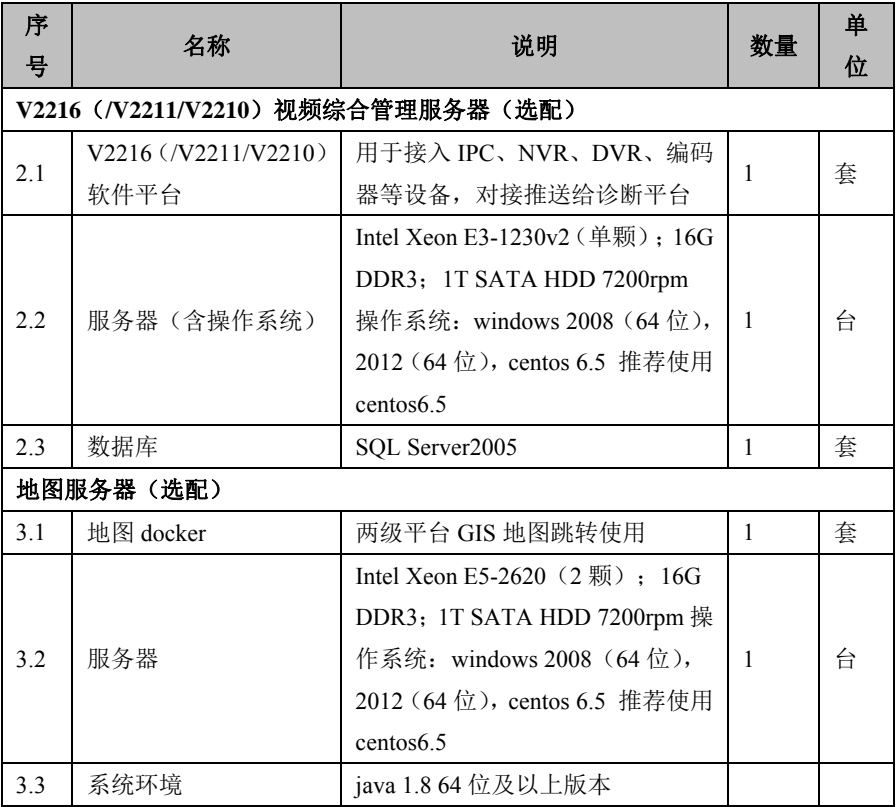

## **1.4** 浏览器要求

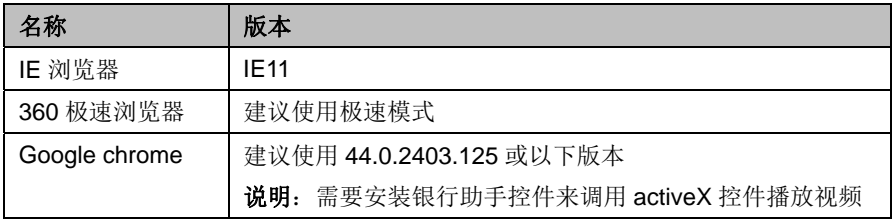

## **2.** 安装与部署

## **2.1** 部署材料准备

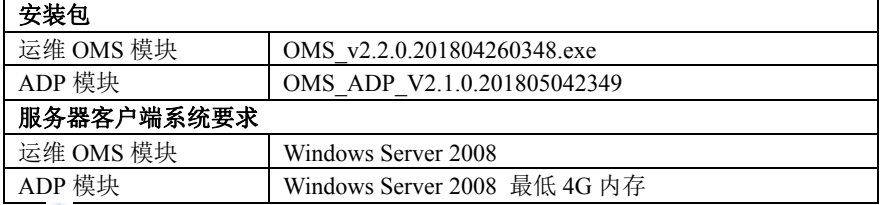

说明:请确认手上的程序版本是否为最新发布版本,版本不对可能会引发不 可估量的后果;安装之前请确保服务器系统满足上述要求,否则程序有可能无法正 常安装: 请将 ADP 模块与运维 OMS 模块分别安装在不同的服务器上, 安装在同一台 服务器上会导致端口冲突。

## **2.2** ADP 与运维 OMS 模块服务器防火墙设置

在现场部署时,如果各电脑服务器的防火墙能够关闭,则不需要考虑后面的步 骤。如果现场强制要求不能关闭防火墙,那么请参看下面的开放某些端口的步骤操 作。

ADP 模块: 脚本自动会关闭防火墙, 因此该服务器不能关闭防火墙。 运维 **OMS** 模块:目前运维 OMS 模块主要开放 10080 端口(浏览器访问需要的)。 开放服务器某个端口的方法(针对 WinServer2008 服务器):

(1)"控制面板"--"windows 防火墙"--"高级设置",进入修改界面

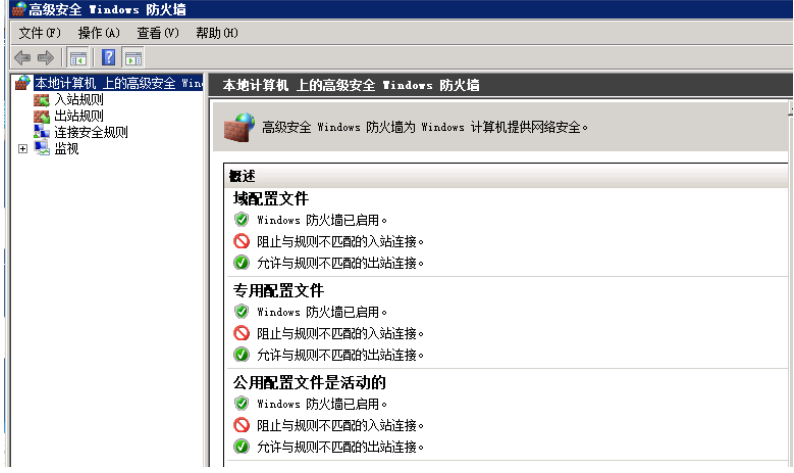

(2)新建"入站规则"。

选中右键, "新建规则"。

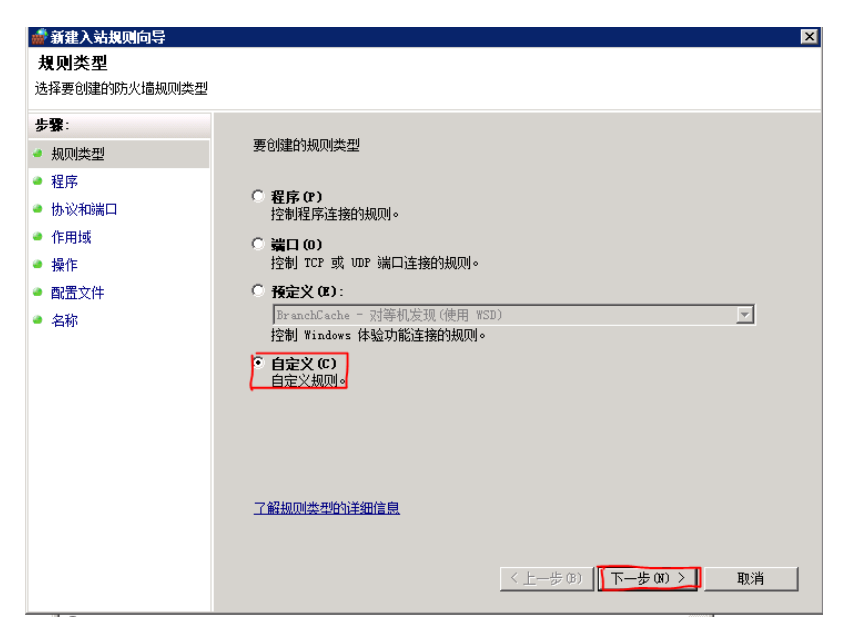

"规则类型"页面,勾选"自定义";

"协议和端口"页面, "协议类型"选择 TCP, "本地端口"选择特定端口, 端口号是运维登陆端口(这里是 10080);

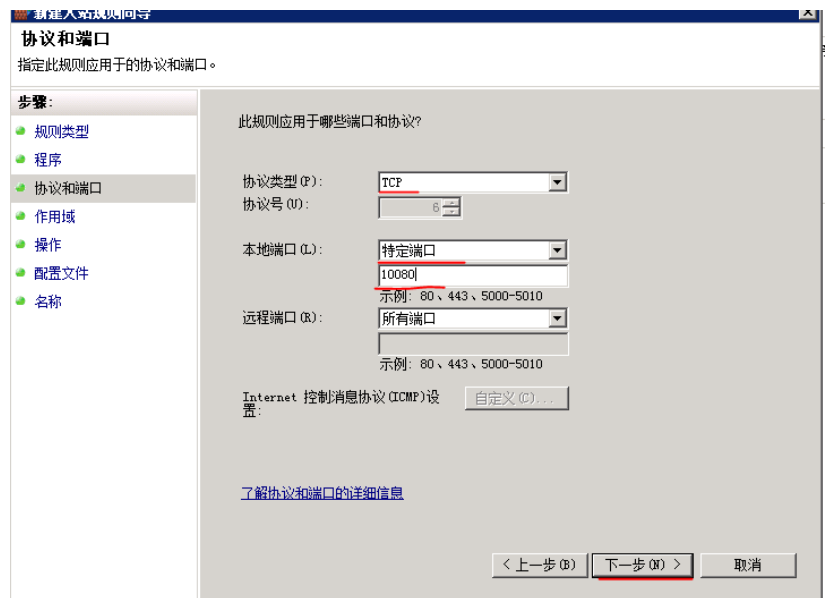

"操作"页面,勾选"允许连接";

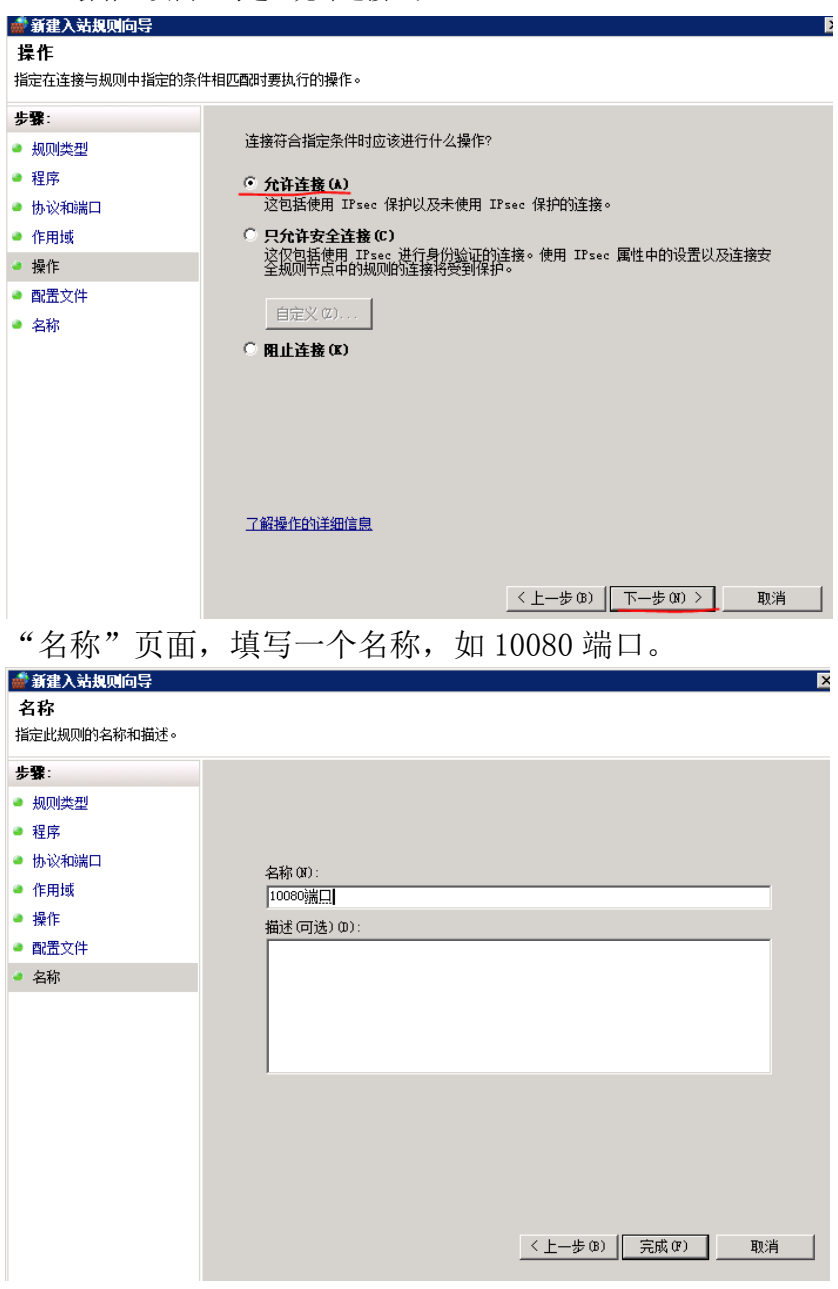

这样,入站规则新建完成。

新建"出站规则"。

也是选中右键,"新建规则",然后按照(2)进行操作。 到此,该防火墙就开放了对应的端口,其他服务器可以访问这个端口。 说明:其他端口如果需要开放也是按照该方法进行设置。

## **2.3** ADP 模块安装及配置

说明:ADP 部署的服务器最低要求:最低 4G 内存 将 ADP 模块安装压缩包解压缩至磁盘根目录,任意选择一个盘:

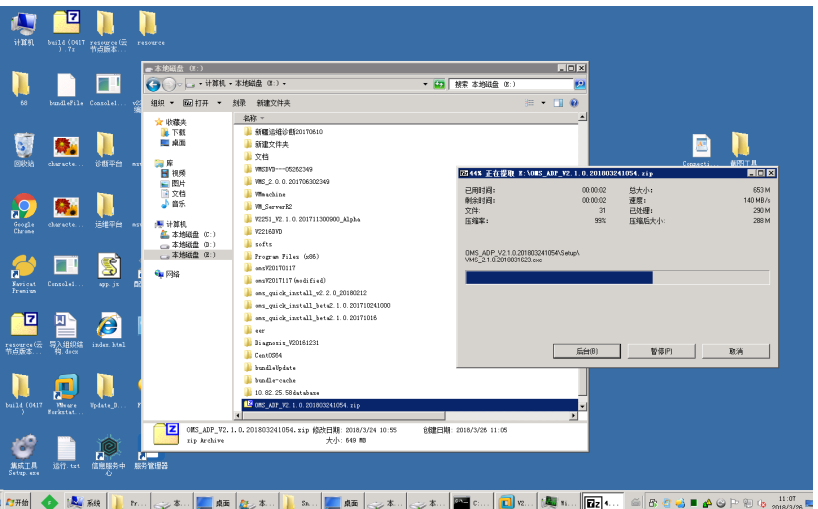

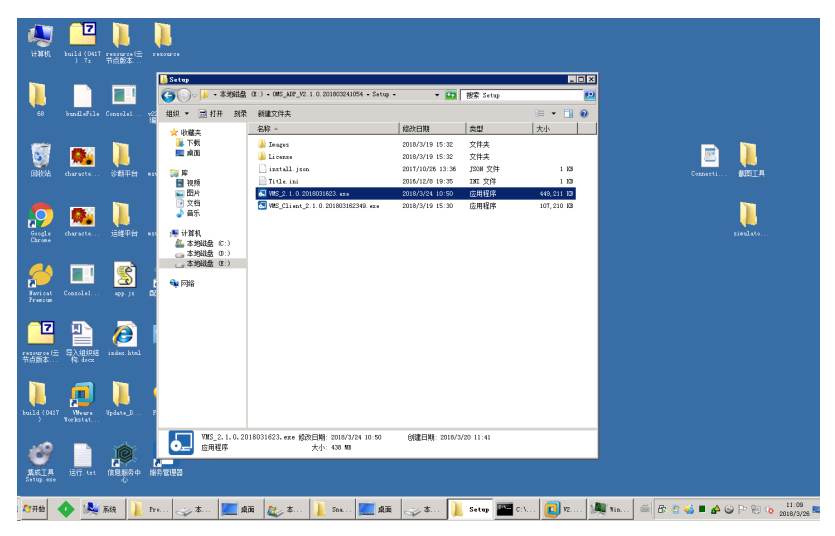

在解压缩文件夹中找到程序安装文件,只需要安装 VMS\_2.1.0\*\*.exe:

安装 VMS 2.1.0.\*\*.exe 时直接按照默认的配置,下一步进行安装,不需要修改。 默认安装的模块如下

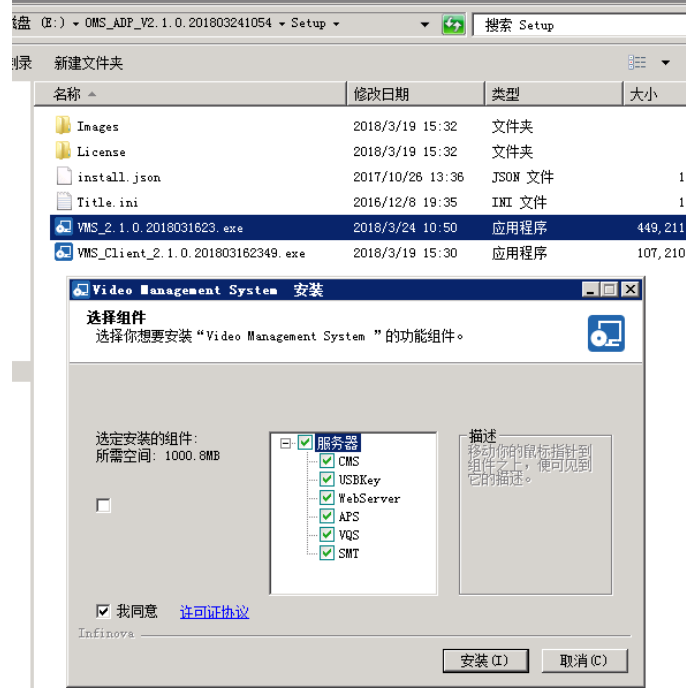

安装完成,会自动启动 Infinova 服务管理器,如下 APS、CMS、Web、Mysql、 VQS、授权服务器、SMT 是"运行中",说明 ADP 模块安装完毕:

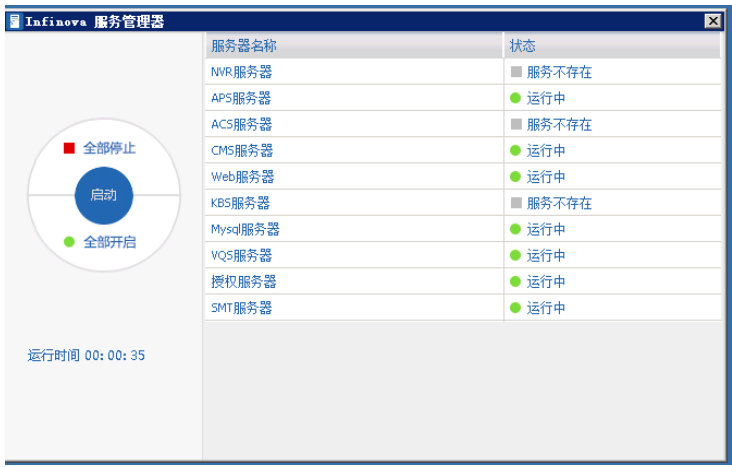

接下来按照 2200 操作,添加服务器和添加摄像机,这里不详细介绍,请参考 2200 配置添加摄像机的步骤文档。

说明:将 2200 的摄像机等配置好后,才开始安装运维模块。

## **2.4** V2251 运维平台安装

步骤如下:

- 1. 将运维 OMS 模块安装包拷贝至某磁盘目录下,一般不选用 C 盘或桌面:
- 2. 直接点击.exe 文件:

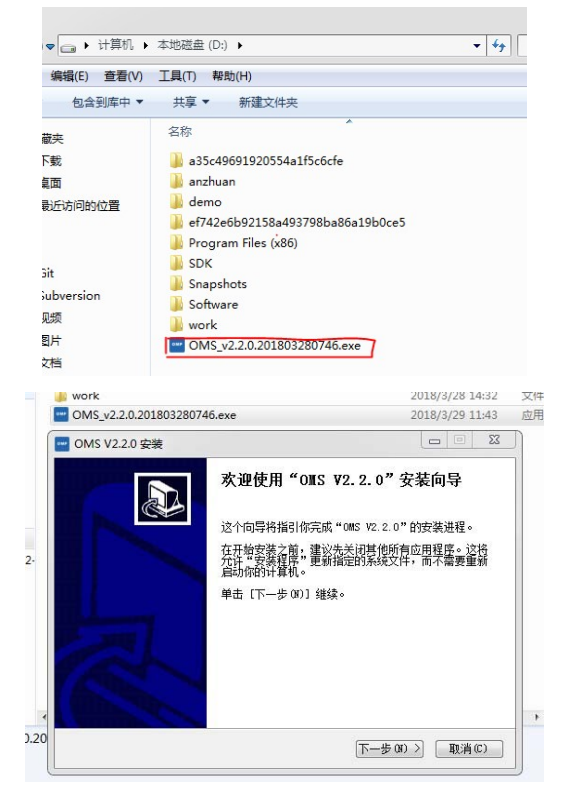

点击下一步,按照步骤提示进行安装。 安装路径可按需要进行修改或者保持默认路径。 **事说明:** 切记, 安装路径不能带有任何中文、空格。 请记住安装路径,后面需要找到该目录下的 start.bat。

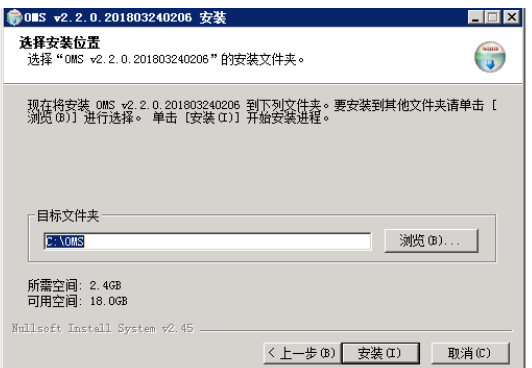

3. 安装过程较长,请耐心等待。当出现下面内容,直接点击"完成"。 其中"说明.txt"是具体安装的步骤,在安装路径下可以找到该文件。

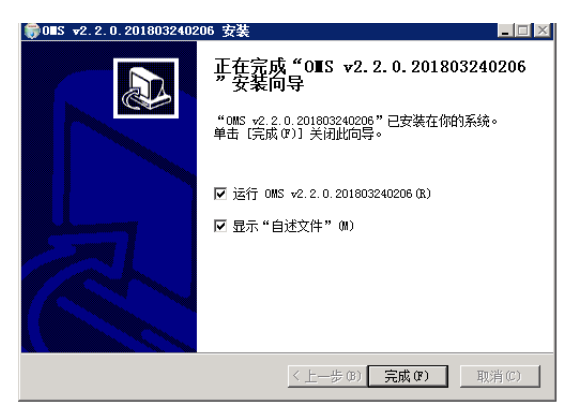

弹出下面的提示时,如果服务器上有正在运行的运维 OMS,请关闭;如果没有 的话,请"确定"继续下面的操作。

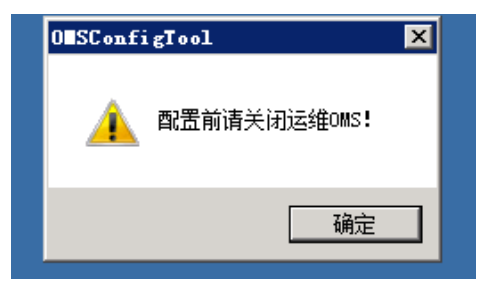

4. OMS 配置工具:如下所示是配置工具界面。

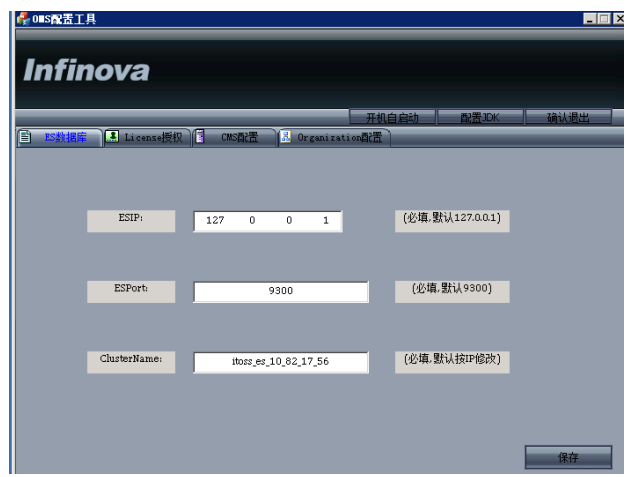

a) 首先,需要配置"ES 数据库"、"License 授权"、"CMS 配置"和 "Organization 配置"的内容。

"ES数据库":主要需要修改ClusterName,按照IP地址进行修改,修改后点击 "保存";

"License 授权":主要修改"授权服务 IP",这里填写 ADP 模块的授权服务器 的 IP, 修改"保存";

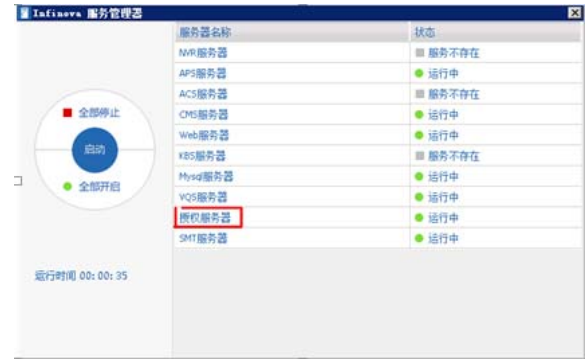

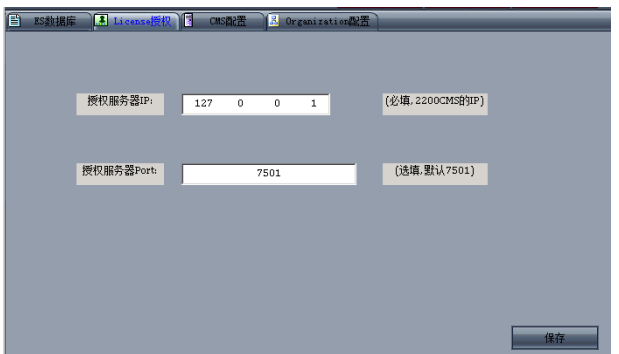

"CMS 配置":主要修改"CMSIP"、"CMS 数据获取"、"omsPort"。 "CMSIP"是 ADP 的 CMS 的 IP 地址;"CMS 数据获取"为1表示从 CMS 上拉取 数据,为 0 表示不拉取数据; "omsPort"是运维登陆的 port, 默认是 10080。修改 "保存";

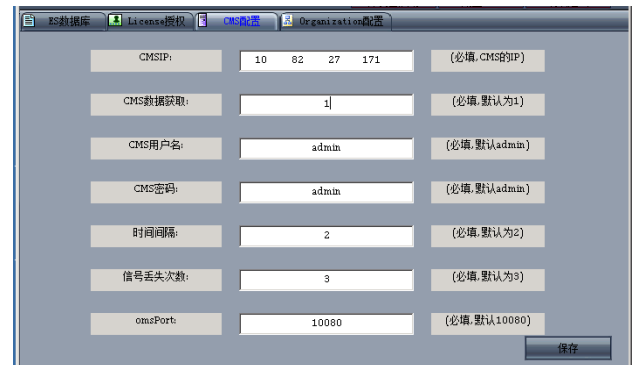

"Organization 配置":

如果是县市级, level 填写为 3, "the system code"、"the system name"需要 填写,当有厅级或地州级的话, "the\_parent\_code"、"the\_parent\_name"需要填 写, "the\_parent\_city\_domain"是地州级的 IP 和端口, "the\_parent\_domain"是厅级 的 IP 和端口, 如果没有地州级或厅级, 这些不需要填写。

如果是地州级, level 填写为 2。有对应厅级的话, 就填写, 没有就不需要填写。 如果是厅级,level 填写为 1。

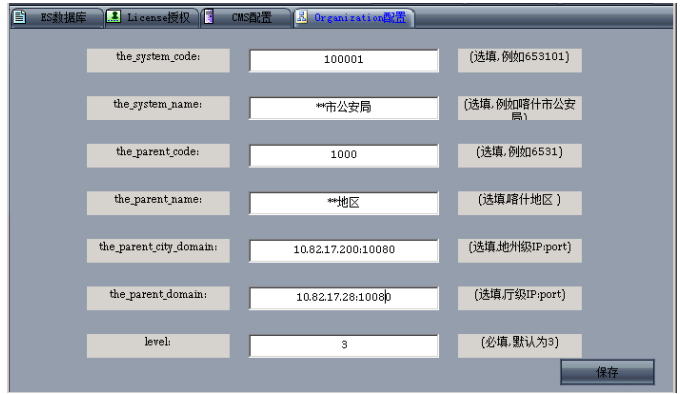

例如,所有常见的县市级、地州级、厅级关系的配置如下介绍。 县市级的 Organization 配置可参考如下(只有县市级):

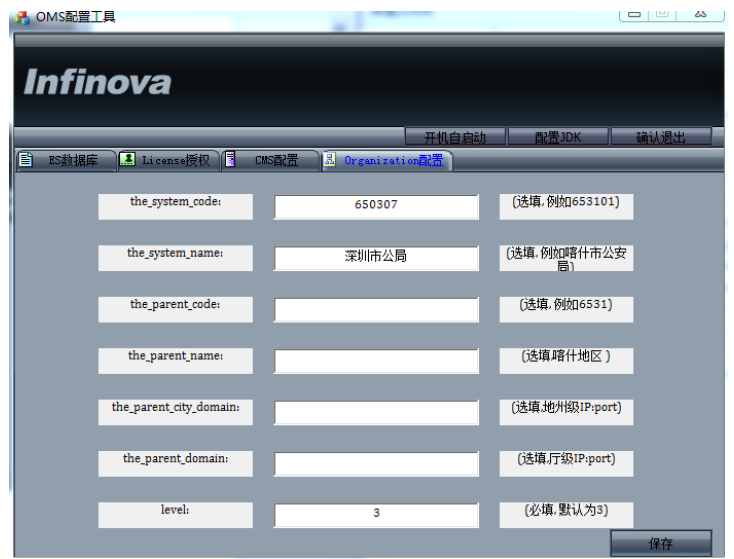

县市级的 Organization 配置可参考如下(有县市级+厅级):

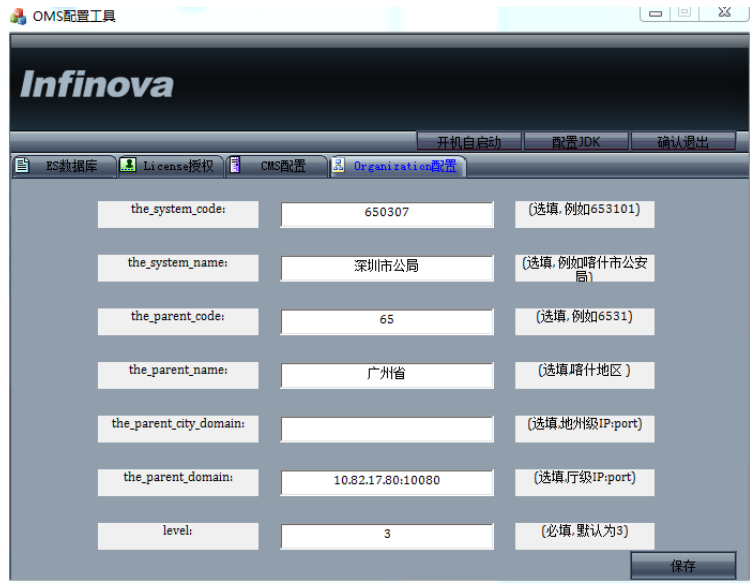

地州级的 Organization 配置可参考如下(有地州级+厅级):

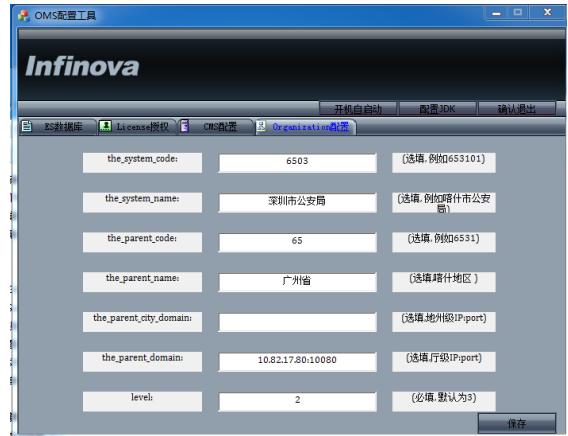

厅级的 Organization 配置可参考如下:

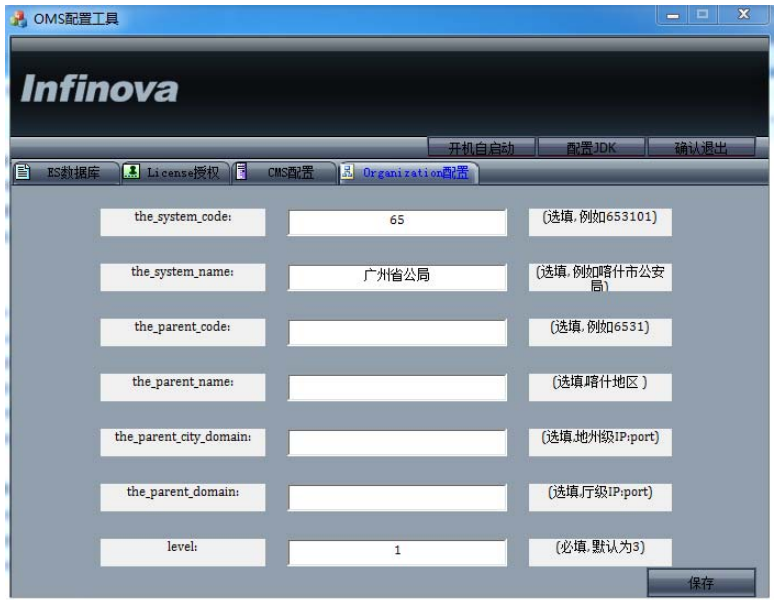

b) 然后,设置"开机自启动"。这个功能是保证运维服务器关机重启后能够 自动启动运维 OMS。直接点击"开机自启动"就可以设置成功。

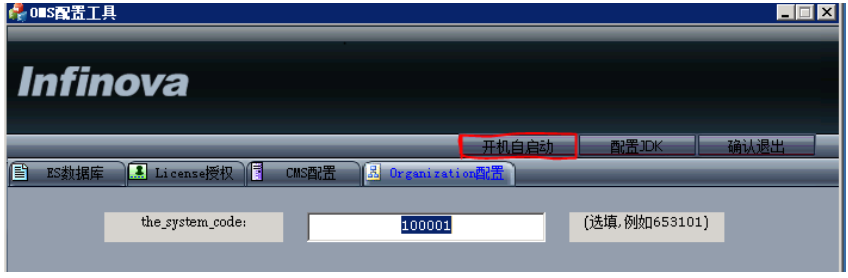

c) 下面配置 Java 的 JDK 环境。

客户安装运维 OMS 时,可以先确定该电脑服务器上是否已经有 JDK,如果已经 安装且版本大于 1.8.0 版本,可以不需要配置 JDK, 否则需要配置。

验证是否有 JDK 方法:

打开 CMD 命令窗口, 输入 java –version, 如下图所示结果说明本电脑没有安装

Java 环境;

Microsoft Windows [版本 6.1.7601] 版权所有 (c) 2009 Microsoft Corporation。保留所有权利。 C:\Users\RD-082>java -version c:\users\Ku—wszyjava —version<br>'java'不是内部或外部命令, 也不是可运行的程序<br>或批处理文件。 : \Users\RD-082>

如果是如下图所示,那么说明已经有 JDK 环境,只要版本高于 1.8.0 版本(当前 V2.2 是 1.8.0 版本), 那么就不需要配置 JDK 环境。否则继续配置 JDK 环境。

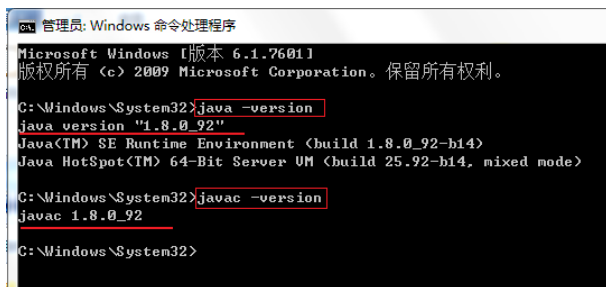

配置 JDK 环境方法:

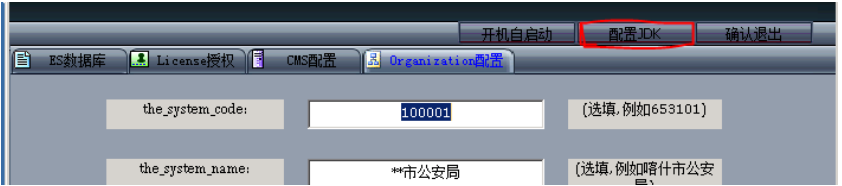

点击"配置 JDK",一直按照步骤进行,直到完成就说明 JDK 配置完成。配置完 成后,可验证 JDK 是否安装成功。

5. 进入安装路径下,点击"start.bat"即启动运维。

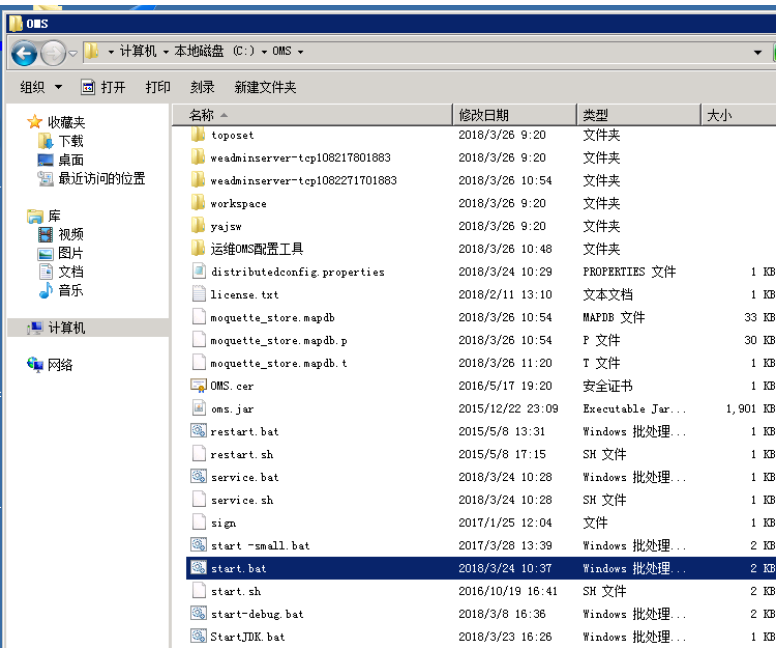

直到出现下面内容,说明运维启动完成。

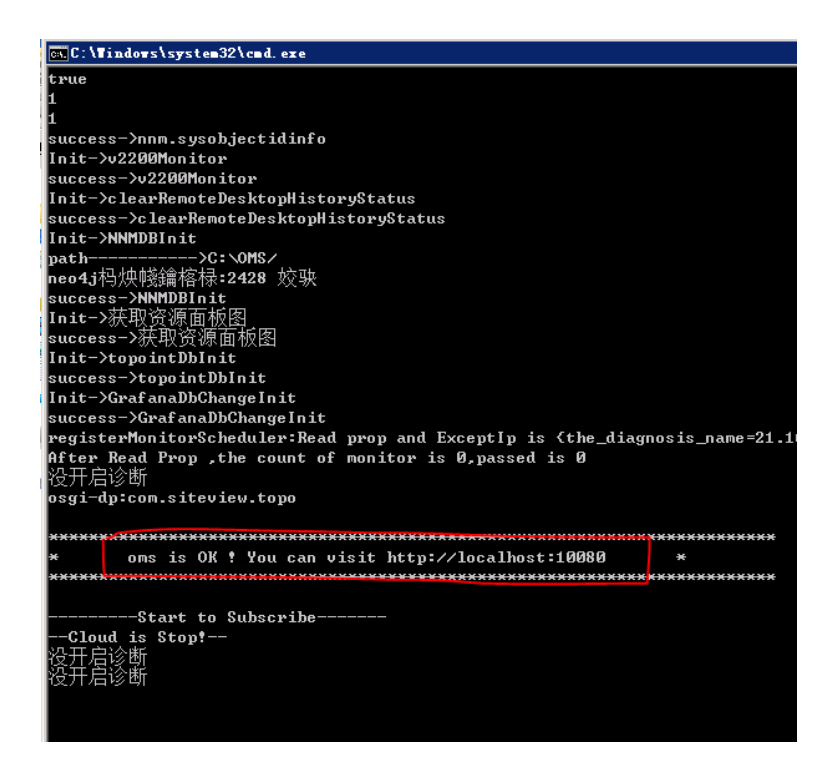

完成以上步骤后,打开浏览器登录:http://localhost:10080,【资源监测】和【系 统设置】页面就会有相应的组织机构目录:

说明:通过默认的用户名(admin)和密码(manage)即可登录系统。

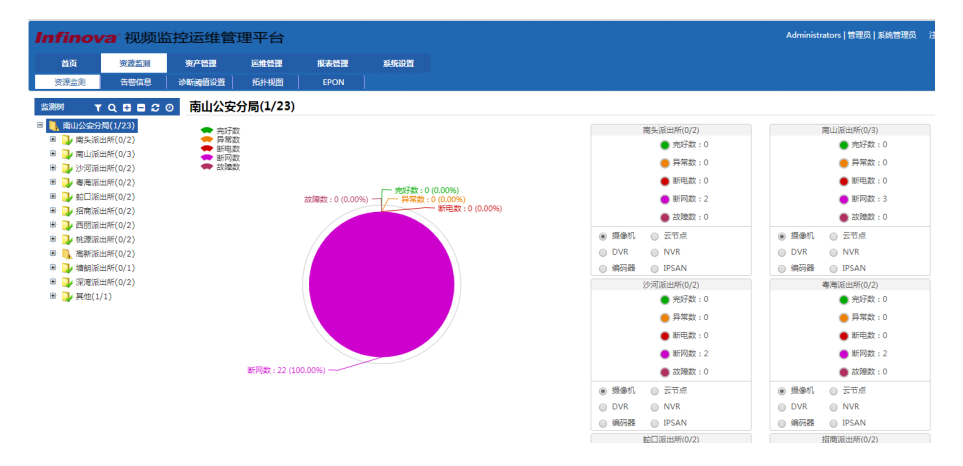

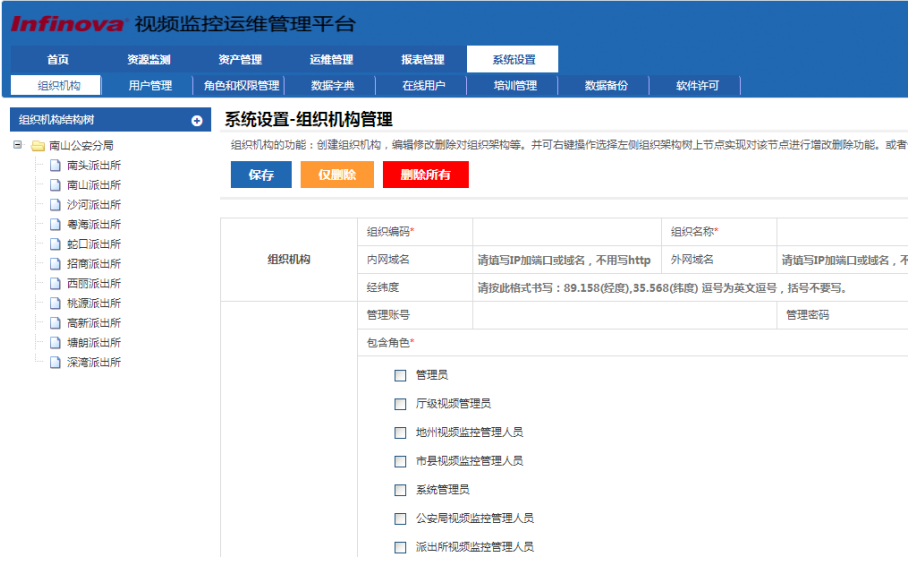

## **3.** 登录

V2251 运维平台目前分有两种页面,分别为 Webloader 配置页面和运维监控页面。 以下将分别介绍两种页面的登录与退出方式。

说明:请根据"1.4 浏览器要求"章节中推荐的浏览器进行登录。

## **3.1** 登录 Webloader 配置页面

在浏览器中输入如下格式的地址,进入 Webloader 配置页面: http://V2251 平台服务器 IP 地址:10080/webloader。 例如: http://10.82.25.170:10080/webloader。

Webloader 配置页面如下图所示。

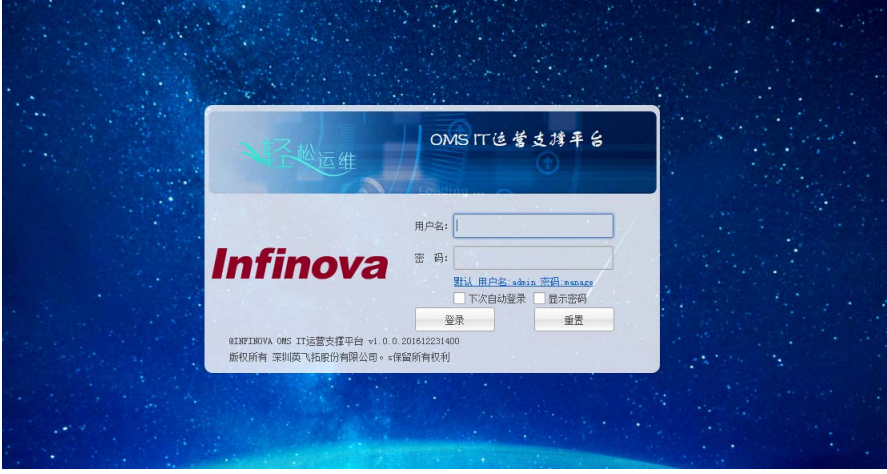

输入默认的管理员用户名和密码: admin/manage, 点击"登录"进入 V2251 运维 系统 Webloader 配置页面。如下图:

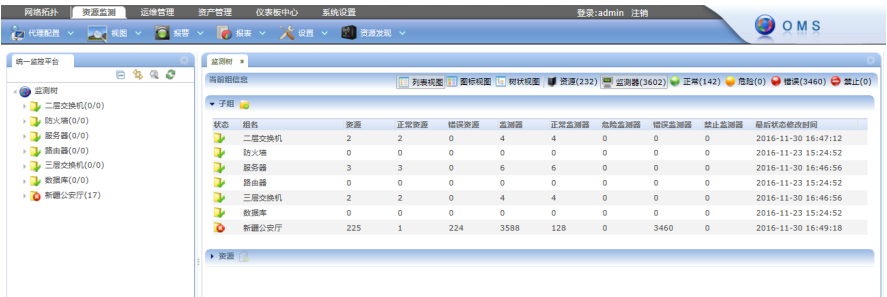

Web 页面中包含网络拓扑、资源监测、运维管理、资产管理、仪表板中心和系统 设置等模块。

退出: 若要退出登录,点击右上角的"注销"按钮,并在弹出的对话框中确认退 出即可。

## **3.2** 登录运维监控页面

在浏览器中输入如下格式的地址,进入运维监控页面: http://V2251 平台服务器 IP 地址:10080。 例如: http://10.82.25.170:10080。 运维监控页面的登录页面如下图所示:

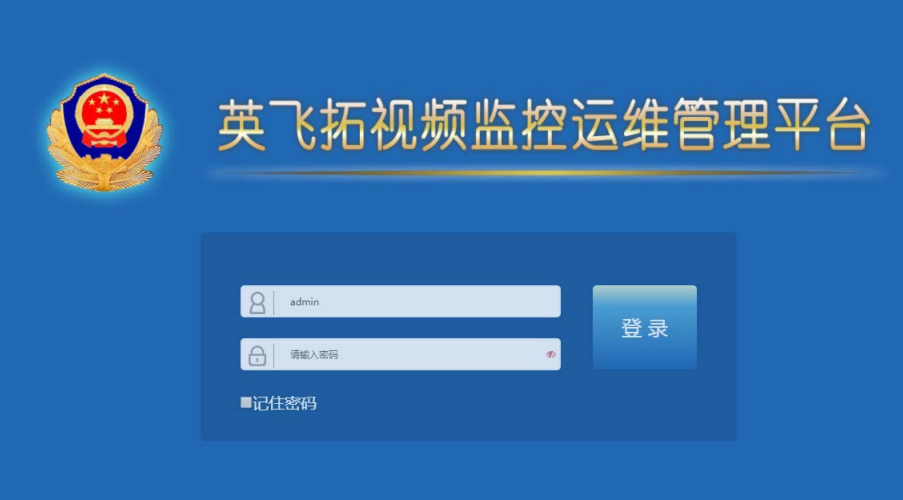

输入默认的管理员用户名和密码:admin/manage,点击"登录"进入 V2251 运维 系统运维监控页面的 Web 页面。其中,运维监控页面的 Web 页面又分厅级平台和市 县级平台,这两个平台的 web 页面包含的模块稍有不同:

厅(地州)级平台:厅级平台的 Web 页面中包含首页、资源监测、网络拓扑、资 产管理、运维管理、报表管理和系统设置等模块。

市县级平台:市县级平台的 Web 页面中包含首页、资源监测、资产管理、运维管 理、报表管理和系统设置等模块。

退出:若要退出登录,点击右上角的"注销"按钮,并在弹出的对话框中确认退 出即可。

#### **3.2.1** 厅(地州)级平台首页

在厅级首页可以查询设备状态、摄像机地州排名、系统公告、我的待处理工单。 设备状态:显示当前公安厅所有设备的正常数、异常数、离线数。

摄像机地州在线排名:显示各地州市县的摄像机在线数、总数、在线率。

摄像机在线信息:图形化显示各地州,市县的摄像机在线数、总数、在线率。 系统公告:根据权限显示当前能查看的系统公告。

我的待处理工单:根据权限显示当前用户的待处理工单。

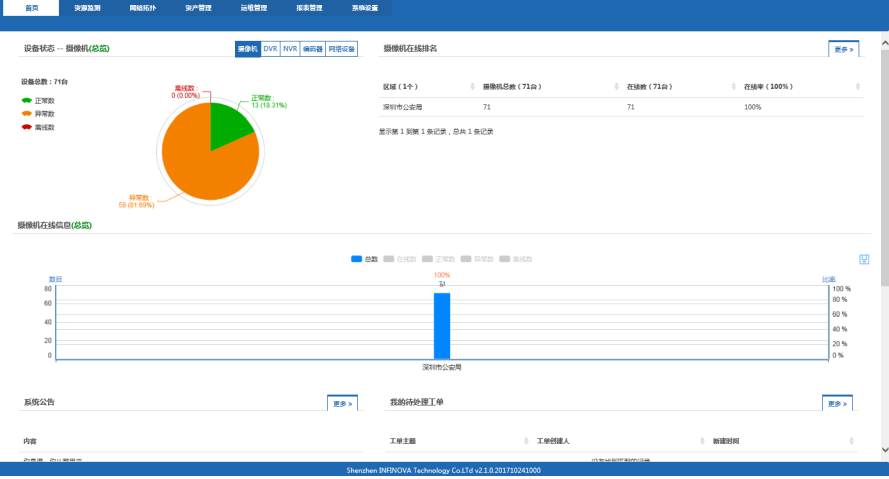

### **3.2.2** 市县级平台首页

在市县级平台首页可以查询设备状态、我的待处理工单、摄像机在线信息、过保 资产统计和告警事件等信息。

设备状态可以切换查询摄像机、DVR、NVR、编码器、网络设备的数据,选择设 备类型后对应的设备在线图会同步变化。

统计数据均为当前实时数据。

设备在线信息图中分别显示正常数、异常数、断电数、断网数和设备故障数,总 数=正常数+异常数+断电数+断网数+设备故障数。

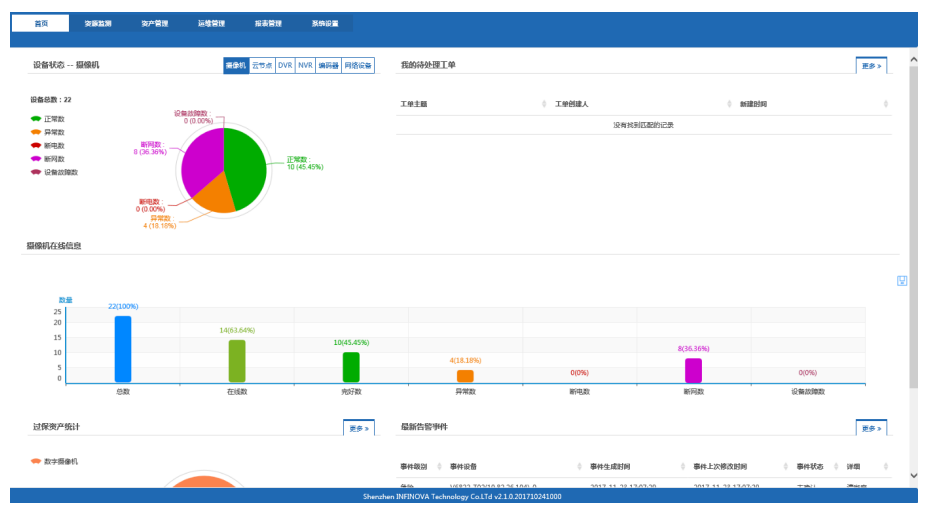

## **4.** 资源监测

资源监测在运维监控页面中操作,登录运维监控页面后,点击【资源监测】进入 资源监测页面。

#### **4.1** 统一监控管理

通过本页面可以查看各资源的状态等信息。

- 完好数:表示当前设备无任何问题。
- 异常数:表示当前设备在线但存在雪花,噪点等异常现象。
- 断电数:表示当前设备已断电。
- 断网数:表示当前设备已断网。

故障数:表示当前设备出现故障。

点击左侧资源树中的市县级节点,点击设备类型(DVR、NVR、摄像机、IPSAN、 编码器)对应左侧的饼图信息会根据选择的设备类型变化。

左侧组上出现的括号中的数字代表在线数和设备总数如南山公安分局(14/22)表 示为南山公安分局中当前在线设备数 14个, 总数为 22。

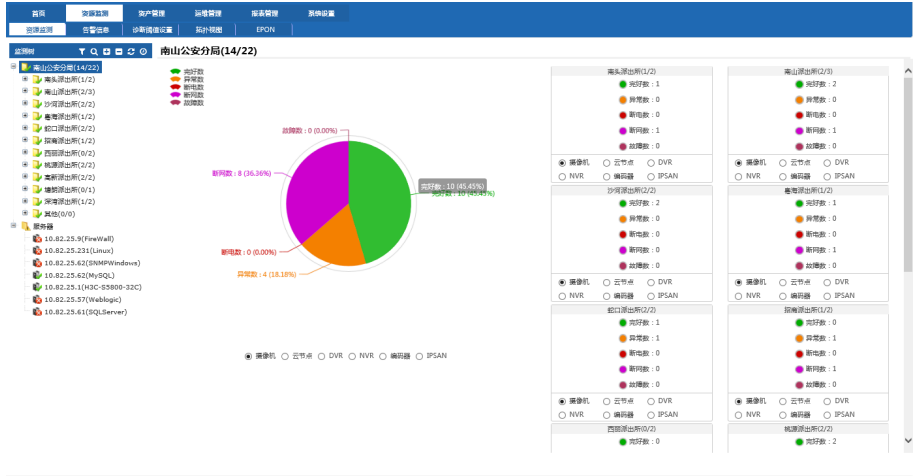

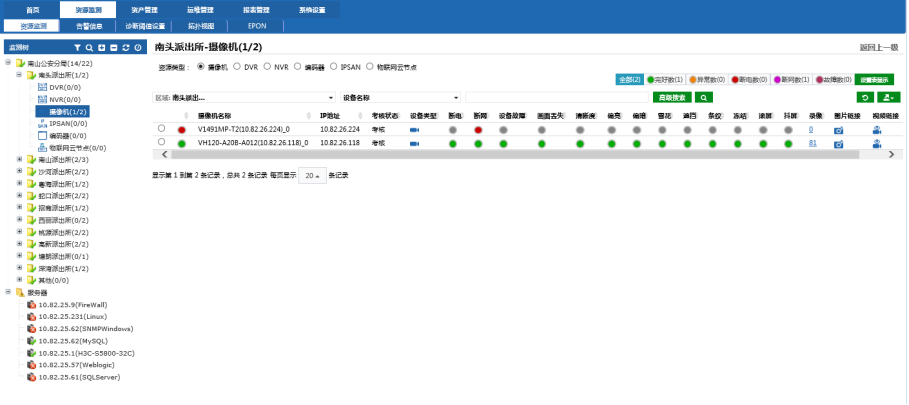

### **4.2** 告警

### **4.2.1** 告警规则

#### 功能说明

设备故障后会形成事件,事件可以根据设备配置的规则触发告警。告警规则包括 告警信息设置、告警规则、以及告警后触发动作。

### 使用说明

#### ● 告警设置

告警信息包括告警名称、升级次数、停止次数、告警值班列表、用户、升级接收 人。

告警名称:告警规则名称,系统默认名称为默认告警。

升级次数: 设备告警后当达到告警升级次数后将告警信息发送给升级接收人。

停止次数:设备达到停止次数后不在发送对应告警。

值班告警表:系统根据值班表人员及时间发送给对应的维护人员。

用户:接收告警人员。

升级接收人:告警升级后对应接收人员。

#### 操作如下:

新增: 进入告警规则页面, 点击"新增告警规则"按钮, 弹出新增框, 输入及勾 选信息,如下:

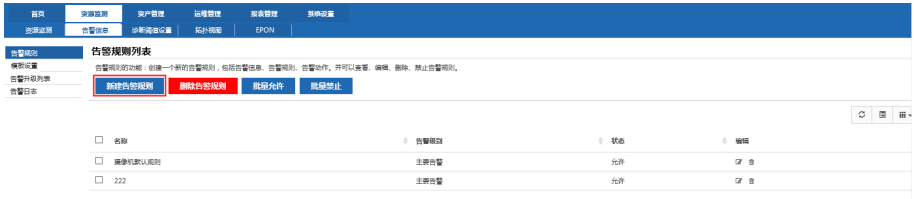

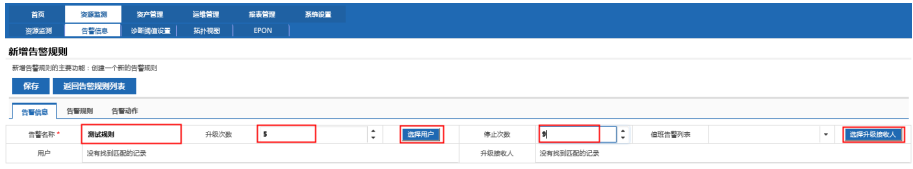

#### 告警规则

告警规则:告警触发规则,包括告警条件、告警级别、发送条件。

告警条件:告警触发的条件。"错误"为监测器为错误时触发告警;"危险"为监 测器达到危险状态时告警;同时勾选则在错误与危险的情况都触发对应的告警规则。

告警级别:告警故障级别包括严重告警、主要告警、次要告警、警告告警。

发送条件:包括连续不断发送告警、只发送一次告警、选择性发送告警、按时间 发送告警。

操作如下:

切换到告警规则页面,勾选所需信息,如下:

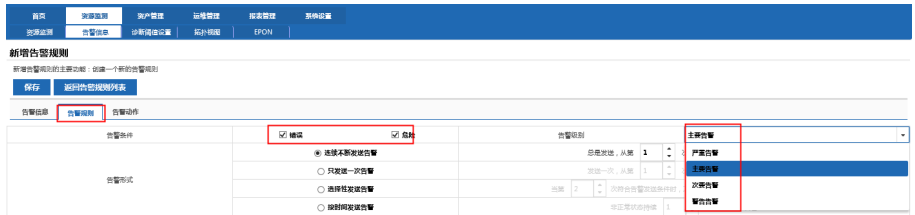

#### 告警动作

告警动作:告警后触发的动作包括邮件告警、短信告警。勾选则开启对应的告警, 同时勾选多个则同时触发多种告警方式。

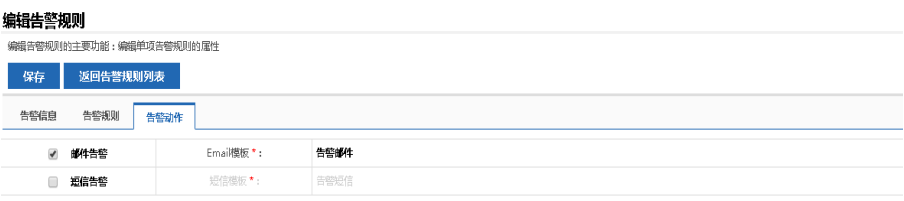

### 说明:邮件模板及短信模板在模板设置中添加。

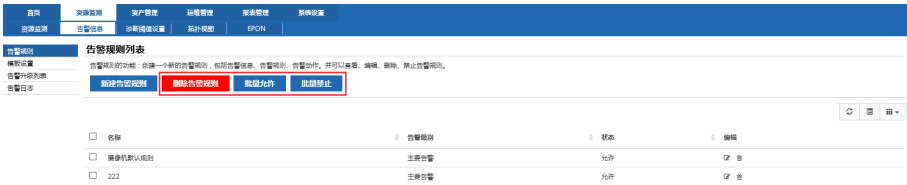

删除: 勾选不需要的告警规则, 点击" <sup>■麟告警规则</sup> " 按钥, 即可删除成功。 启用: 勾选需要启用的告警规则, 点击 " <sup># # # # # #</sup> , 按钮, 即可启用该规则。 禁用: 勾选需要禁用的告警规则, 点击" <sup>地理禁止 "</sup> 按钮, 该规则将被禁用, 即 规则不再生效。

#### **4.2.2** 模板设置

#### 功能说明

设备故障后会形成事件,事件可以根据设备配置的规则触发告警,为告警添加邮 件、短信等模板。

#### 使用说明

● 添加

进入模板设置页面,点击新建邮件模板或新建短信模板,在弹出的新建框中输入 模板信息,点击"保存"即可,如下:
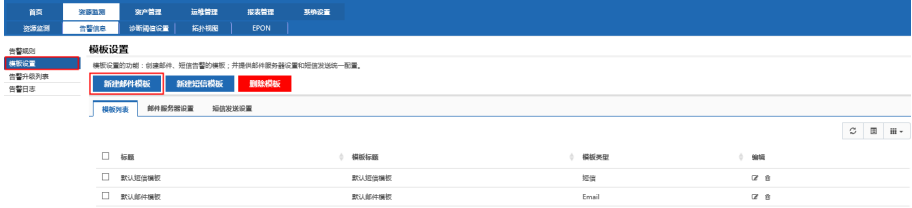

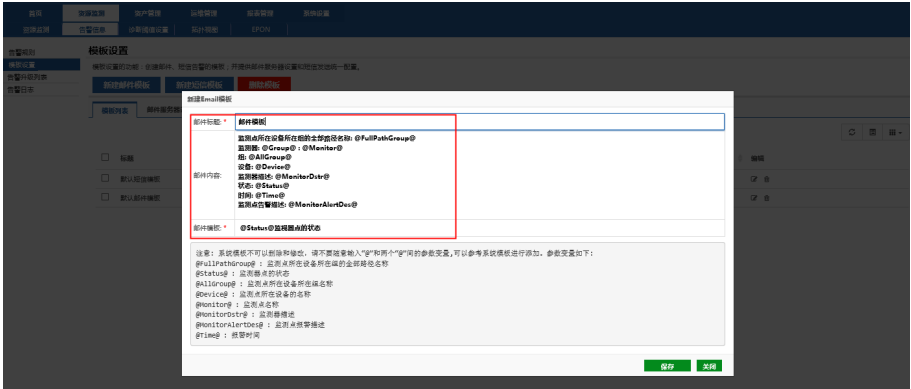

切换到邮件服务器设置及短信设置,可以对发送服务器等信息进行设置,必须设 置有效的服务器等信息,才可以正常使用该规则,输入完毕可以点击"测试"按钮, 检查输入的信息是否有效,若无效,则测试失败;若有效,则可正常发送邮件短信, 再点击"应用",即可使用该模板,如下:

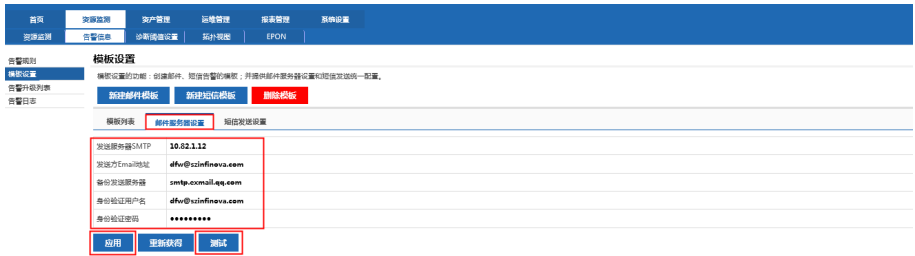

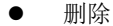

勾选不再使用的模板,点击"<mark>删除模板 </mark>",即可删除成功。

#### **4.2.3** 告警事件列表

#### 功能说明

告警按照设备来展示,每个设备最多只有一条告警,告警的状态为:未确认、已 确认、派发工单。已确认和派发工单状态的为了保证设备只有一条告警信息展示,恢 复后的告警会自动删除记录,如果告警状态发生改变,则仅作更新。

#### 使用说明

1. 查询: 点击【资源监测】→【告警信息】→【告警事件列表】, 在页面中填 写各筛选条件后点击"查询"按钮,可以查询出符合条件的告警事件展示在 页面下部的列表中。

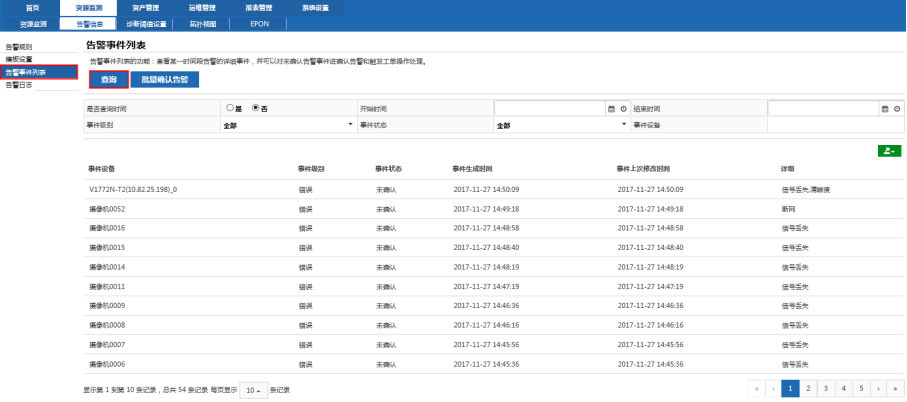

说明:可以根据事件级别和事件状态等条件来查询告警事件。

2. 批量确认告警:点击"批量确认告警"按钮,勾选需要确认的告警后,点 击"确认告警"可以批量将未确认状态的告警进行确认,之后告警状态更新 为"已确认"。

说明:可以勾选一条或多条告警进行确认。

#### $30^{\circ}$ 22 **REEL**

告警事件列表

运输管理 .<br>接表管理 -<br>Noise

。<br>我告警的详细事件,并可以对未确认告警事件进确认告警和触发工单操作处理 **香油 取用器具先移** 

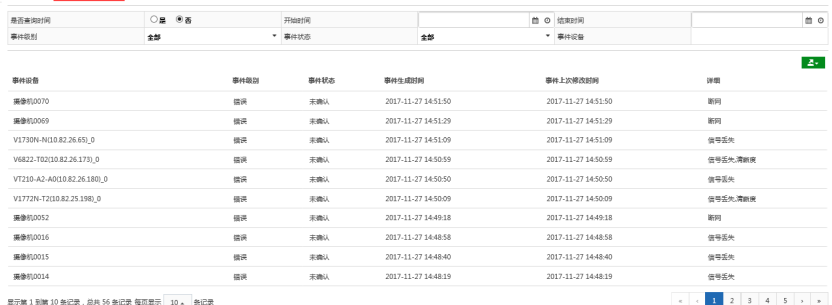

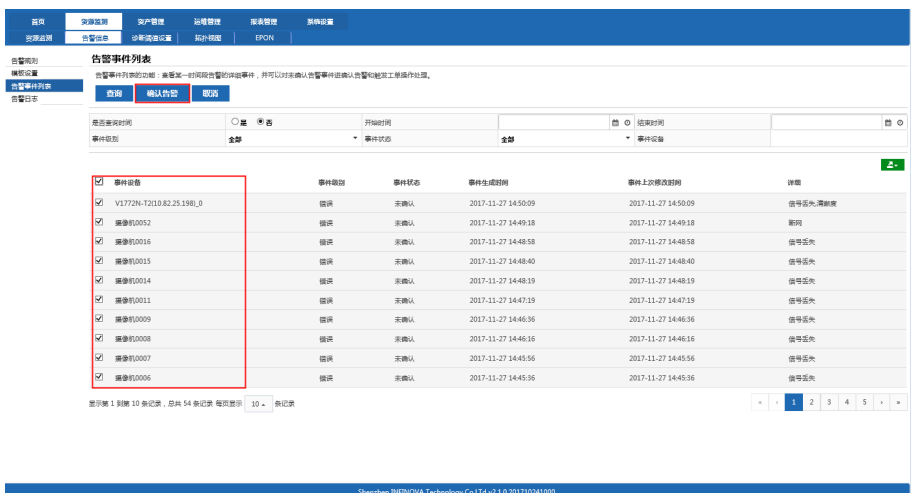

3. 告警触发工单:点击需要触发工单的告警事件,在弹出的页面中点击"触 发工单"按钮,系统会根据告警自动触发工单,资产中绑定监控的设备会自 动填写资产信息。

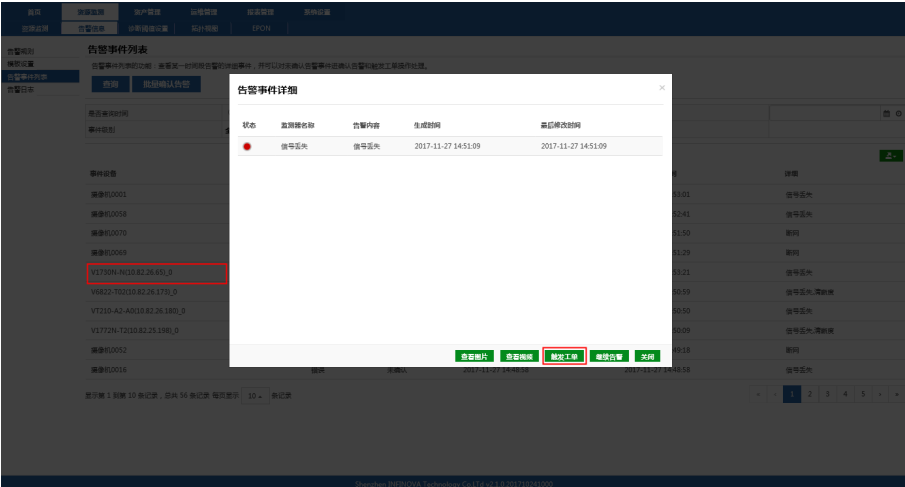

# **4.2.4** 告警日志

# 功能说明

通过每个设备能查看对应的告警事件,以及事件是否触发告警规则。

# 使用说明

进入告警日志页面,默认显示各设备的告警事件,数据的查询条件,可以查询所 需要的数据。

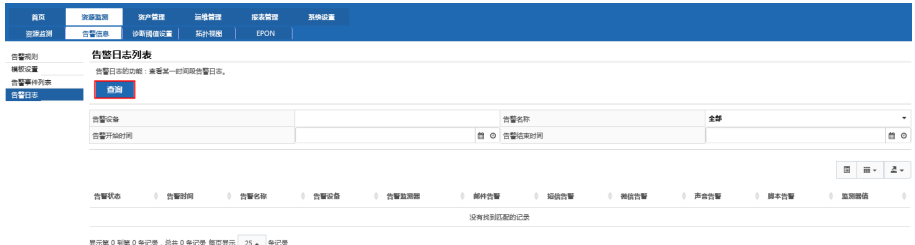

# **4.3** 诊断阈值设置

# **4.3.1** 视频阈值设置

功能说明

● 告警阈值配置--市级, 如果设备达到阈值条件产生告警事件。

- (1) 英飞拓设备在运维监控页面统一配置;
- (2) 监控设备在 Webloader 配置页面配置,可以通过监测器设置批量修改,也可 以根据编辑单个监测器修改,也可在其他监测器设置中设置监测器告警条 件。

#### 使用说明

告警配置作用:针对摄像机,DVR,编码器,IPSAN 设备,采集数据后根据返回 值判断设备是正常、危险、错误状态。

设置方式如下:

1. 选择设备类型和告警规则(告警规则来源于【资源监测】→【告警信息】→ 【告警规则】添加的数据)。

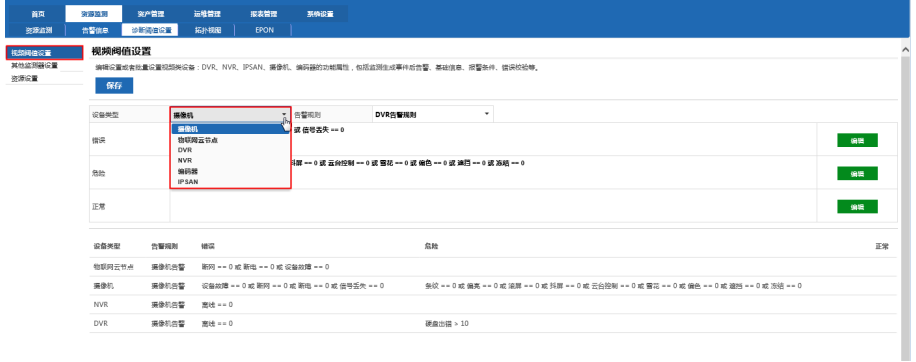

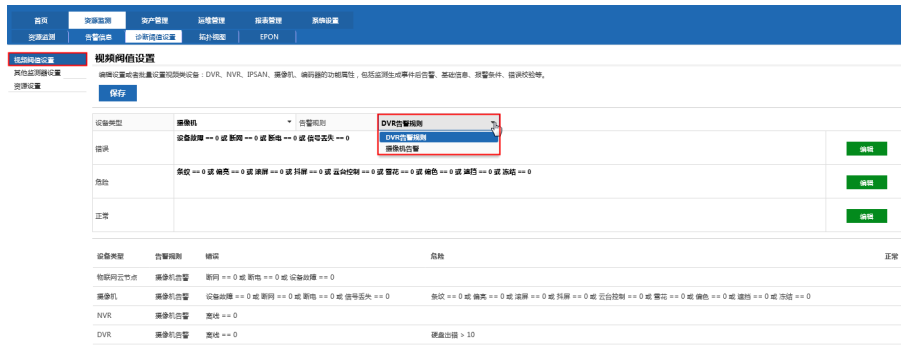

2. 设置监控阈值。点击"编辑"按钮,在弹出的条件编辑页面设置监控阈值,

各阈值可以多条件组合。选择条件、填写值后点击"添加",全部编辑完条 件后,点击"确定"关闭编辑页面,再点击"保存",配置阈值成功。(值 0: 代表异常,1:代表正常)

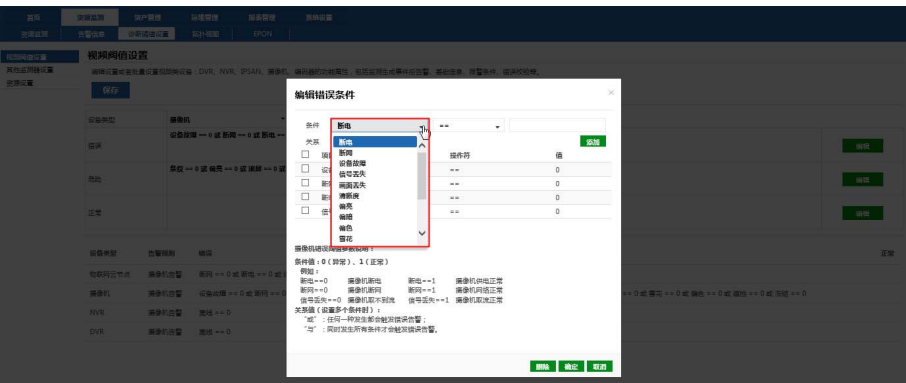

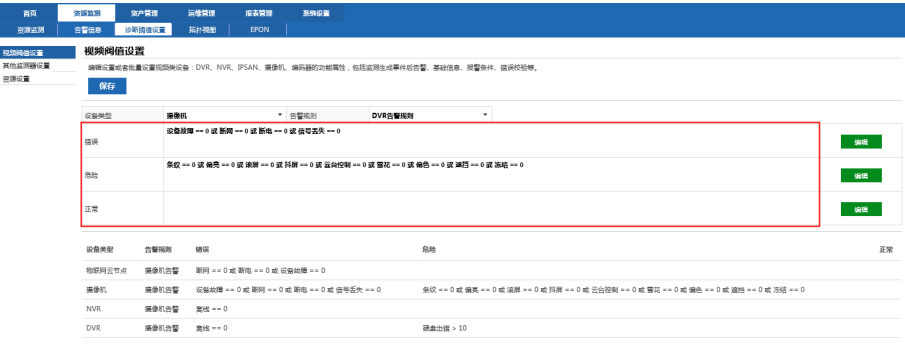

# 3. 监测器状态设置查看:如下图所示查看各类型设备状态判断条件。

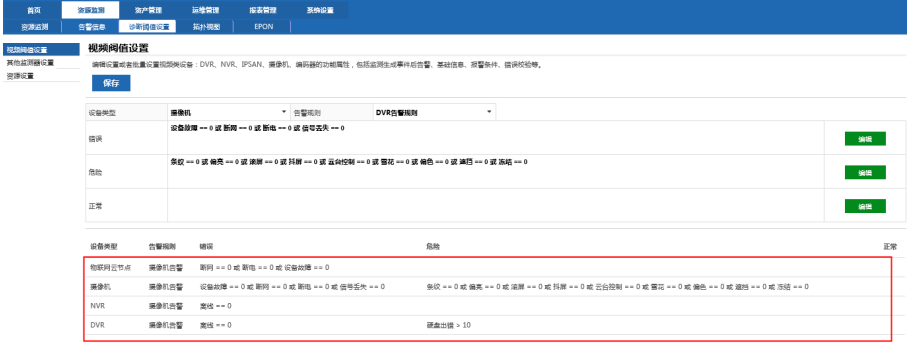

# **4.3.2** 其他监测器设置

# 功能说明:

对监测器进行批量修改。

- 监测生成事件后告警
- 1. 如图所示,在左侧勾选需要设置的监测器,这些监测器的监测生成事件后告 警的原始值为"true",不勾选"监测生成事件后告警"点击"应用"按钮, 这些监测器的监测生成事件后告警的值变成"false"。

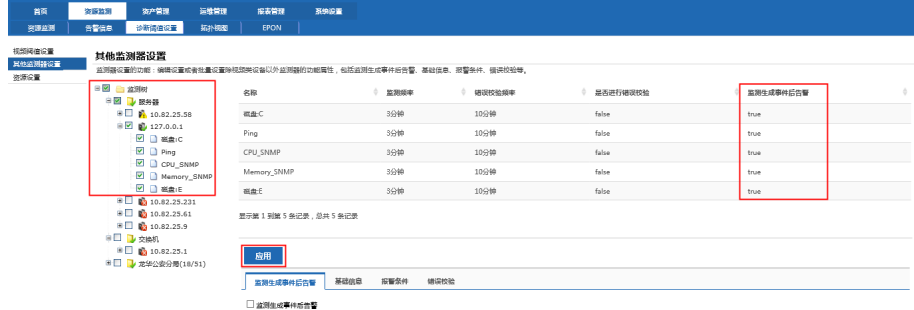

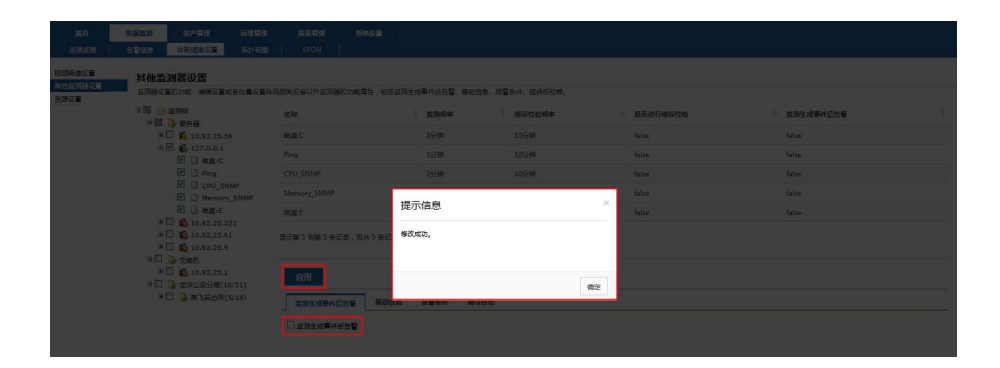

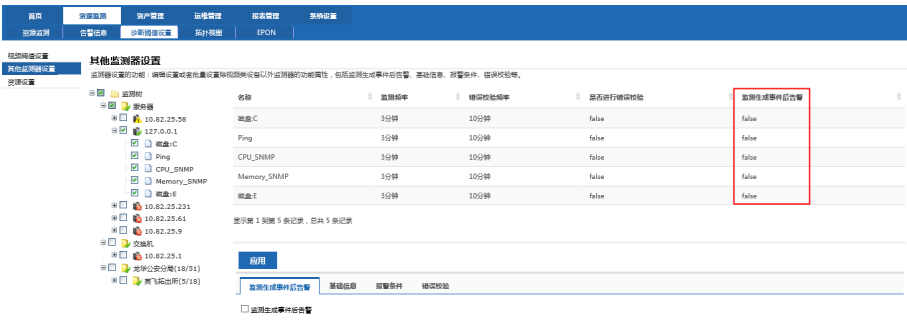

2. 在 Webloader 配置页面编辑对应的监测器进行查看,如下图所示:

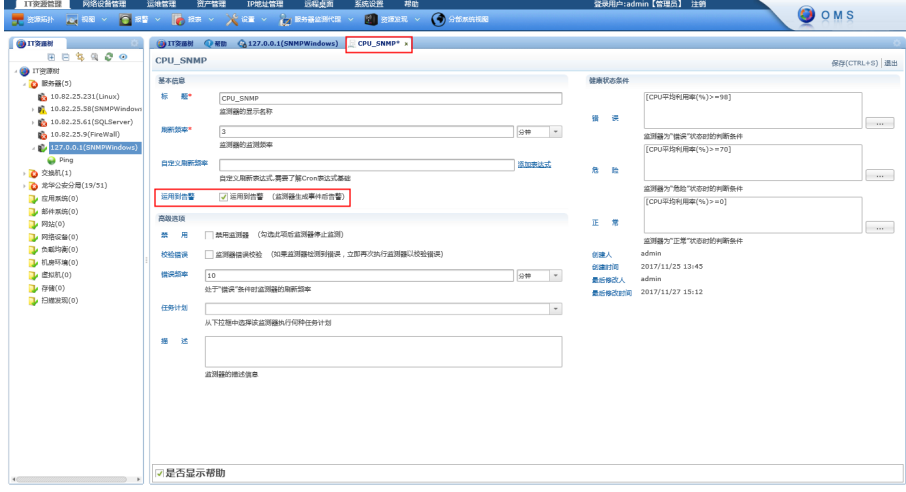

- 基础信息
- 1. 如图所示,在左侧勾选需要进行设置的监测器,这些监测器的监测器频率原 始值:10 分钟,修改监测器频率为 1 小时点击应用按钮,这些监测器的监 测生成事件后告警的值变成:1 小时。

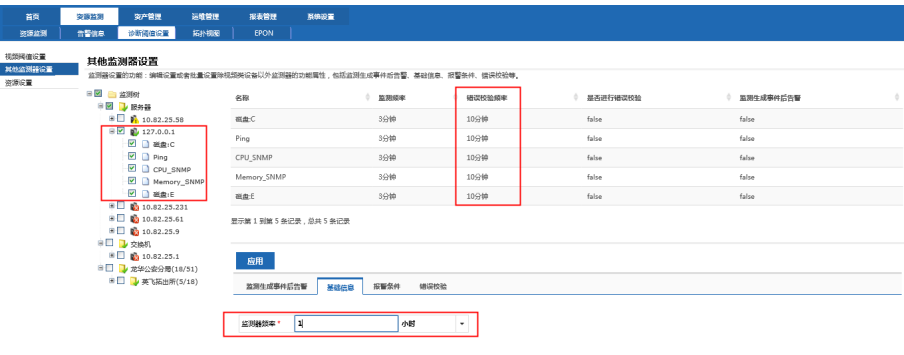

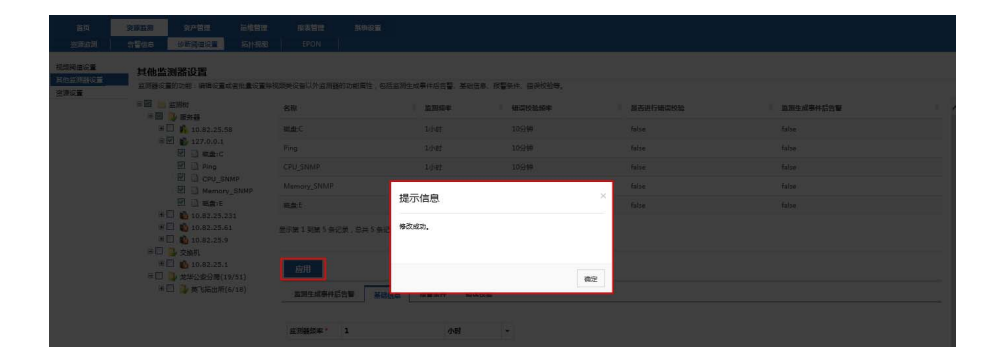

2. 在 Webloader 配置页面编辑对应的监测器进行查看,如下图所示:

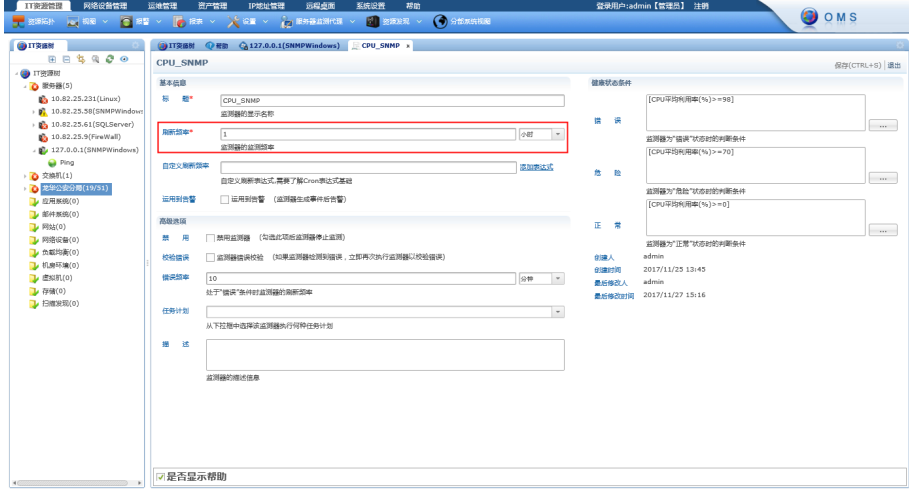

- 告警条件
- 1. 如图所示,在左侧勾选需要进行设置的监测器,对于不同类型的监测器的告 警条件只能单个修改,对于同一类型的监测器的告警条件可以批量修改,下 面以不同类型监测器为例,在告警条件的监测器类型中选择 ping。

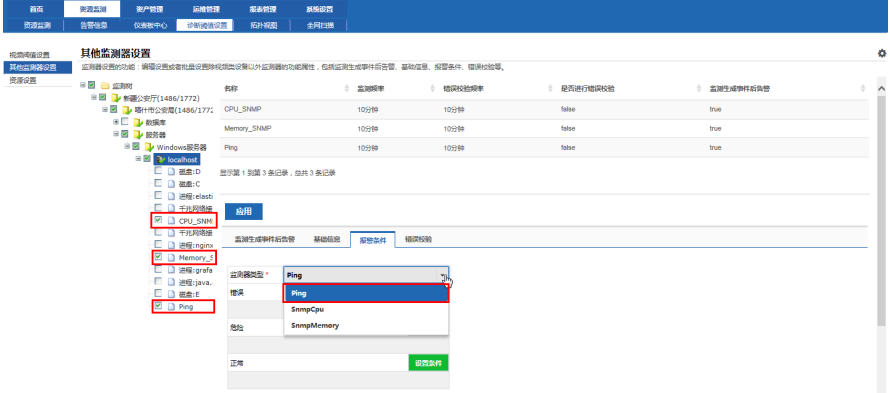

2. 点击"设置条件",在弹出的页面中编辑 ping 的告警条件后,点击"添加" 按钮进行添加,所有条件都添加完成后点击"确定",如图所示:

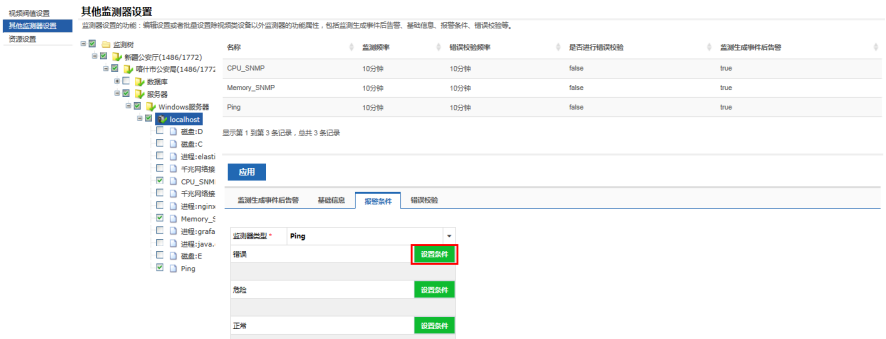

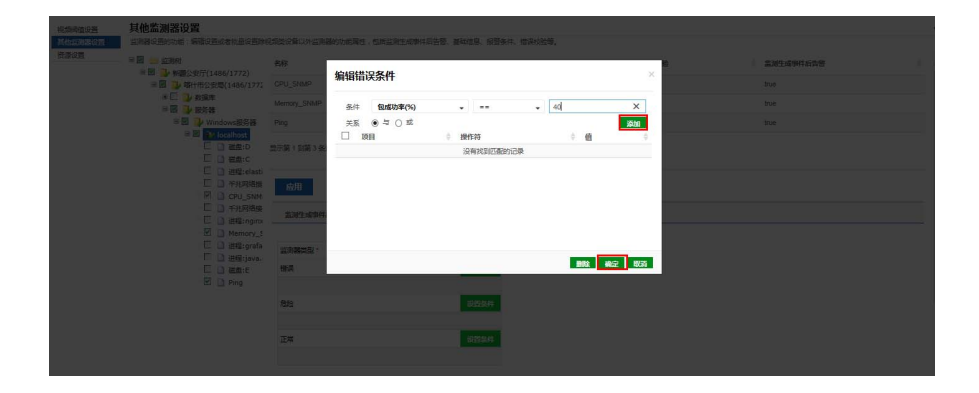

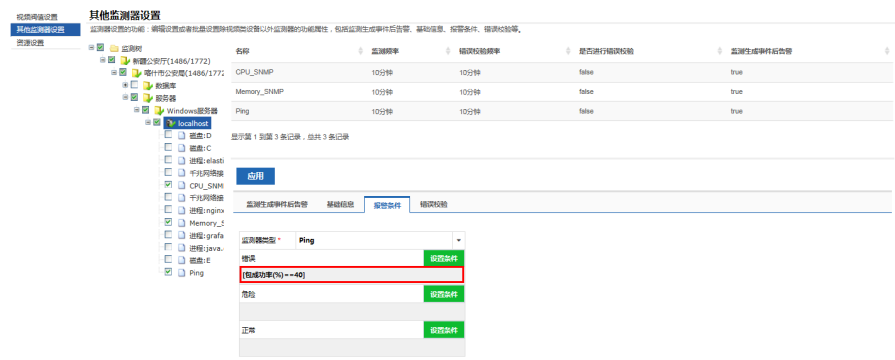

# 3. 点击"应用"按钮。

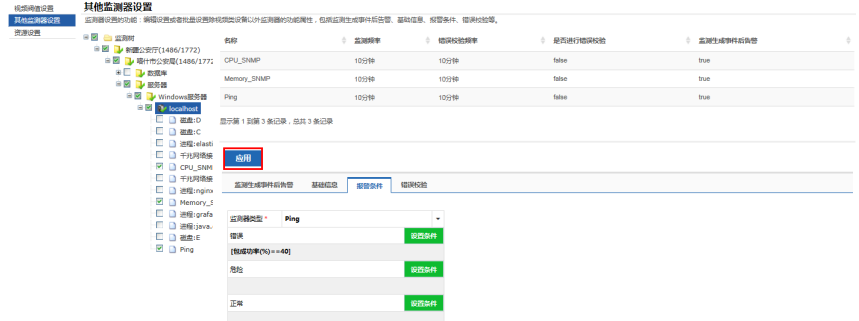

# 4. 在监测器类型的下拉框中选择 SNMPCPU,方法如同 ping 监测器设置方法。

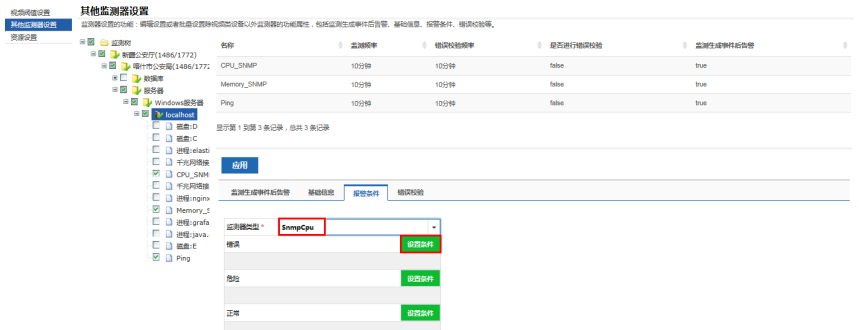

5. 在 Webloader 配置页面编辑 ping 监测器进行查看, 如下图所示:

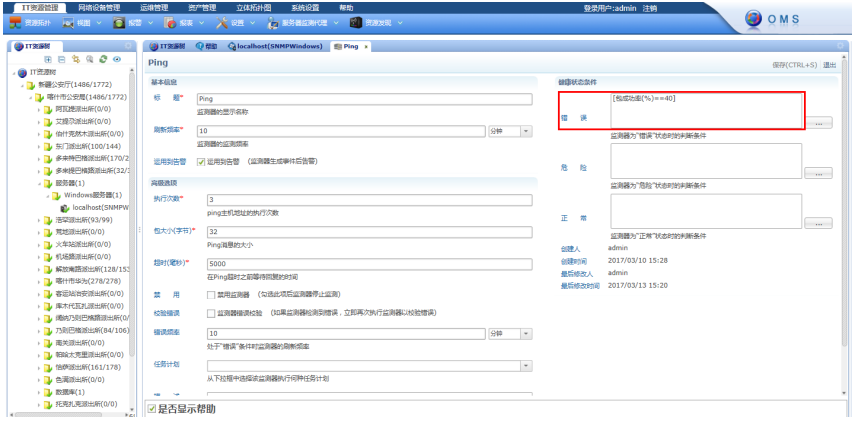

错误校验

如图所示,在左侧勾选需要进行设置的监测器,这些监测器的错误校验频率 原始值: 10 分钟且是否进行错误校验: true, 修改错误校验频率为 40 分钟 且是否进行错误校验:false,点击应用按钮,这些监测器的错误校验频率为 40 分钟且是否进行错误校验为"false"。

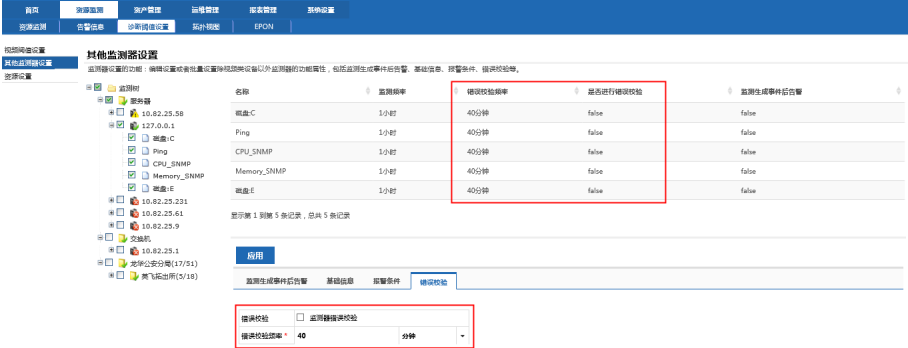

### **4.3.3** 资源设置

#### 功能说明

通过资源设置可以快速将多类型设备设置告警规则,告警触发条件。

### 使用说明

1. 点击【资源监测】→【诊断阈值设置】→【资源设置】,进入资源设置页面, 如下:

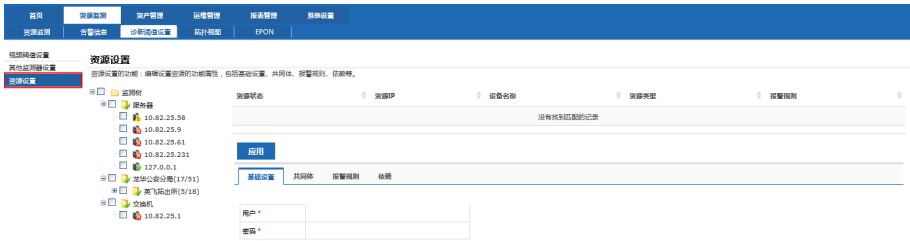

2. 点击展开资源设置中的监测树,勾选组,可对整个组内不同类型的设备进行 告警模板设置。选择告警规则,点击"应用"按钮即可,如下:

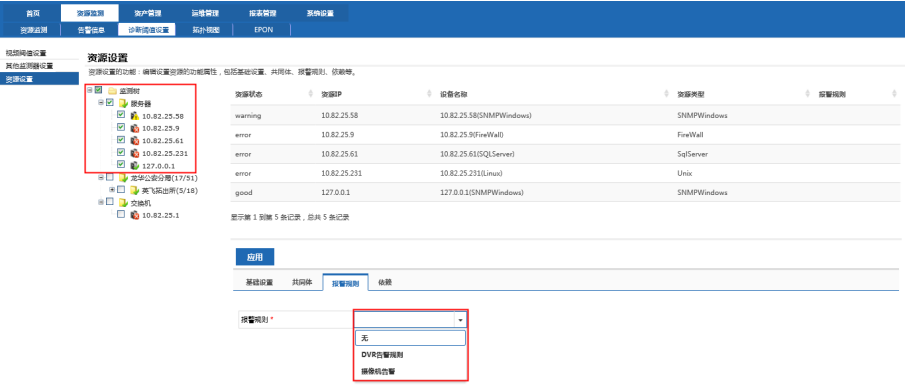

3. 基础设置,基础设置是对 linux、unix 类型设备的设置,修改登录用户名及 密码,如下图中,输入用户名、密码后,点击"应用":

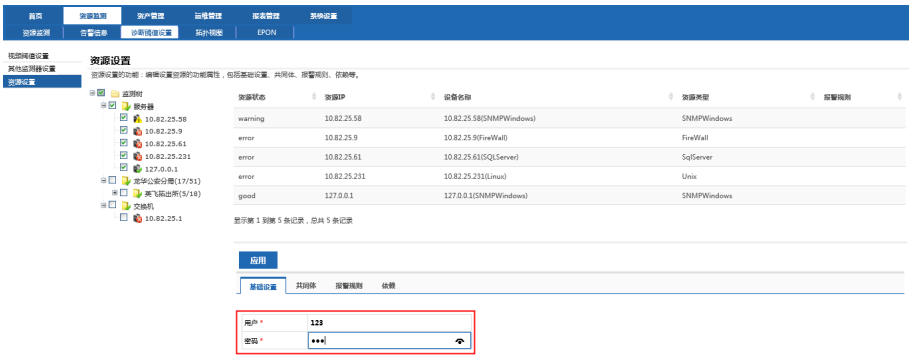

# **4.4** 拓扑视图

以安装 Visio2013 的 32 位软件以及 Visio 插件 x86 为例进行说明, 步骤如下: 1. 下载 Visio2013 的 32 位应用程序并进行安装以及激活工具, 如图所示:

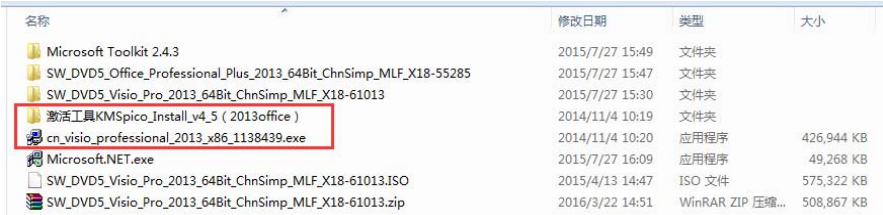

2. 下载 Visio 插件 x86, 如图所示:

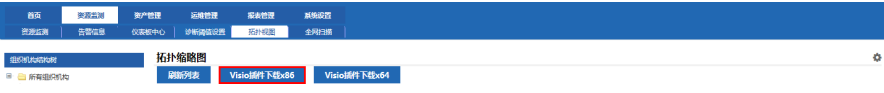

3. 插件安装成功后打开 Visio2013,在加载项可以看到 Topology Publish 这一 项,如图所示:

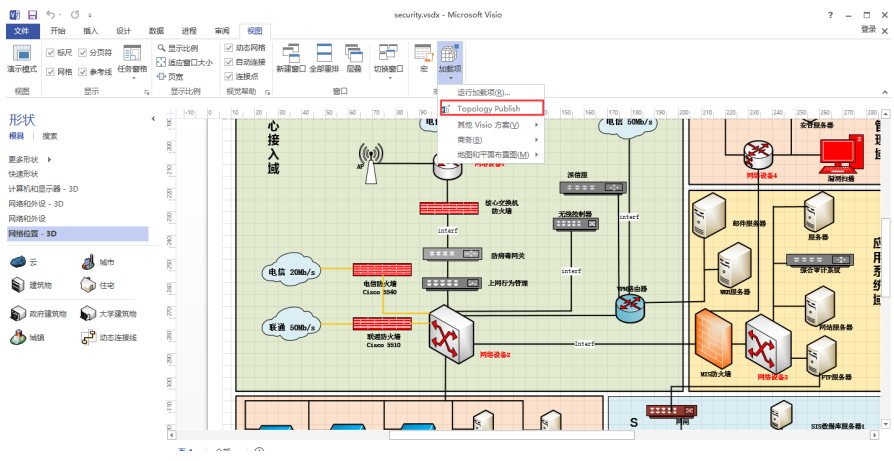

4. 在 Visio 中选择任一个图形(节点), 右键点击, 并选择【数据】→【定义 形状数据】,弹出"定义形状数据"对话框,如图所示:

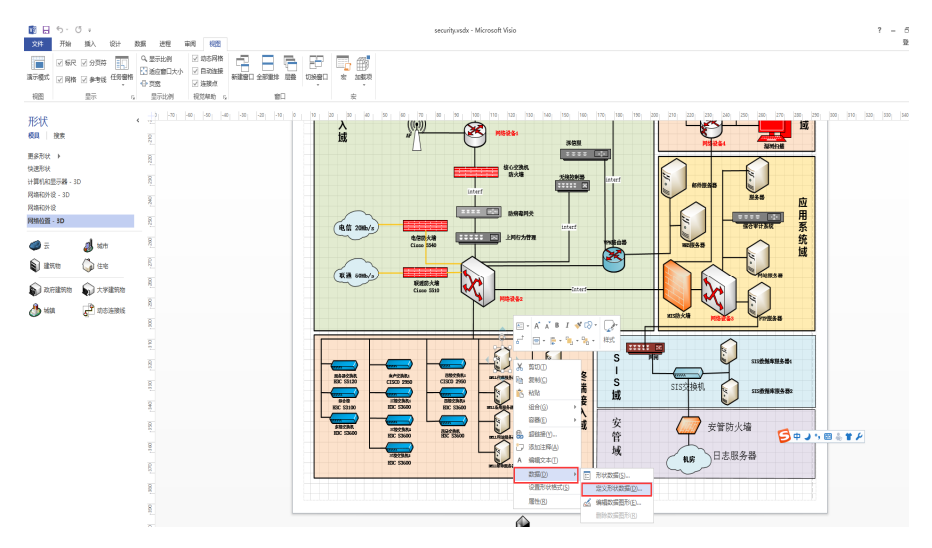

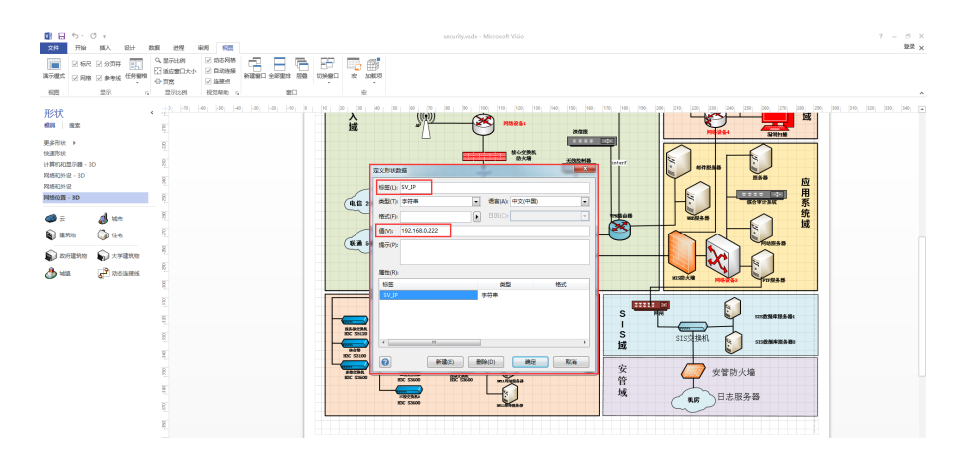

5. 删除系统所有缺省的自定义属性。点击"新建"按钮,在"标签"编辑框内 输入"SV IP", 在"值"编辑框内输入 IP 地址,点击"确定",回到所打 开的文档。如图所示:

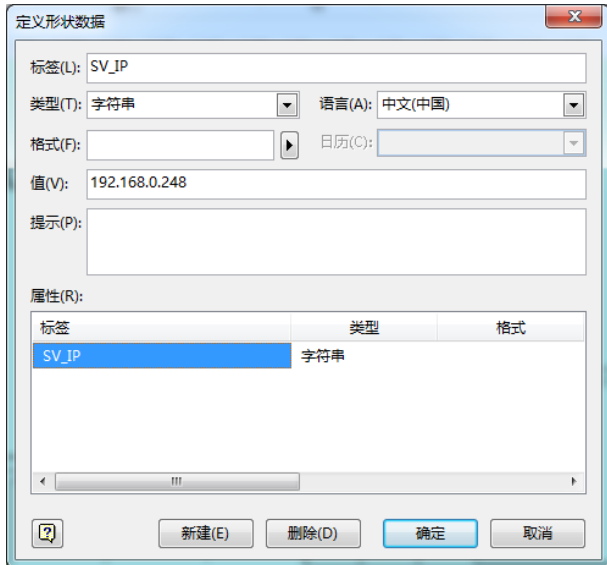

6. 对所有的图形进行以上操作,完成实体 IP 或其它自定义属性的添加。用户 可以添加的自定义属性如下:

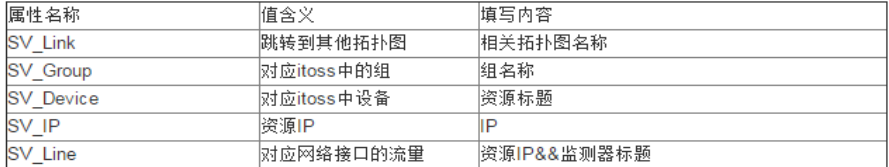

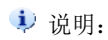

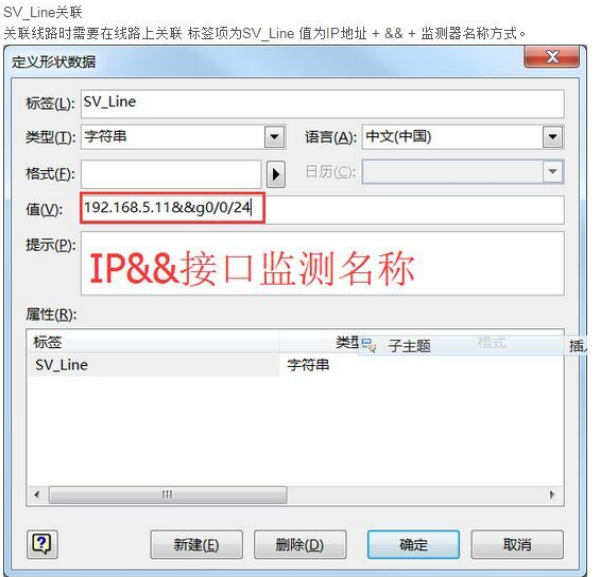

设置完成后需要在线路上文本中标注interf

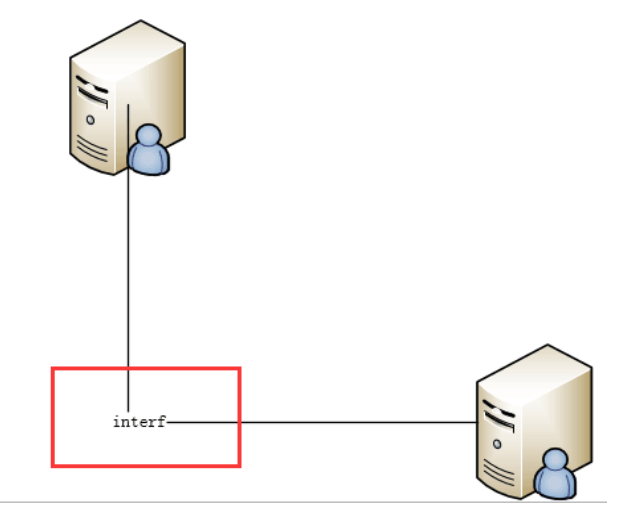

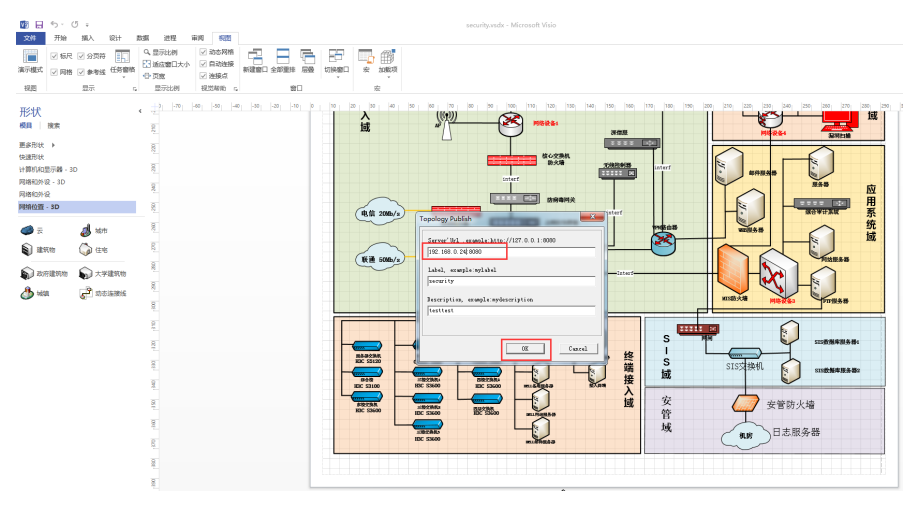

7. 在 Visio 中点击【视图】→【加载项】→【Topology Publish】, 如下所示:

8. 发布结束后,会弹出对话框通知用户发布是否成功,如图所示:

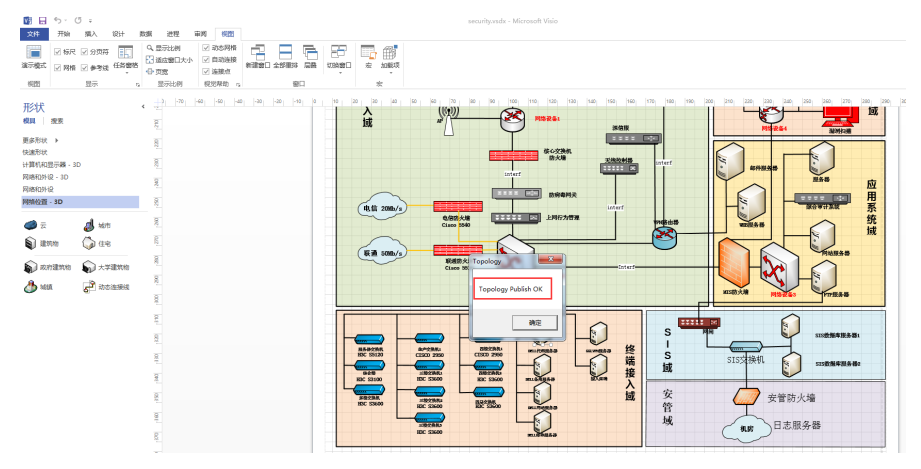

9. 通过以上的步骤操作,拓扑图就会成功发布,拓扑图发布成功后,会在拓扑 视图的拓扑列表中显示,显示效果如下图所示:

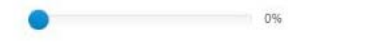

×.

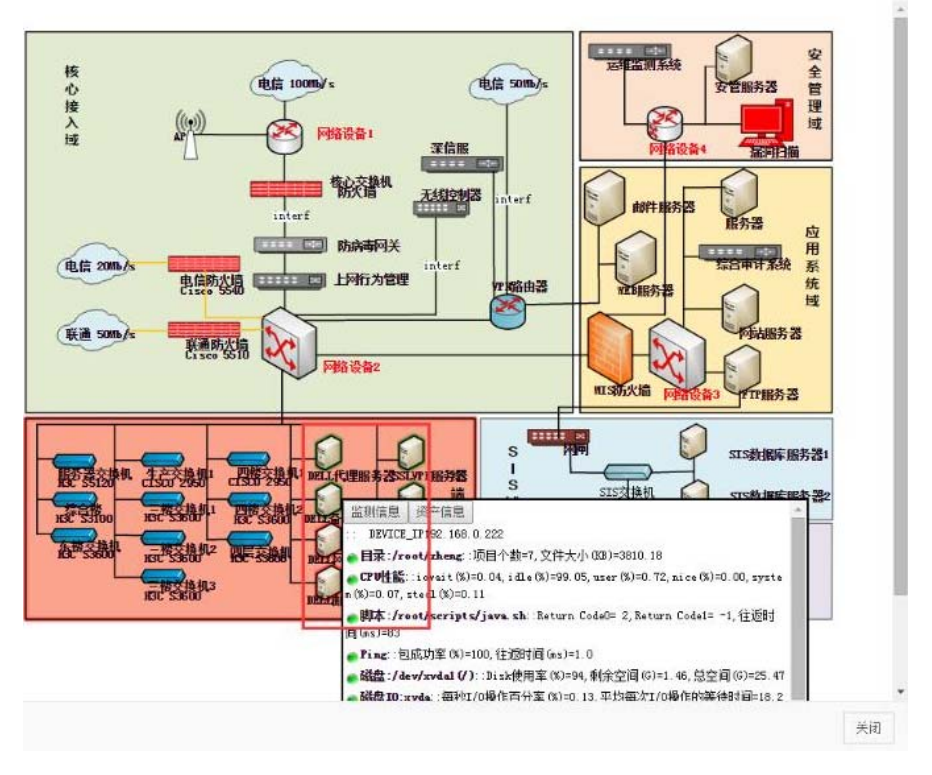

# **5.** 设备监测添加

设备监测添加需要在 Webloader 配置页面中操作,登录 Webloader 配置页面后, 点击【资源监测】页签进入设备监测添加页面。

# **5.1** 监测树

监测树来自组织,只要配置好组织就能根据组织架构生成监测树,具体操作请参 见"2.4 组织导入"。

说明:自动导完数据后需要重新启动后台。

### **5.2** 摄像机、**NVR**、**DVR**、编码器、**IPSAN**

从中间表获取数据后,根据已经存在的组织架构往监测树上插入数据。如果从中 间表获取的数据与已存在的组织架构不符,则数据无法在监测树中显示,但报表等相 关数据会统计出该数据。

# **5.3** 服务器、网络设备、数据库应用监测

### **5.3.1** 监测设备

添加资源类型:在左侧监测树中,右键点需要添加资源的组织节点,在弹出的右 键菜单中点击"增加资源",弹出【添加资源】页面。

资源类型包括:服务器、网络设备、数据库、防火墙、中间件、负载均衡、应用 系统、机房环境、邮件系统、虚拟机、网站、存储和无线设备,以下将分别进行介绍。

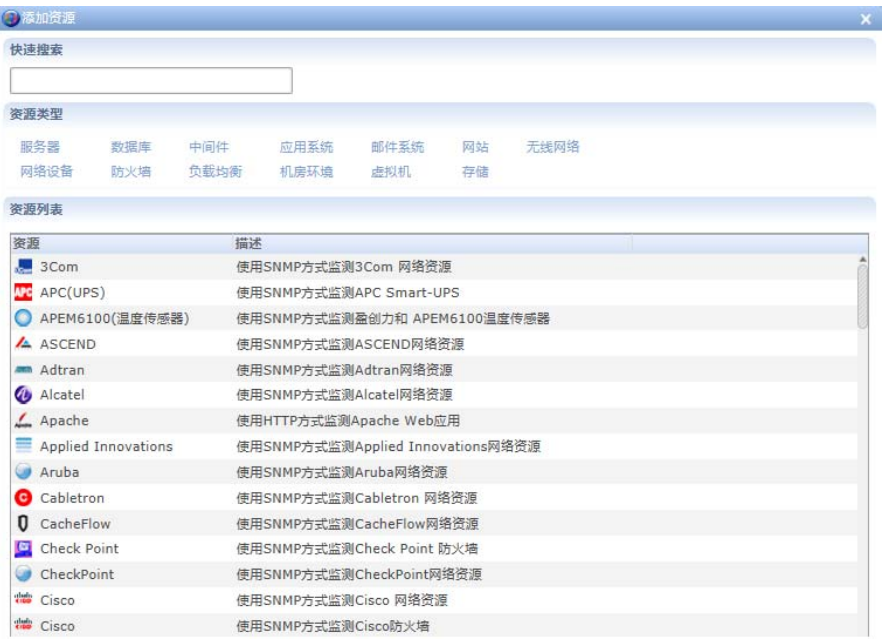

# 服务器类型

服务器类型下包含:Windows 、SNMP Windows 、Agent Windows、Unix/Linux、 SNMP Unix/Linux、Agent Unix/Linux。

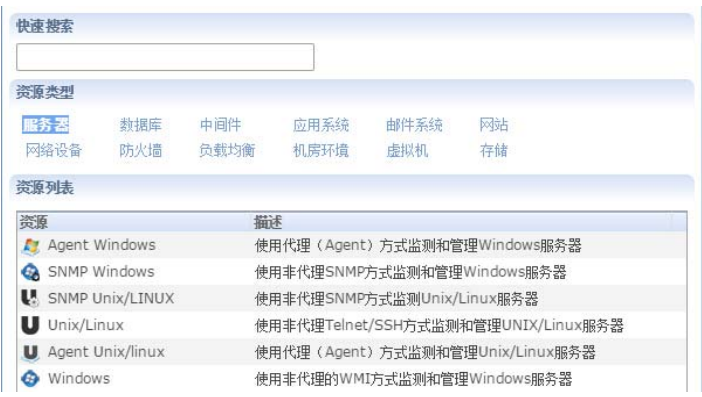

# 网络设备类型

网络设备类型下包含:3Com、ASCEND、Adtran、Alcatel、Cisco、H3C、华为、 Huawei-3com、ZTE、Juniper、Cabletron、CacheFlow、Codex、DEC、Extreme、Fore、 Foundry、HP、Nortel、Symbol、通用网络设备等类型。

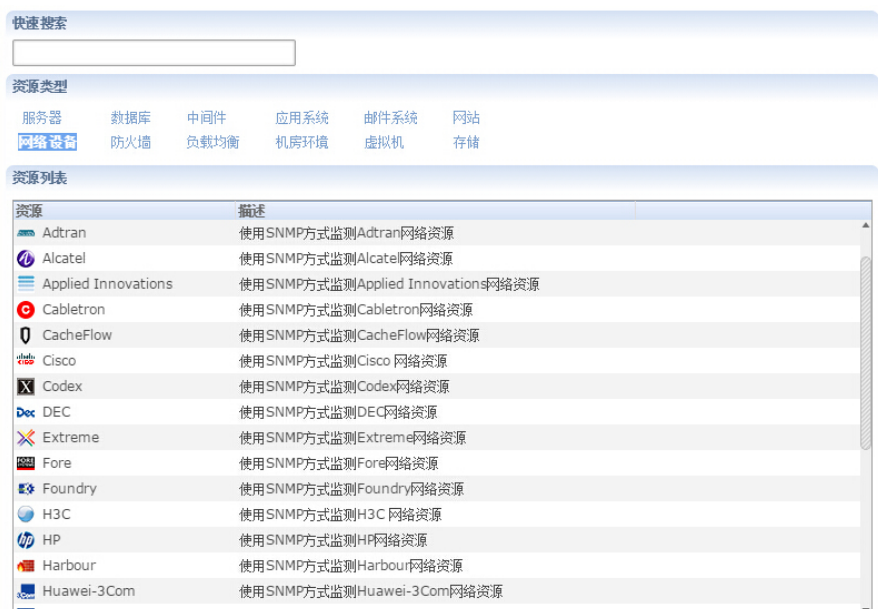

# 监测设备

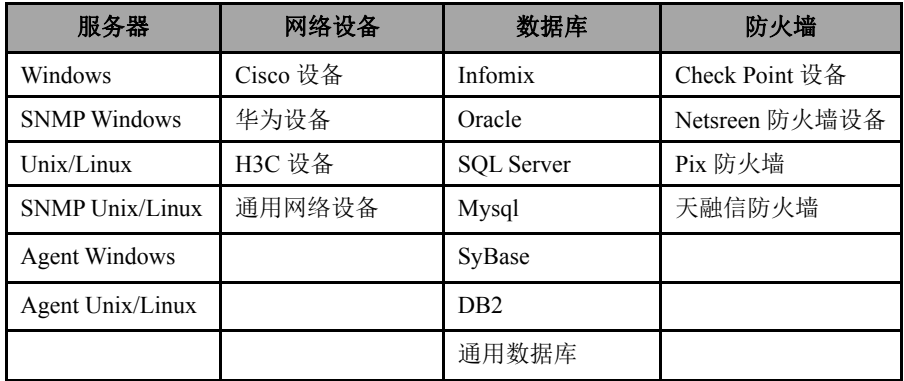

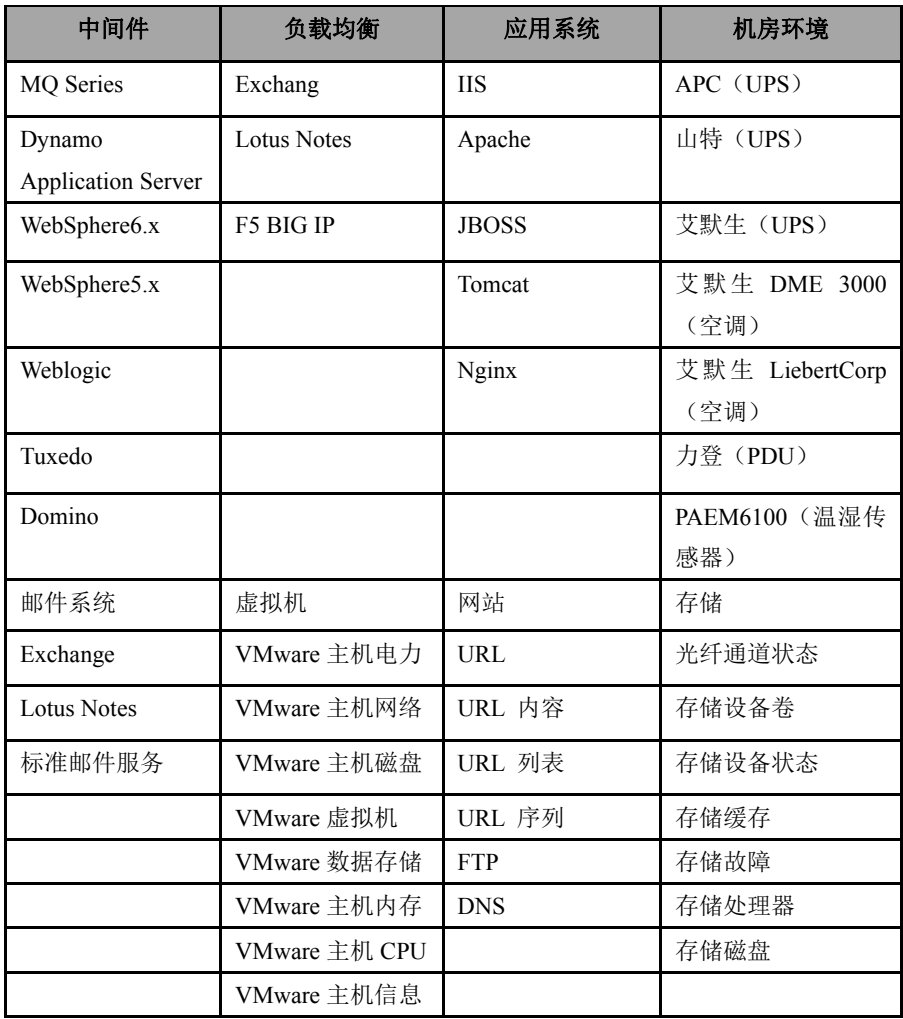

# **5.3.2** 服务器的监测管理

软件从多个方面对主机服务器的硬件设备及操作系统进行监控管理和性能管理。 它通过采集服务器的 CPU、内存、硬盘、网卡等硬件的关键运行参数,以及软件和应 用程序的进程、服务、端口等的运行状况,对系统日志进行分类扫描查询。通过数据 采集和分析,软件能够及时对影响企业服务器运行性能的故障事件发送告警,并采取 相应的故障处理措施,保证服务器的正常安全运行。

#### **5.3.2.1 Windows** 服务器

软件采用 WMI 方式监测 Windows 服务器, 能够监测到设备 ping、cpu、内存、 磁盘、进程、服务、网卡等各项性能指标,当 windows 服务器的指标达到你设定的值, Windows 服务监视器能及时报表错误和警告,并将详细的资料统计出来。

#### 添加 **Windows** 服务器

说明:添加 Windows 服务器,需要满足以下条件:

- (1) 需要开启"Windows Management Instrumentation"和"RemoteRegistry"服 务。
- (2) 防火墙需要允许 TCP135 端口通过。
- (3) 带\*号为必填项,操作系统、连接方式、端口保持默认,填写 Windows 服务 器资源 IP、服务器资源账户名和密码等信息,就可以成功的添加 Windows 服务器。

如下图所示进行配置后,点击"保存"按钮,成功添加 Windows 服务器。

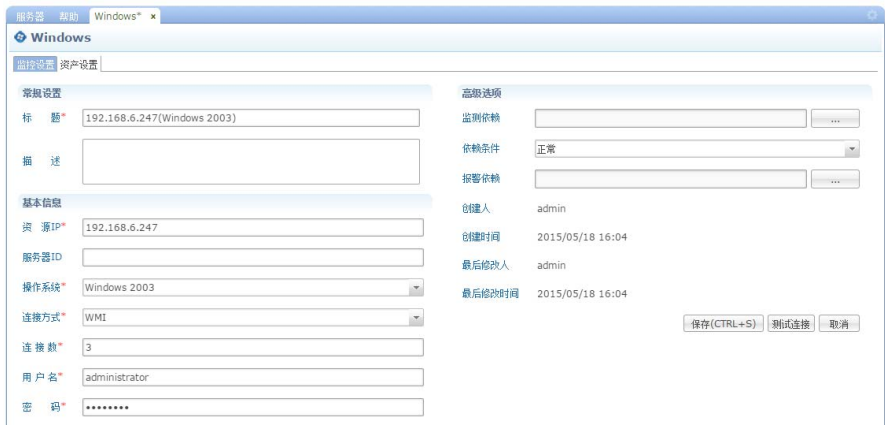

### **5.3.2.2 SNMP Windows** 服务器

通过 SNMP 方式监测 Windows 服务器,监测服务器的 ping、CPU、内存、磁盘、 进程、运行时间等参数。

### 添加 **SNMP Windows** 服务器

说明:添加 SNMP Windows 服务器监测,需要满足以下条件:

- (1) 需要在被监测 Windows 服务器上安装 SNMP 组件,配置好可读共同体名称, 配置好允许访问的地址(允许软件服务器访问)。
- (2) 防火墙允许 UDP 161 端口通过。
- (3) 带\*号为必填项,填写服务器资源 IP、端口号、共同体名称、SNMP 版本等 信息输入, 就能成功的添加 SNMP Windows 服务器。

如下图进行配置后,点击"保存"按钮,成功添加 SNMP Windows 服务器。

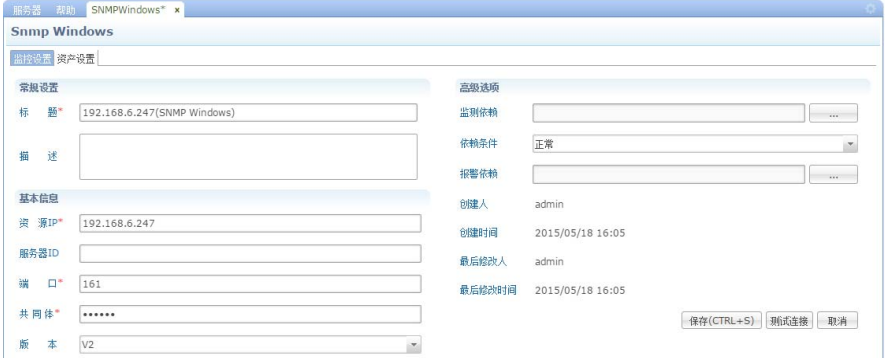

#### **5.3.2.3 Unix/Linux** 服务器

软件采用 ssh 或 telnet 方式监测 Unix/Linux 服务器, 能够监测到设备 ping、cpu、 内存、磁盘、进程、服务、网卡等各项性能指标,当 Unix/Linux 服务器的指标达到你 设定的值,Unix/Linux 服务监视器能及时报表错误和警告,并将详细的资料统计出来。

### 添加 **Unix/Linux** 服务器

说明:添加 Unix/Linux 服务器监测,需要满足以下条件:

- (1) 需开启 ssh 或 telnet 访问方式;
- (2) 防火墙允许 TCP 22 或 23 端口通过(或自定义的端口);
- (3) 带\*号为必填项,填写 Unix/Linux 服务器资源 IP 地址、操作系统、连接方 式、连接权限、端口号、用户名、密码等信息,就可以成功的添加 Unix/Linux 服务监测器。

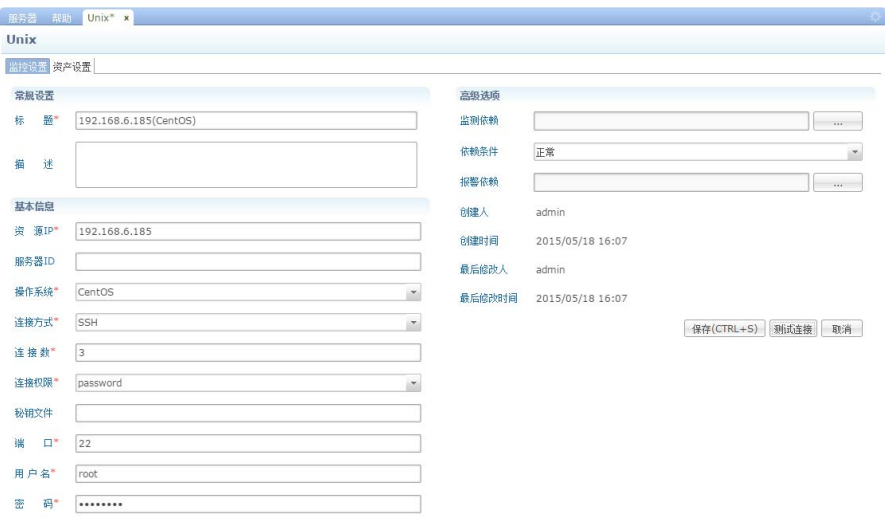

如下图进行配置后,点击"保存"按钮,成功添加 Unix/Linux 资源。

# **5.3.2.4 SNMP Unix/Linux** 服务器

通过 SNMP 方式监测 Unix/Linux 服务器,监测服务器的 ping、CPU、内存、磁 盘、进程、运行时间等参数。

# 添加 **SNMP Unix/Linux** 服务器

说明:添加 SNMP Unix/Linux 服务器监测,需要满足以下条件:

- (1) 需要在被监测服务器上安装 SNMP 服务,配置好可读共同体名称;
- (2) 防火墙允许 UDP 161 端口通过;
- (3) 带\*号为必填项,填写 SNMP Unix/Linux 资源地址、端口、共同体名称、版 本、标题等信息即可,就能成功的添加 SNMP Windows 服务器。

如下图进行配置后,点击"保存"按钮,成功添加 SNMP Unix/Linux 服务器资源。

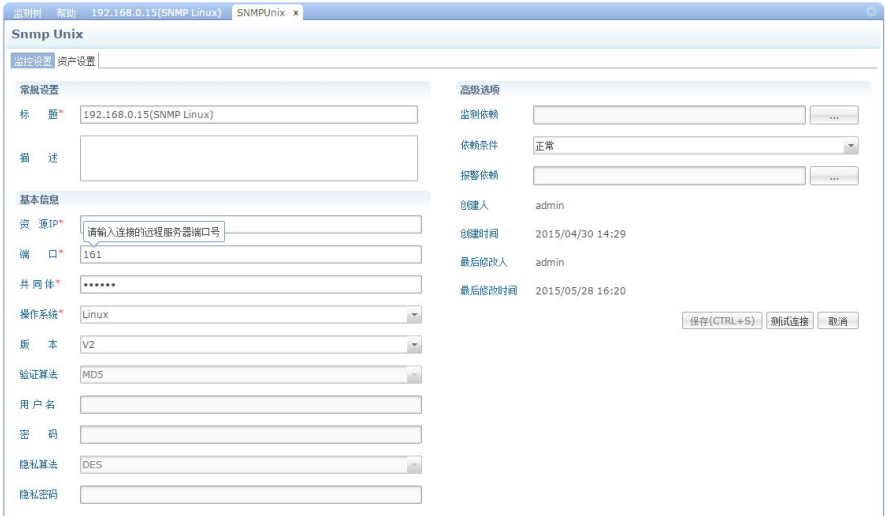

### **5.3.3** 网络设备

网络监测模块基于 SNMP 和 ICMP 等协议,此模块中提供了极为广泛的网络监测 内容;通过该模块,管理员可以全面监测整个网络体系,例如网络的连通性(Ping) 及其网络设备(路由器、交换机、防火墙)的状态,如:端口信息、 CPU、内存、 温度、电源、风扇、板卡、设备运行时间等。该监测模块通常需要被监测的网络设备 开启 SNMP 的服务,系统通过发送 Get 请求并接收来自被监测的网络设备的响应。

#### 网络设备类型

网络设备类型下包含:3Com、ASCEND、Adtran、Alcatel、Cisco、H3C、华为、 Huawei-3com、ZTE、Juniper、Cabletron、CacheFlow、Codex、DEC、Extreme、Fore、 Foundry、HP、Nortel、Symbol、通用网络设备等类型。

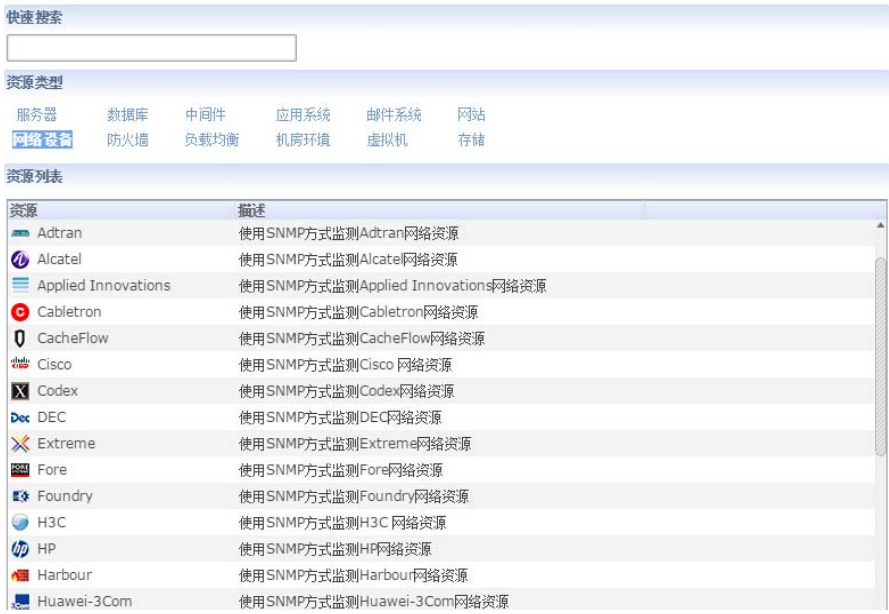

网络设备包括 Cisco 网络设备、华为、H3C、中兴、锐捷等各厂家支持 SNMP 协 议的设备。下面以 Cisco 网络设备为例介绍网络设备的添加方式。

# 网络设备添加方式

说明:添加网络设备,需要满足以下条件:

- (1) 网络设备开启 SNMP 协议,配置好可读共同体名称;
- (2) 防火墙允许 UDP 161 端口通过;
- (3) 带\*号为必填项,填写资源 IP、SNMP 端口、共同体名称、版本、标题等信 息即可。

如图进行配置后,点击"保存"按钮,成功添加 Cisco 网络设备。

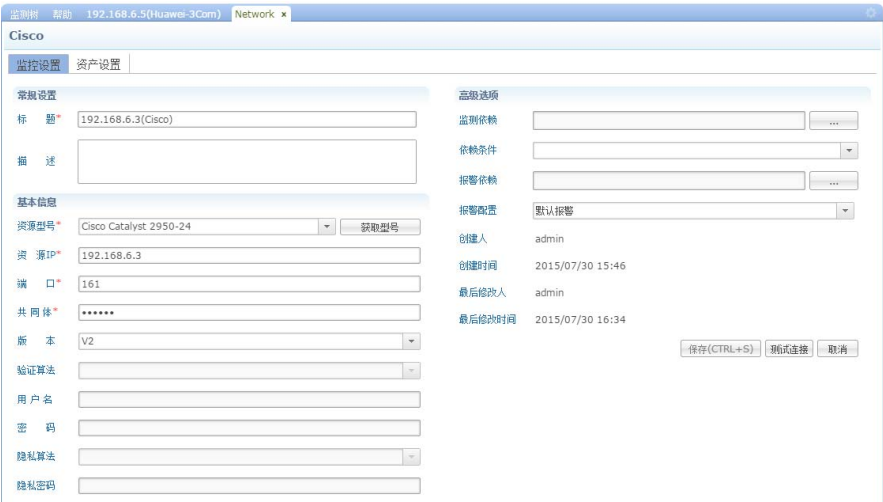

网络设备的 CPU、内存等性能直接影响稳定性,可以监测:

- CPU 负载
- 内存负载
- 电源状态
- 端口状态

端口的状态对于数据交换和传输至关重要,可以监测:

- 端口的接收、发送速率
- 端口接收、发送的丢包率
- 端口与其他设备端口的连接状态

### **5.3.4** 防火墙

防火墙包括 Check Point 设备, Netsreen 防火墙设备, Pix 防火墙, 天融信防火墙。 下面以 Check Point 设备为例介绍防火墙的添加方式。

#### 添加防火墙

在添加 Check Point 设备时,主要输入设备地址、SNMP 端口、可读共同体名称、 版本、标题等信息即可。配置完成后,点击"确定"按钮,成功添加 Check Point 设 备。

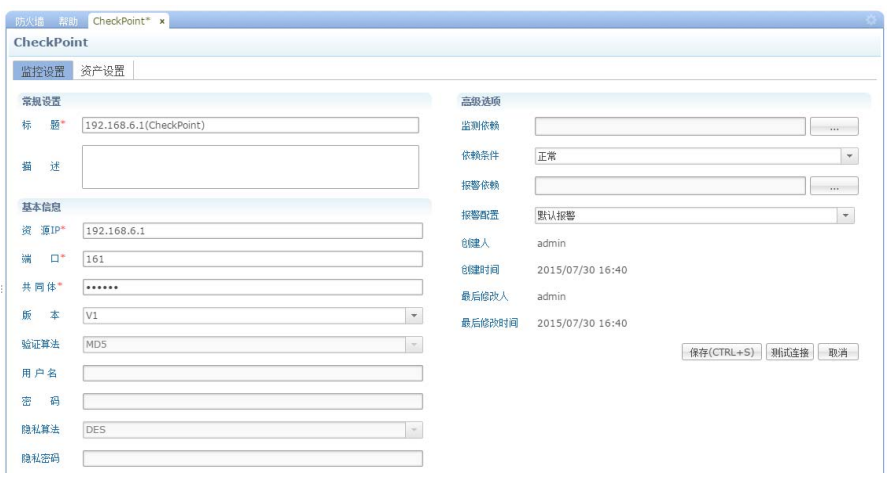

# **5.3.5** 数据库的监测管理

软件的数据库监测模块支持对业界应用广泛的数据库系统的监测,包括 Oracle、 SQL Server、MySQL、Sybase、Informix、DB2 等,涵盖了企业应用中的主流数据库 系统。对于在数据库自身性能指标层次的监测,软件针对主流的数据库系统提供了丰 富多样的监测模块可供选择,全面深层次的监测数据库的性能和运行状况。下面主要 介绍主流数据库的监测器。

### **5.3.5.1 Oracle**

# **Oracle** 添加方式

软件可以监测 Oracle8i、Oracle9i、Oracle10g、Oracle11g 等版本的数据库。 填 写 Oracle 的 JDBC 的数据源信息, 填写数据库 IP、用户名、密码、标题等信息。下 面以添加 Oracle 10g 为例, 如图进行配置后, 点击"确定"按钮, 成功添加 Oracle 设 备。

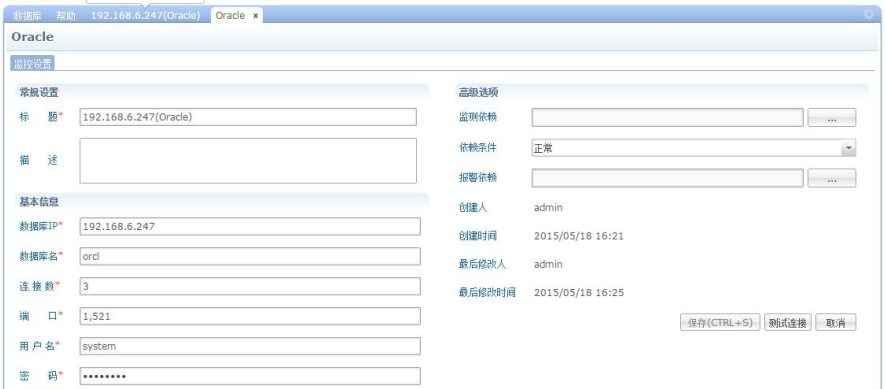

#### **5.3.5.2 SQL Server**

# **SQL Server** 设备监测器的添加方式

软件可以监测 SQL Server2000、SQL Server2005、SQL Server 2008 等版本的数据 库。 软件 添加页面配置 SQL Server 的 JDBC 数据源信息, 填写数据库 IP、用户名、 密码、标题等信息。下面以添加 SQL Server2005 为例,如下图进行配置后,点击"保 存"按钮, 成功的添加 SOL Server2005 设备。

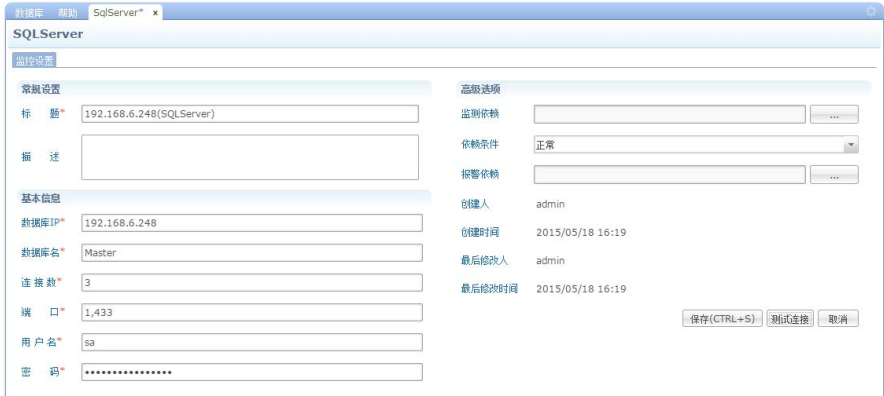

# **5.3.5.3 Mysql**

软件可以监测 Mysql 的数据库。填写 Mysql 的 JDBC 的数据源信息, 填写数据库 IP、用户名、密码、标题等信息。下面以添加 Mysql 为例: 如图进行配置后, 点击"保 存"按钮,成功的添加 Mysql 设备。

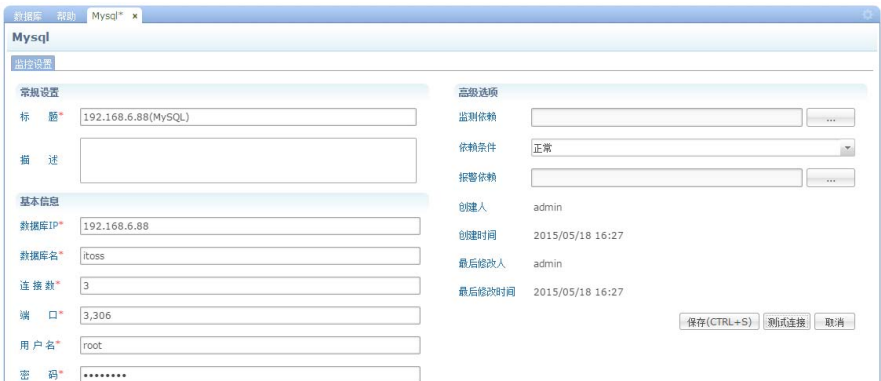

# **5.3.5.4 Sybase**

### **Sybase** 数据库添加方式

软件可以监测 Sybase11.9、Sybase12.5 等版本的数据库, 在 软件服务器端安装 Sybase 的客户端, 配置好 Sybase 数据源信息。 软件能自动获取到 Sybase 的 ODBC 的数据源信息,填写用户名、密码、标题等信息。下面以添加 Sybase11.9 为例,如下 图进行配置后,点击"保存",成功添加 Sybase 设备。

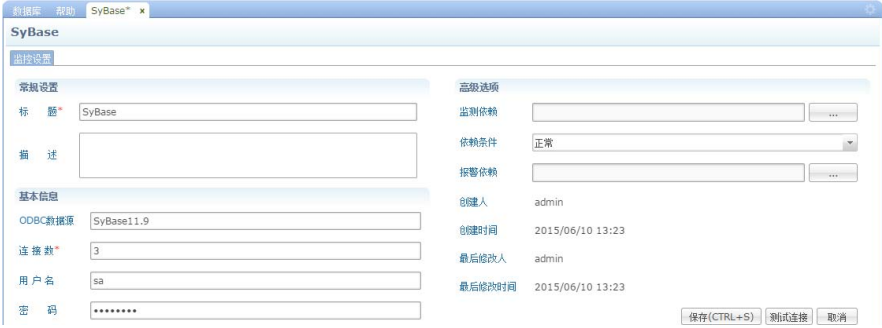

### **5.3.5.5 Informix**

### **Informix** 的添加方式

软件可以监测 Informix 各种版本的数据库, 在 软件服务器端安装 Informix 客户 端,配好 Informix 数据源信息。 软件能自动获取到 Informix 的 ODBC 的数据源信息, 填写用户名、密码、标题等信息。下面是添加 Informix9.4 的图示,如图:

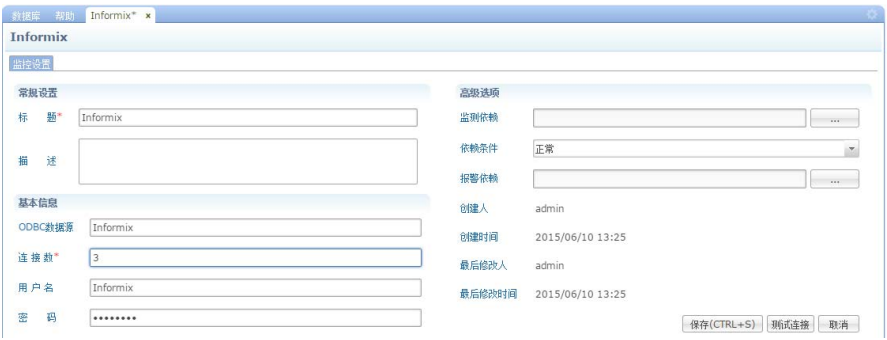

点击"保存"按钮,成功的添加 Informix 设备。

### **5.3.5.6 DB2**

### **DB2** 数据库监测的添加方式

软件可以监测 DB28.8、DB28.2、DB29.1 等版本的数据库, 在 软件服务器端安 装 DB2 客户端,获取远程数据库信息,将 DB2 的数据库中的实例节点名、数据库实 例节点名、用户名、密码等信息添加到图中。

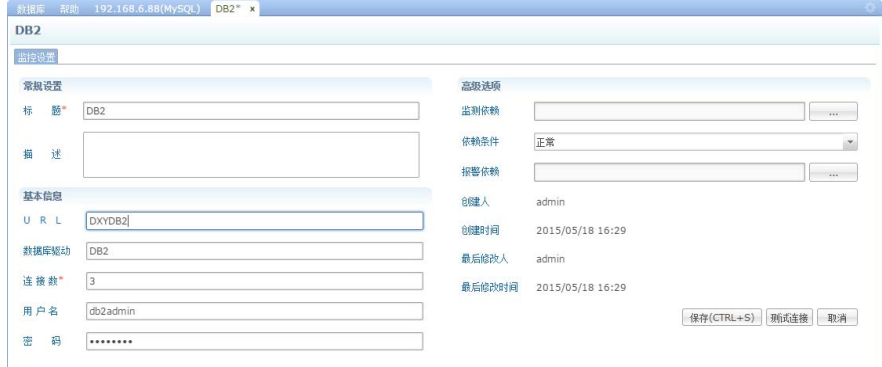

点击"确定"按钮,成功的添加 DB2 设备。下面介绍 DB2 的监测指标。

#### **5.3.6** 中间件监测管理

中间件(middleware)是基础软件的一大类,属于可复用软件的范畴。顾名思义, 中间件处于操作系统软件与用户的应用软件的中间。中间件在操作系统、网络和数据 库之上,应用软件的下层,总的作用是为处于自己上层的应用软件提供运行与开发的 环境,帮助用户灵活、高效地开发和集成复杂的应用软件。

软件对中间件提供足够多的监测器,用于监测中间件的正常运行。

#### **5.3.6.1 MQ Series**

### **MQ Series** 添加方式

**Contract Contract** 

软件可以监测 MQ Series 的各种版本。在软件的服务器端安装好 MQ Series 的客 户端, MO Series 客户端能正常连接 MO Series 服务器, 并获取数据。然后在软件的 MQ Series 设备的添加页面中输入相应的信息,包括服务器名称、登录名、登录密码、 标题等信息,如下图进行配置后,点击"确定"按钮,成功的添加 MQ Series 设备。

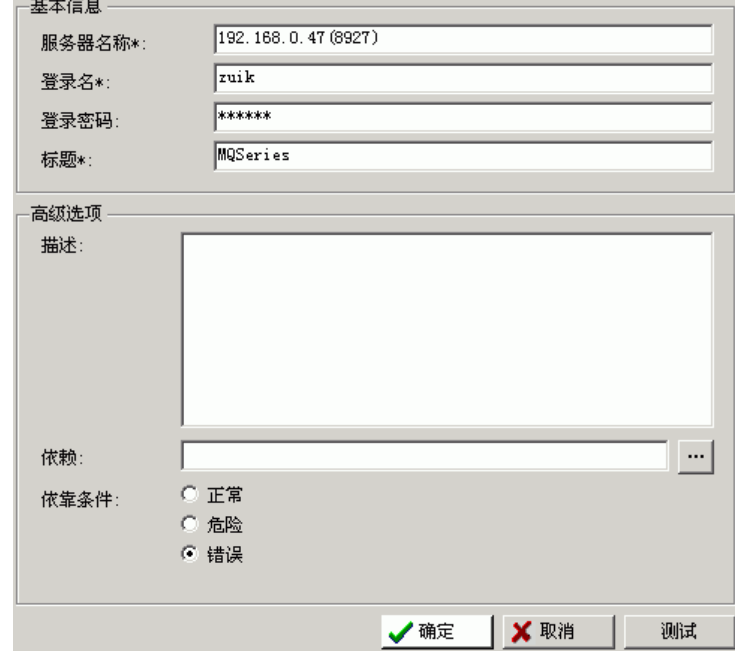

 $\downarrow$  说明: 服务器名称是 MO Series 的 IP 加端口号, 端口使用的是(端口号)。

## **5.3.6.2 Dynamo Application Server**

软件的 Dynamo Application Server 监测器可以监测 ATG Dynamo 平台的可及性, 设置服务器时,该监测模块通常需要被监测的网络设备开启 SNMP 的服务。

# **5.3.6.3 WebSphere 5.x** 与 **WebSphere 6.x**

# **WebSphere** 添加方式

软件可以监测 WebSphere5.x、WebSphere6.x 等版本,安装 WebSphere 的服务器, 开启 WebSphere 的各项服务。在 软件的 WebSphere 设备的添加页面中输入相应的信 息,包括服务器名称、URL、标题等信息。下面以添加 WebSphere6.x 设备为例,如下 图:

URL: http://WebSphere 的 IP 地址:9080/wasPerfTool/servlet/perfservlet。

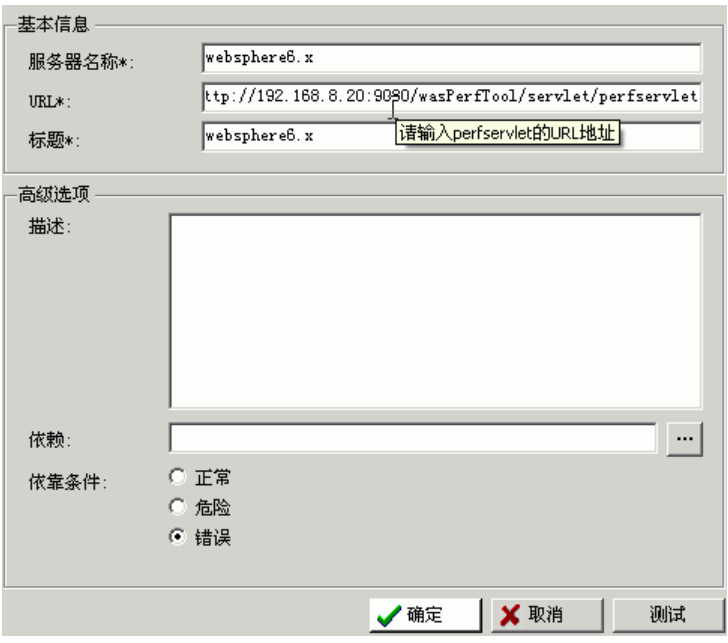

点击"确定"按钮,成功的添加 WebSphere 设备。下面分别介绍 WebSphere6.x 与 WebSphere5.x 的监测指标。
#### **5.3.6.4 Weblogic**

### **Weblogic** 添加方式

软件可以监测 Weblogic7.x、Weblogic8.x、Weblogic9.x、Weblogic10.x 等版本,安 装好 Weblogic 的服务器,开启 Weblogic 服务,在 软件的 Weblogic 设备的添加页面 中输入相应的信息,包括主机名、端口号、用户名、密码、Weblogic 的版本信息、标 题等信息。下面以添加 Weblogic8.x 设备为例, 如下图。

在软件监测 Weblogic 时需在 软件的服务器上安装 JDK, 不同的版本安装的 JDK 是不一样的。如果监测 Weblogic8.x 及以下版本需安装 JDK1.4, Weblogic9.X 及以上 版本需安装 JDK1.5,并在 软件的服务器上设置环境变量。

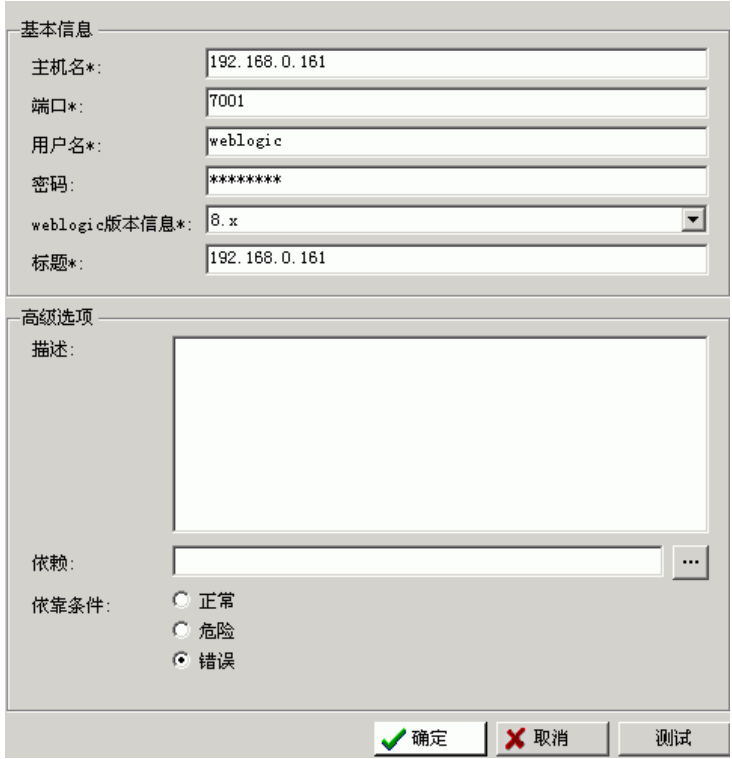

点击"确定"按钮,成功的添加 Weblogic 设备。下面介绍 Weblogic 的监测指标。

#### **5.3.6.5 Tuxedo**

#### **Tuxedo** 设备监测器的添加方式

软件可以监测 Tuxedo 各种版本, 安装 Tuxedo 服务器, 然后在 软件服务端安装 Tuxedo 客户端,当 Tuxedo 客户端能正常连接 Tuxedo 服务器,并获取数据时,开始添 加 Tuxedo 设备监测器,在 Tuxedo 设备的添加页面中输入服务器 IP、端口、标题等信 息,如下图:

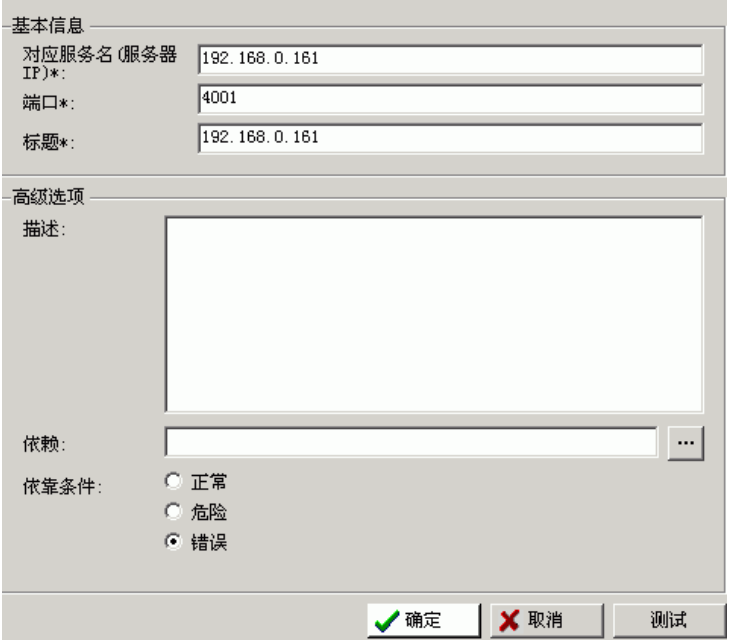

点击 [确定] 按钮, 成功的添加 Tuxedo 设备, 下面介绍 Tuxedo 的监测指标。

### **5.3.6.6 Domino**

#### **Domino** 监测器添加方式

软件可以监测 Domino 的各种版本, 安装好 Domino 服务器, 在 软件的服务器端 安装 Domino 的客户端,当 Domino 客户端能正常连接 Domino 服务器,并获取数据时, 开始添加 Domino 设备监测器, 在 Domino 设备的添加页面中输入服务器名称、用户 名、密码、标题等信息, 如下图:

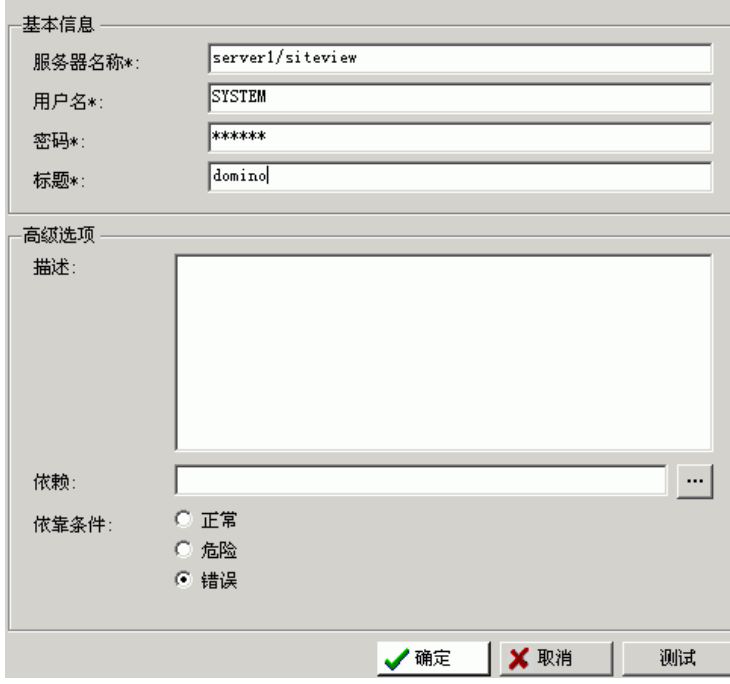

点击"确定"按钮,成功的添加 Domino 设备,下面介绍 Domino 的监测指标。

# **6.** 资产管理

资产管理在运维监控页面中操作,登录运维监控页面后,点击【资产管理】页签 进入资产管理页面。

## **6.1** 资产

## **6.1.1** 资产统计

资产统计包括资产类型统计、过保资产统计和设备维修 TOP10 三个模块。

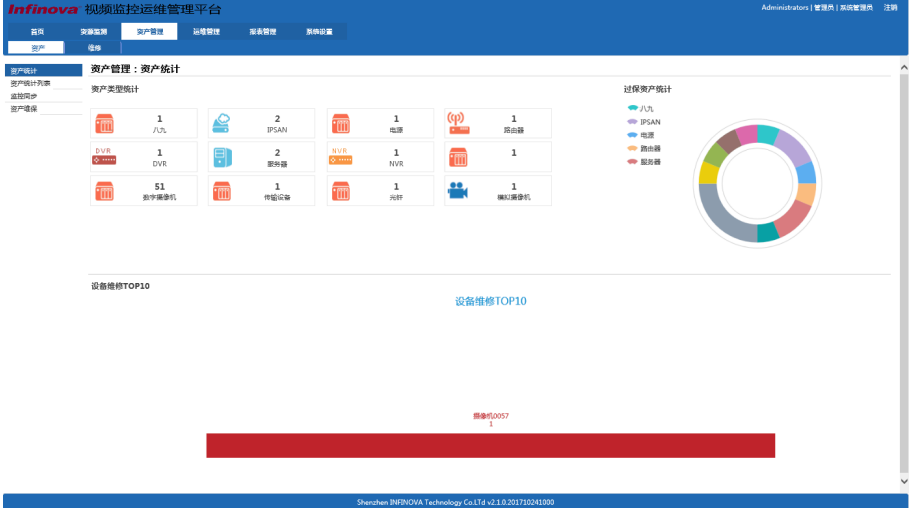

资产类型统计:根据资产类型统计该类型资产数。

点击资产统计中的资产类型图标(如 IP 摄像机), 则跳转到资产统计列表中列出 对应类型的资产信息。

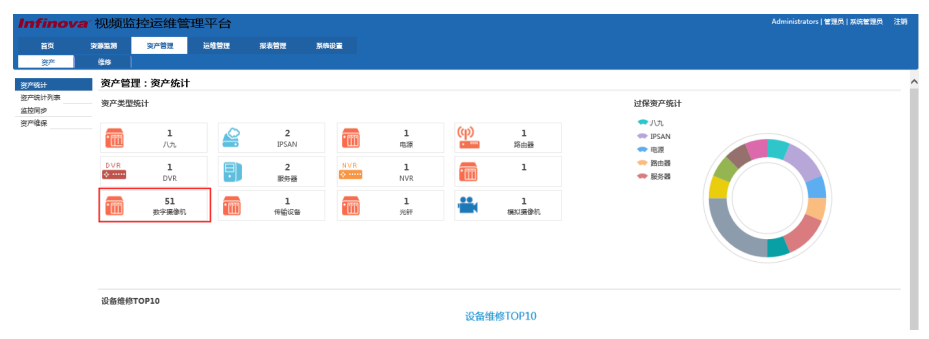

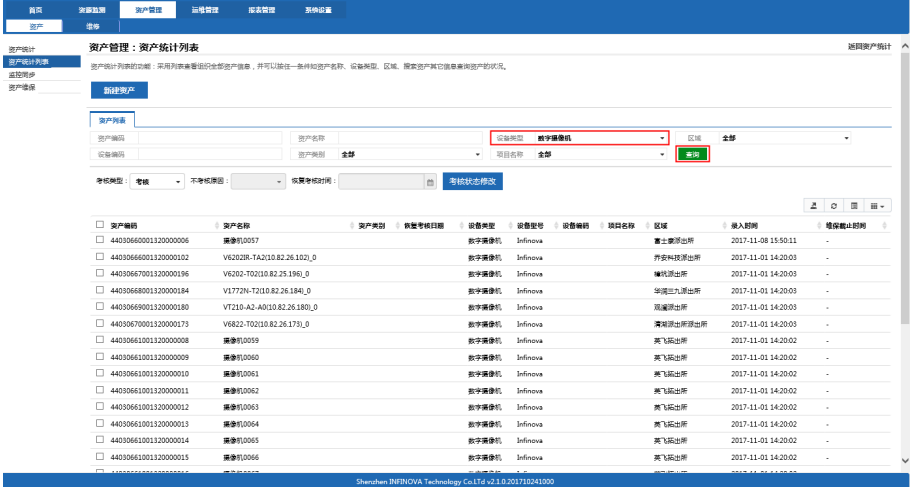

过保资产统计:根据资产类型统计过了维保时间的资产。

点击图中 IP 摄像机类型资产,页面跳转到资产维保中显示 IP 摄像机类型资产已 过维保信息记录。

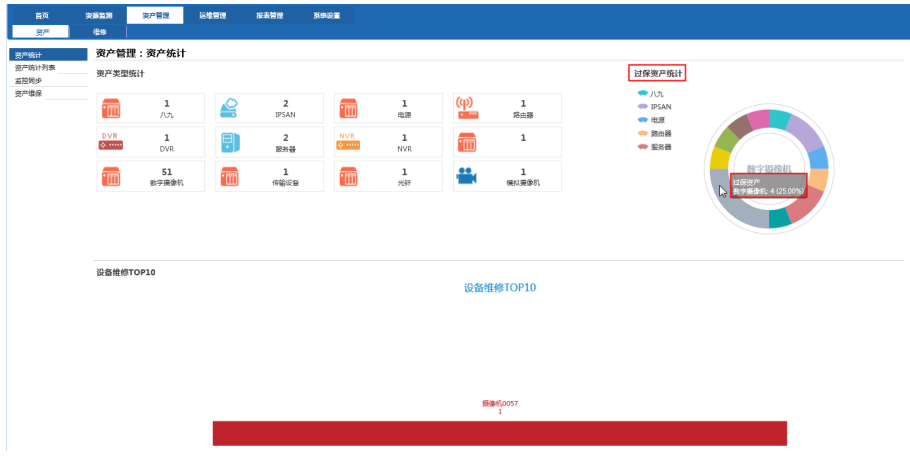

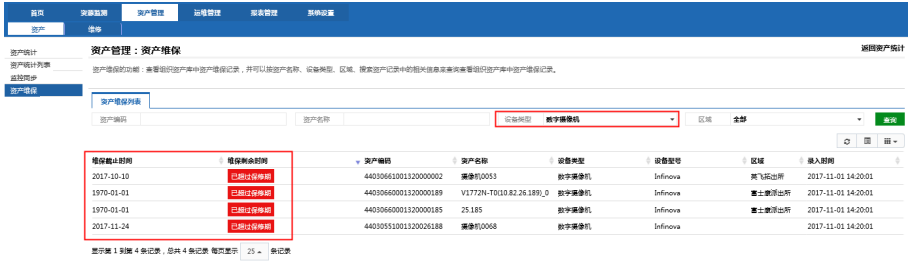

**●** 设备维修 TOP10: 按维修次数降序显示 10 个资产维修记录。

点击图中名为"南油文化广场东南角"的资产,页面跳转到测试资产详情页面, 显示资产详细信息和 4 条维修记录。

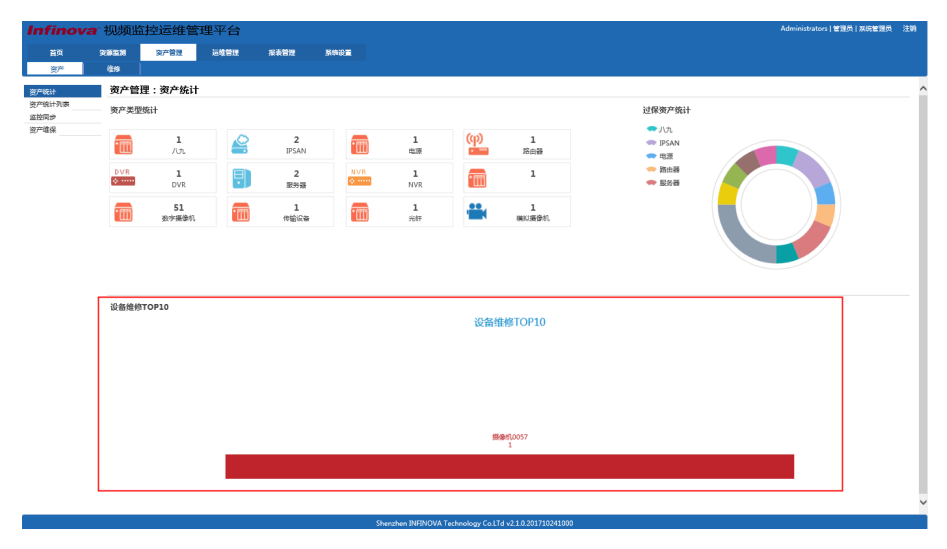

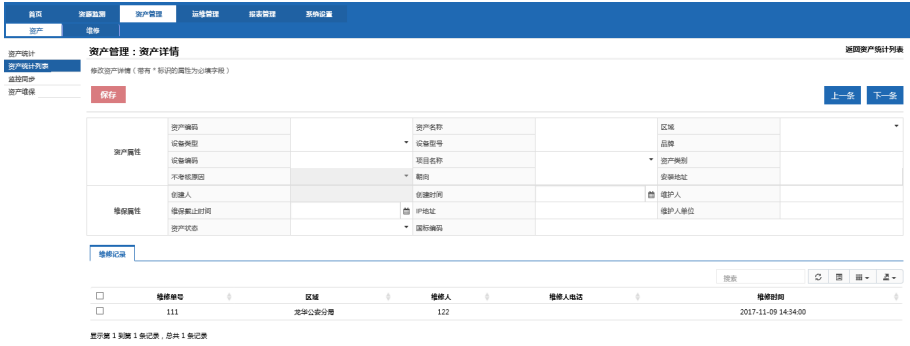

# **6.1.2** 资产统计列表

资产统计列表:列出所有资产信息。

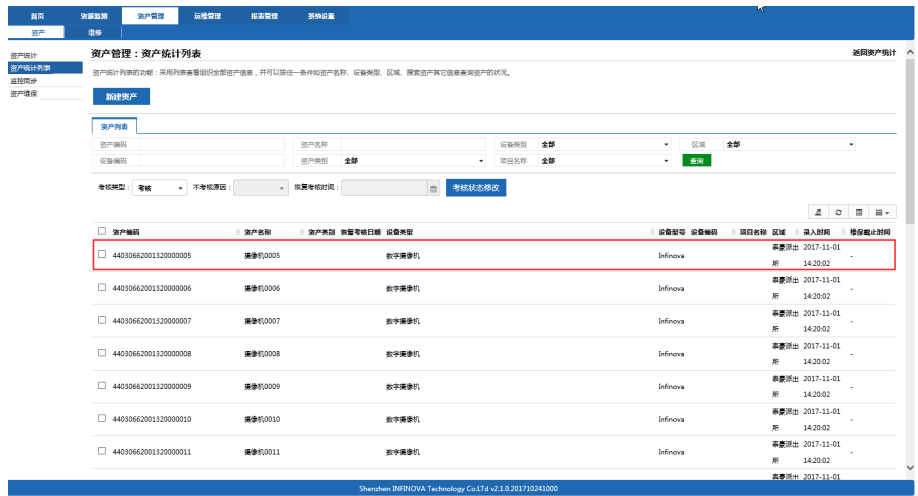

点击上图中名为"摄像机 0005"的资产,进入资产详情页面:显示该资产的详细 信息和维修记录。

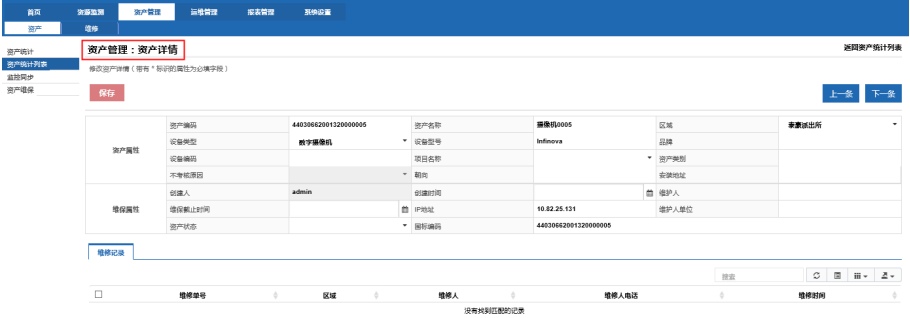

## **6.1.3** 新建资产

新建一个资产数据(带有 \* 标识的属性为必填字段)的操作如下:

1. 点击资产统计列表工具中的新建资产按钮。

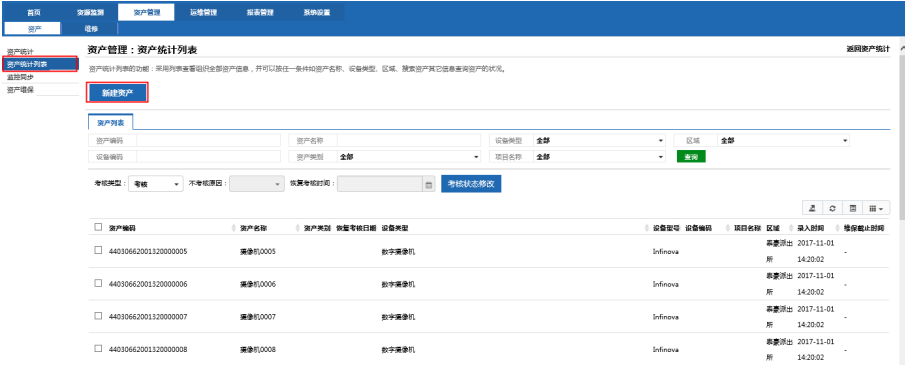

# 进入到资产管理:新建资产页面,填写信息,点击保存。

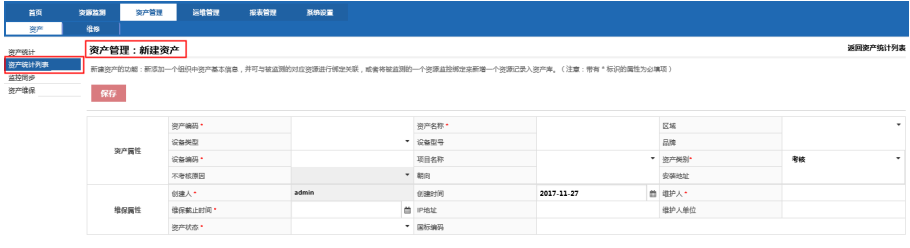

2. 提示保存成功后跳转到资产统计列表页面,在资产统计列表中可以查看到新

建的资产信息。

注意事项:新建的资产的国标编码必须要填,而且不能重复。建议按照国标规范进行 编码。

## **6.1.4** 监控同步

监控同步的主要功能: 将监控设备信息导入形成资产信息。

操作步骤如下:

1. 勾选需要进行监控的选项,点击左侧"监控同步"。

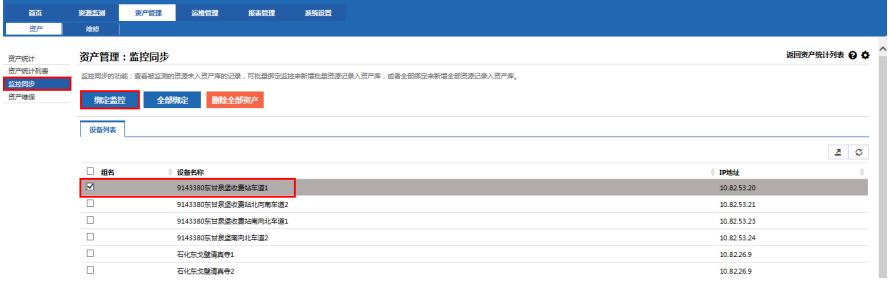

2. 提示绑定资产成功和失败个数,点击"确定"关闭页面。

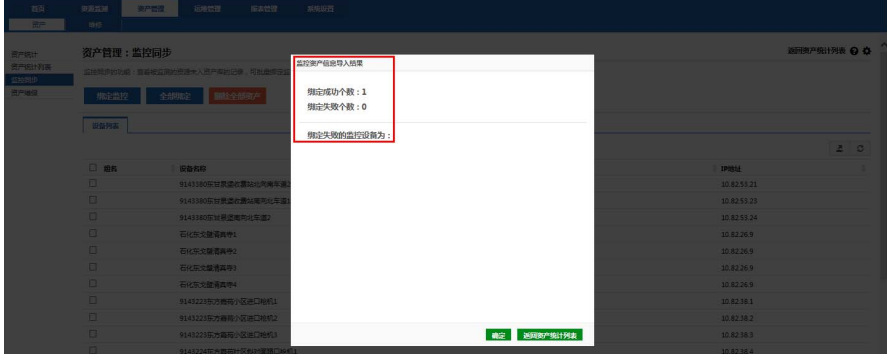

## **6.1.5** 资产维保

资产维保主要显示资产维保时间。

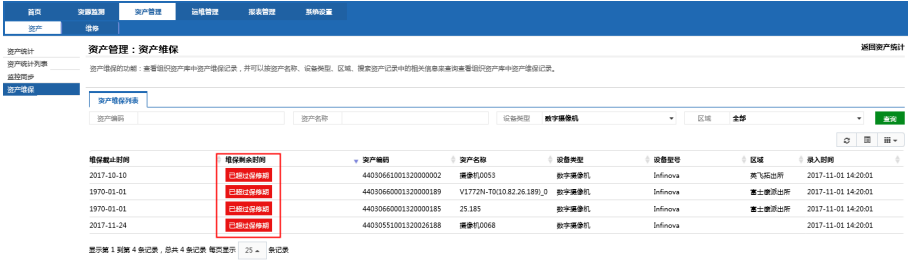

# **6.2** 维修

维修清单的主要功能是记录资产维修信息。

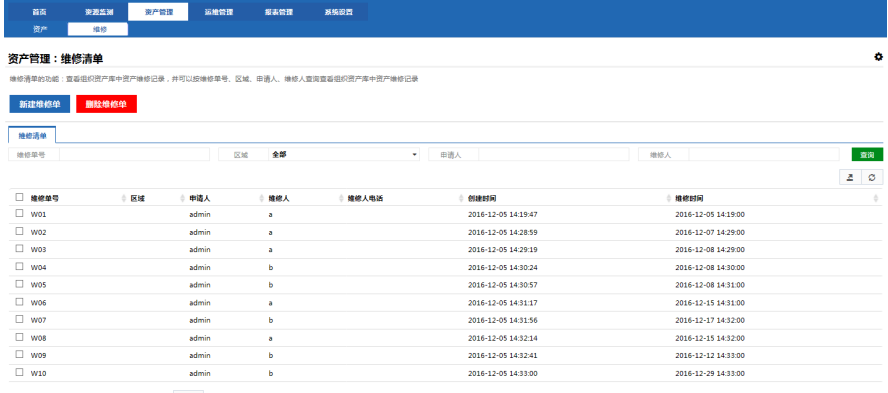

显示第 1 到第 10 条记录, 总共 10 条记录 每页显示 25 。 条记录

# **6.3** 新建维修单

维修清单的主要功能是记录资产维修信息(带有 \* 标识的属性为必填字段)。 操作步骤如下:

1. 点击左侧"新建维修单",在弹出的页面中添加信息。

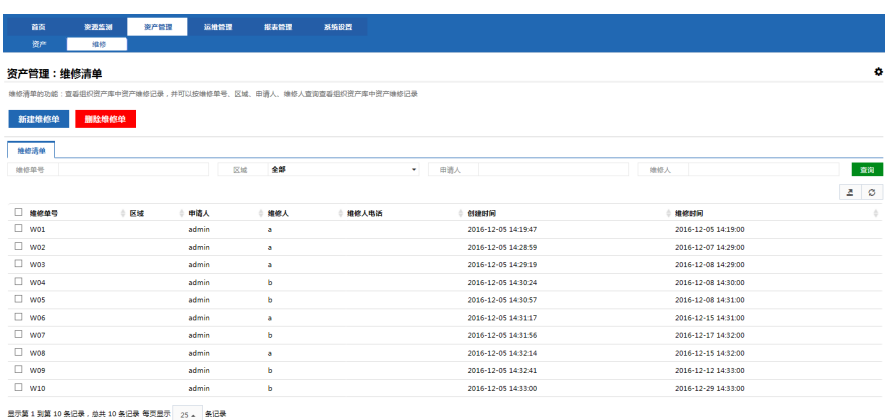

**SAAN SPAN 运送检查** 返回堆修清单 @ ☆

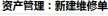

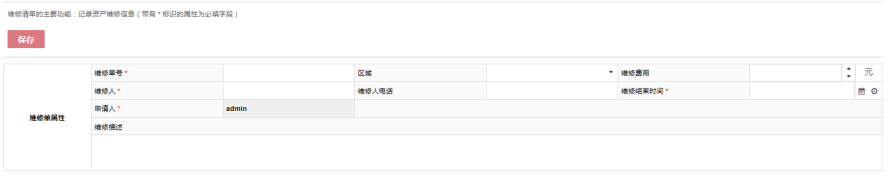

◎ 获取您需要维修的硬件资产

2. 点击获取需要维修的硬件资产,点击"保存",新建成功后自动跳转到维修 清单列表。

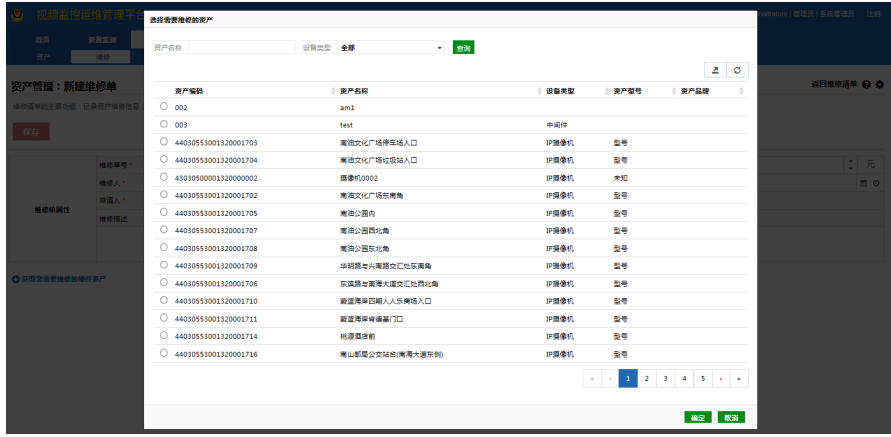

# **7.** 运维管理

运维管理在运维监控页面中操作,登录运维监控页面后,点击【运维管理】页签 进入运维管理页面。

## **7.1** 工单管理

### **7.1.1** 服务台

服务台页面包括工单列表、工单统计图两个页签:

"工单列表"页面包含有八个工单状态的分类:我参与了的工单、待处理中工单、 已完成了的工单、所有状态的工单、未完成延期工单、已完成延期工单、超过时限工 单和回访不满意工单。

"工单统计图"页面包含了待处理人员排序、故障工单类型。

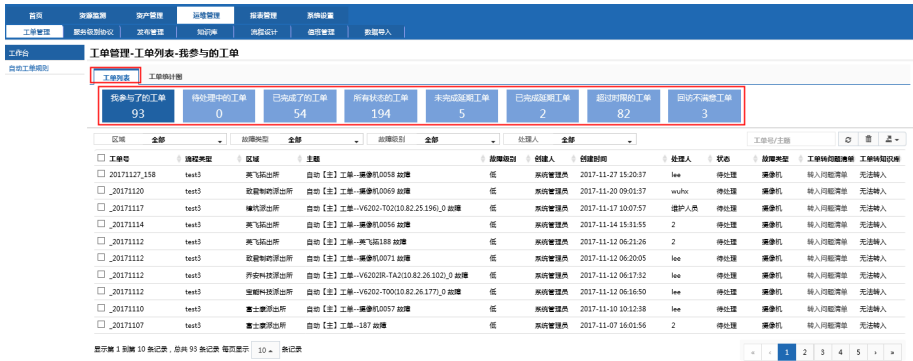

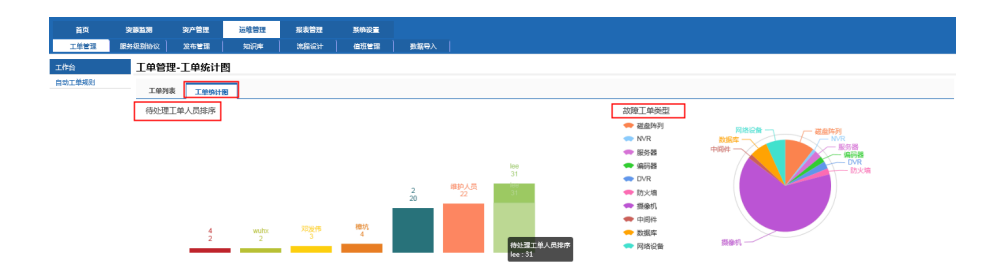

## **7.1.2** 自动工单规则

当监测器发生错误或者危险时,该监测器所在的设备会生成一条对应的告警事 件,双击该事件,详情里面显示的是设备下的监测器错误信息,如下图所示。

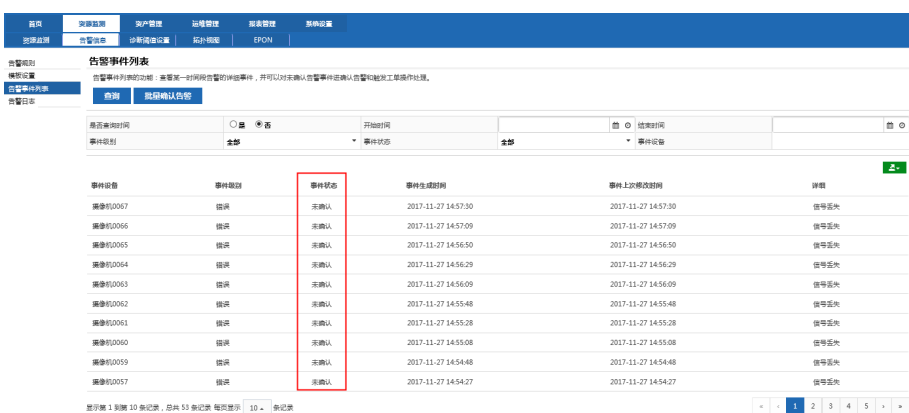

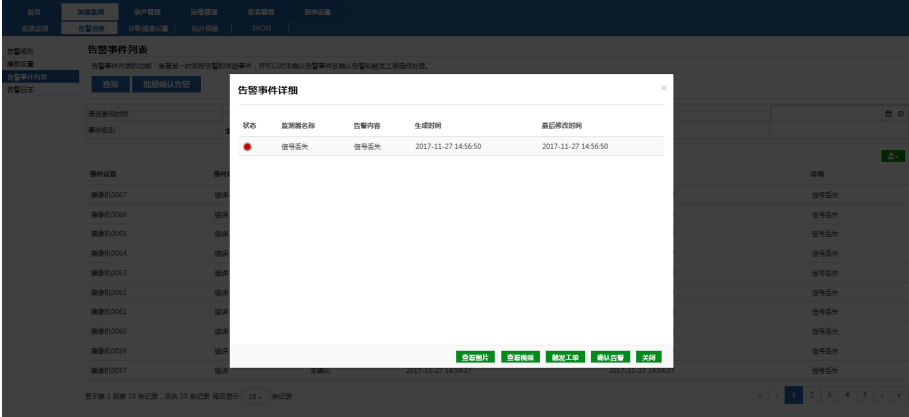

告警事件产生工单分两种情况:自动触发工单和手动触发工单。

- 自动触发工单步骤(以设备类型:摄像机,参数:离线为例):
- 1. 在服务台的自动工单规则中配置一条规则,该规则的意思:当摄像机离线报 错的时间大于等于 0 小时则自动触发工单,如下图所示:

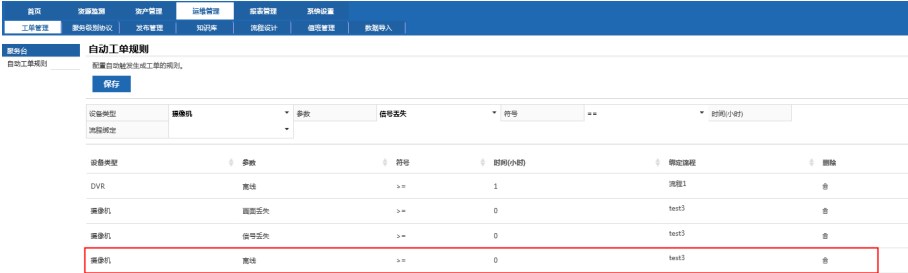

2. 配置数据字典中的故障大类和故障细类,故障大类:摄像机,故障细类:离 线,如下图所示:

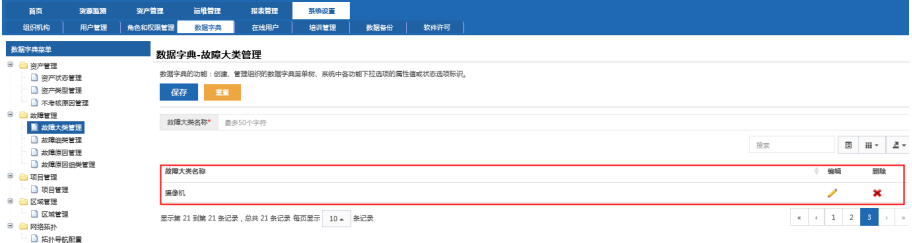

3. 新建一个服务级别协议,服务大类选择:摄像机,如下图所示:

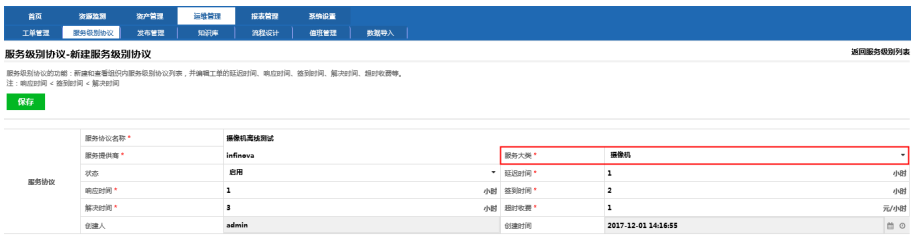

4. 当摄像机离线时,会自动生成工单可以在服务台中选择"所有状态的工单" 进行查看(注意:设备如果没有绑定资产的话,会一直生成工单,避免生成 多个工单,可以将该设备绑定资产)。

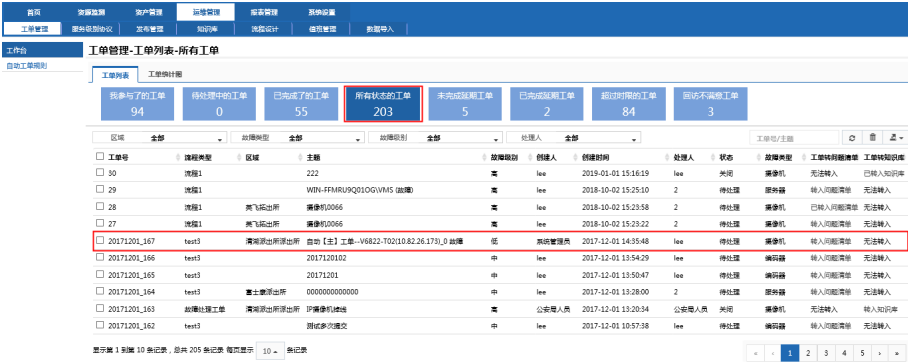

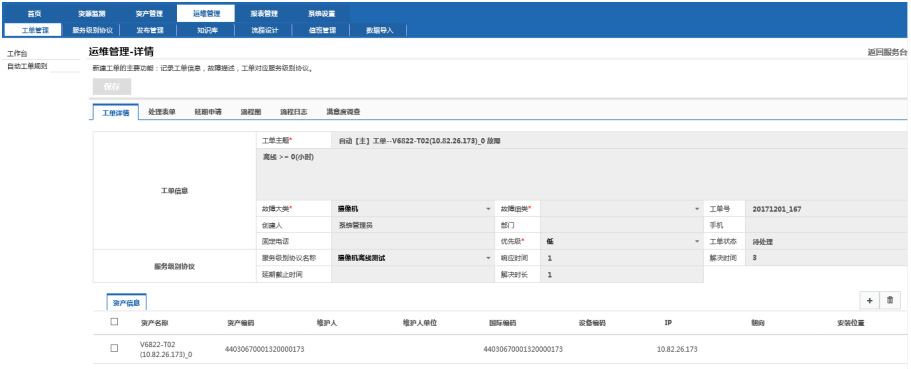

 手动触发工单步骤(以设备类型:摄像机,参数:信号丢失、清晰度为例): 1. 在告警事件列表中查找到 10.82.26.173 这个设备信息, 如下所示:

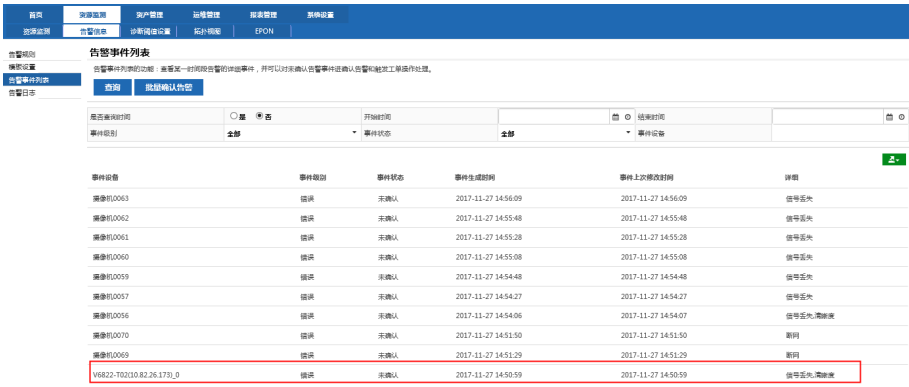

2. 在列表中点击该事件,弹出告警事件详细页面,点击"触发工单",如下图 所示:

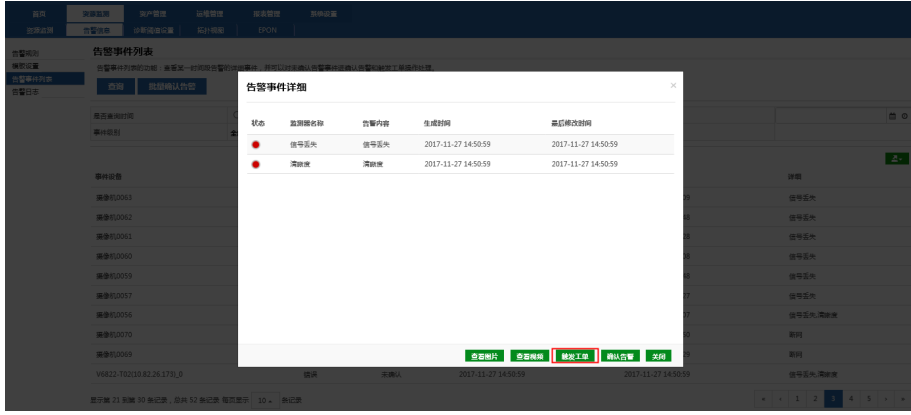

3. 填写工单详情,点击"仅保存"或者"保存并分配"按钮,如下图所示:

| 被覆盖则   | 诊断阈值设置<br>音響信息                                          | EPON<br>拓扑现图 |     |                                |   |              |        |      |                        |                |              |       |  |
|--------|---------------------------------------------------------|--------------|-----|--------------------------------|---|--------------|--------|------|------------------------|----------------|--------------|-------|--|
| 工单详情   |                                                         |              |     |                                |   |              |        |      |                        |                |              |       |  |
|        |                                                         |              |     |                                |   |              |        |      |                        |                |              |       |  |
|        |                                                         | 工单主题*        |     | V6822-T02(10.82.26.173) 0 (放電) |   |              |        |      |                        |                |              |       |  |
|        |                                                         | 工单流程关系*      |     |                                |   |              |        |      |                        |                |              |       |  |
|        |                                                         | 信号去失,清新度     |     |                                |   |              |        |      |                        |                |              |       |  |
|        | 工单信息                                                    |              |     |                                |   |              |        |      |                        |                |              |       |  |
|        |                                                         |              |     |                                |   |              |        |      |                        |                |              |       |  |
|        |                                                         | 前提大学         |     |                                |   | · 故障損失*      |        |      |                        | * 工单号          | 20171201 167 |       |  |
|        |                                                         | 创建人          |     | admin                          |   | 部门           |        |      |                        | 手机             |              |       |  |
|        |                                                         | 固定电话         |     |                                |   | 优先级*<br>病皮时间 | 髙      |      |                        | · 工单状态<br>解决时间 | 草稿           |       |  |
|        | 服务级到外收                                                  | 服务级别协议名称     |     |                                | ۰ |              |        |      |                        |                |              |       |  |
|        |                                                         | 研究能力 计时间     |     | $\sim$                         |   | 解决时长         | $\sim$ |      |                        |                |              |       |  |
| 资产信息   |                                                         |              |     |                                |   |              |        |      |                        |                |              | $+$ 0 |  |
| □      | 资产名称                                                    | 资产编码         | 推护人 | 维护人单位                          |   | 国际编码         |        | 设备编码 | $\mathbb{I}\mathsf{P}$ |                | 预向           | 安徽位置  |  |
| $\Box$ | V6822-T02<br>44030670001320000173<br>$(10.82.26.173)$ 0 |              |     | 44030670001320000173           |   |              |        |      |                        | 10.82.26.173   |              |       |  |
|        | 显示第1到第1条记录,总共1条记录                                       |              |     |                                |   |              |        |      |                        |                |              |       |  |
|        |                                                         |              |     |                                |   |              |        |      |                        |                |              |       |  |

4. 接下来工单流转步骤请参见"7.1.3 工单流程"。

### **7.1.3** 工单流程

本节主要以如下流程为例进行工单流程的步骤说明:

公安局视频监控管理人员----派出所视频监控管理人员----维护人员----公安局视 频监控管理人员----关闭----评分。

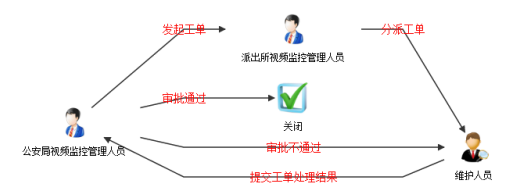

说明:只有维护人员的角色可以进行工单延期申请,视频监控人员的角色可以进 行延期审批。

工单流程步骤详解如下:

1. 用管理员用户登录系统,创建如下用户:

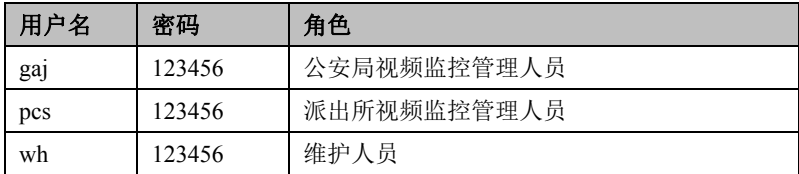

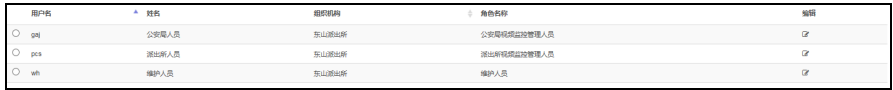

2. 使用账号: gaj (公安局视频监控管理人员)登录如下:

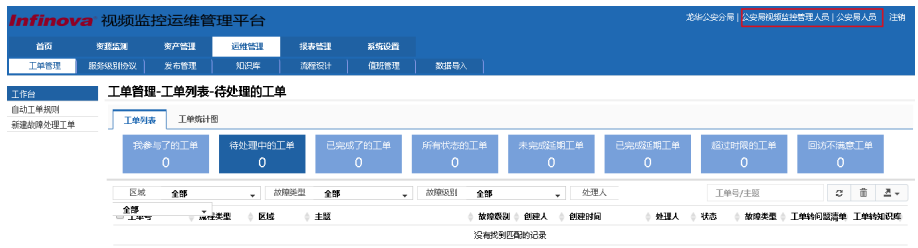

3. 新建服务级别协议。

说明:填写工单详情的时候需要获取到服务级别协议,所以如果服务级别协 议列表中没有数据的话需要新建自己需要的服务级别协议,具体请参见 "7.2.2 新建服务级别协议"。

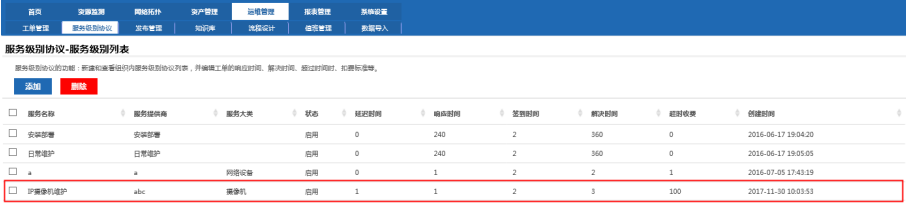

**显示第1到第4条记录,总共4条记录** 

4. 点击左侧"新建故障处理工单"进入该页面,根据需要填写工单详情信息, 在资产信息列表中增加对应的资产信息后,点击"保存并分配"。 说明:带\*号的选型为必填项。

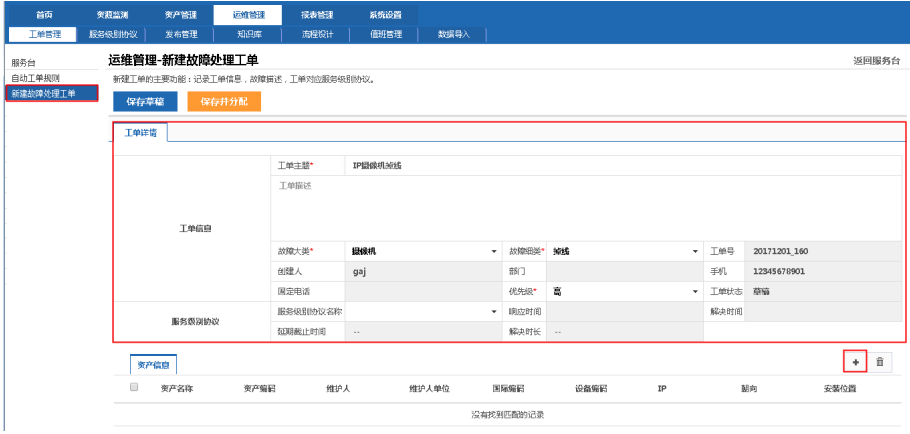

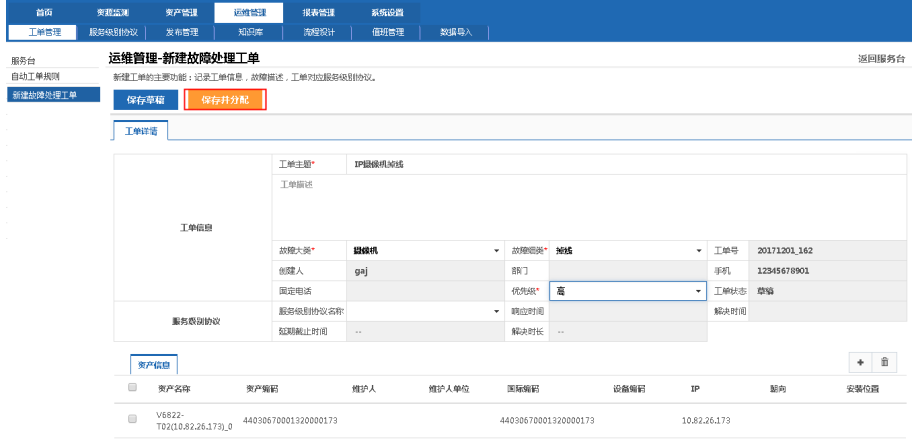

5. 弹出"选择需要流转人员"对话框,进行人员流转以及处理信息填写。工单 流转现在按照角色划分,不受组织限制,这里选择的流转人员为 pcs(派出 所视频监控管理人员),点击"确定"。

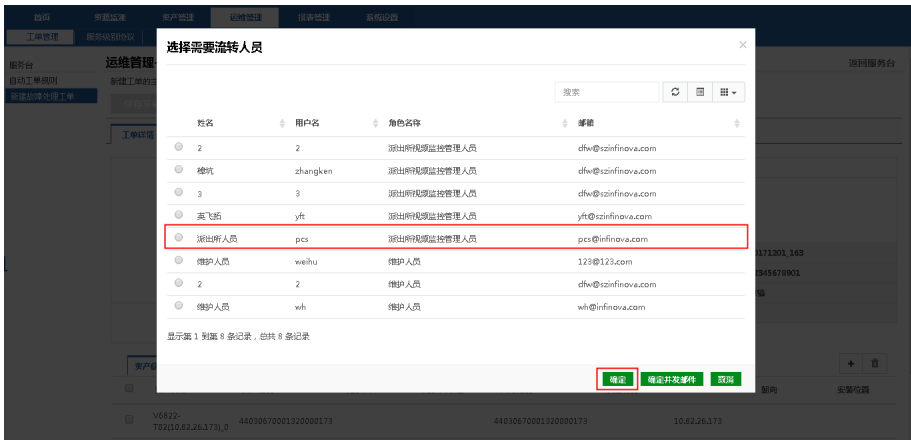

6. 提示保存成功,跳转到服务台页面,点击所有工单类别如下所示:

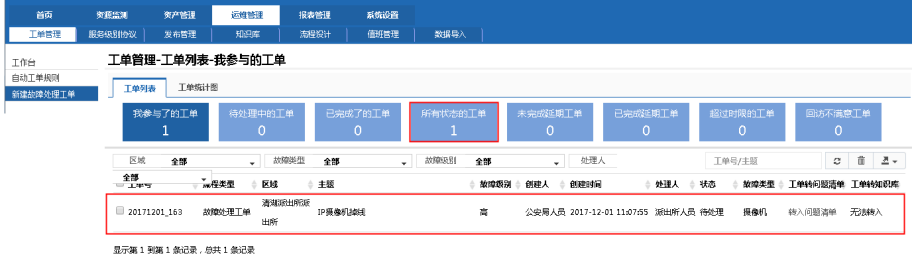

7. 用账号 pcs(派出所视频监控管理人员)登录查看工单如下所示:

 $\epsilon$ 

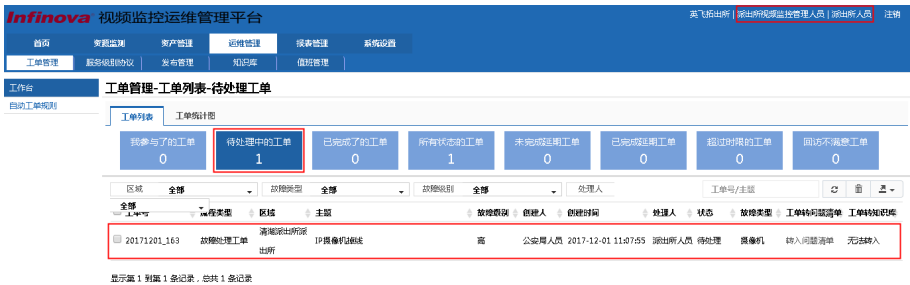

8. 点击工单,选择"处理表单"页签,填写信息并进行人员流转,这里选择的 流转人员为 wh (维护人员), 点击"确定"。

说明:系统支持同时上传多张图片,点击页面中的"选择"在弹出的页面中 选择图片上传即可。

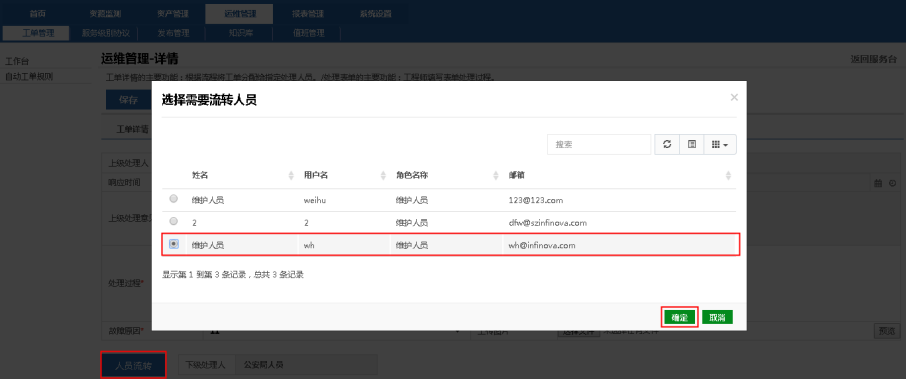

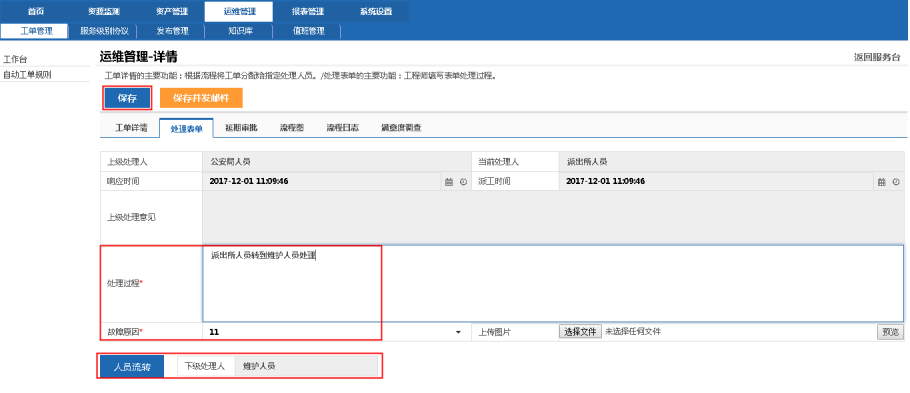

9. 保存成功自动跳转到服务台页面。

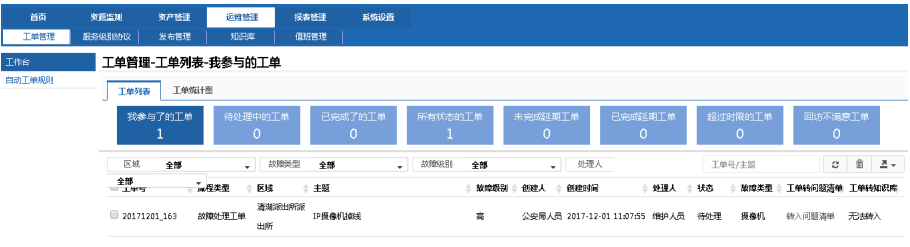

显示第1到第1条记录,总共1条记录

10. 用账号 wh(维护人员)登录查看工单如下所示:

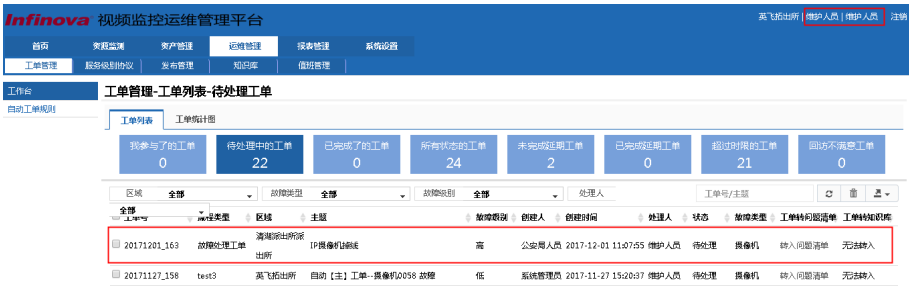

11. 点击工单,在"处理表单"页签,填写信息并选择人员流转后,点击"保存", 保存成功自动跳转到服务台页面。

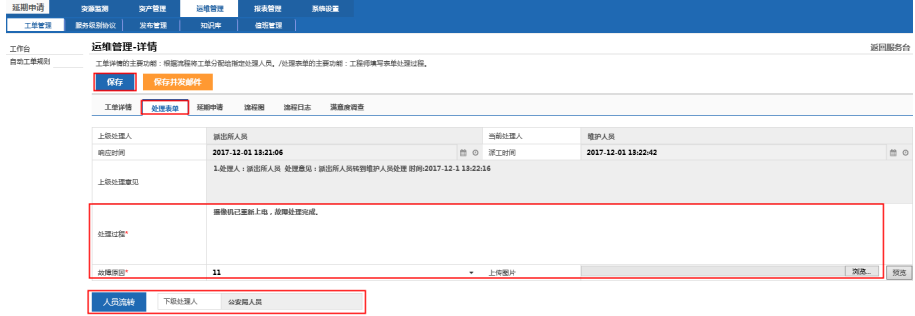

#### 延期申请:

系统支持"延期申请"功能,流程的发起人有"延迟申请"的审批权,另外若为 角色配置了"延迟审批"的权限,则该角色的用户也有"延迟申请"的审批权。

如果需要延期申请,则点击"延期申请"页签,填写延长时间、申请原因并点击 "提交"。

> 注意:只有运维人员可以进行延期申请,并且在流程设计环节,要勾选如下 所示的复选框才可以有延期申请的权限。

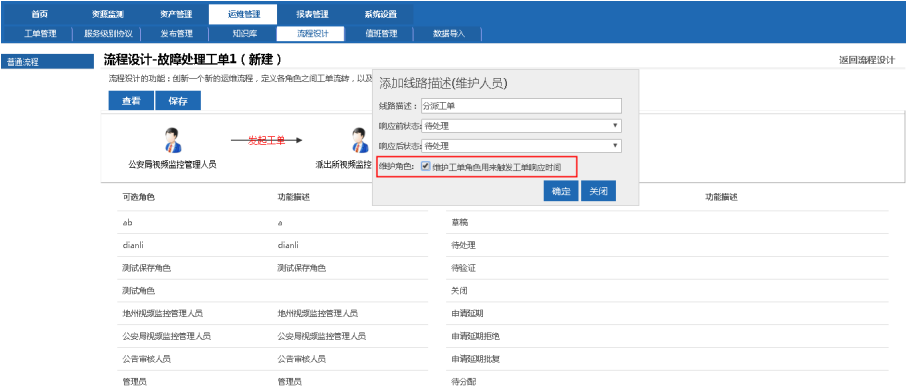

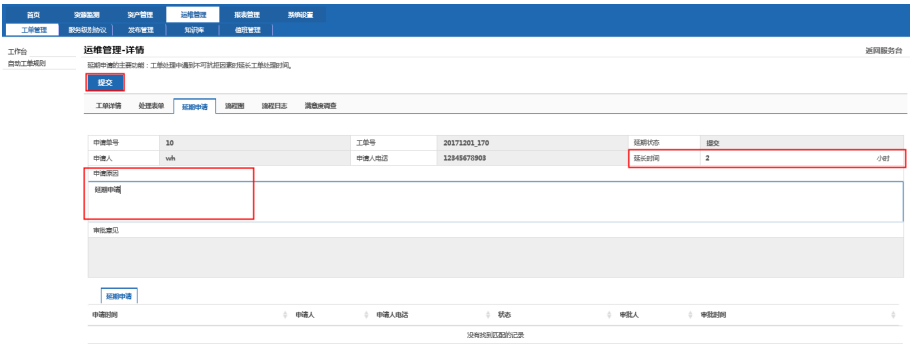

12. 用账号 gaj (公安局视频监控管理人员)登录,点击工单,选择"延期申请" 页签,点击下方的"延期申请"列表的内容将信息回填到表单中,,点击"审 批不通过",提示保存成功。

说明:流程的发起人有"延迟申请"的审批权,另外若为角色配置了"延迟 审批"的权限,则该角色的用户也有"延迟申请"的审批权。

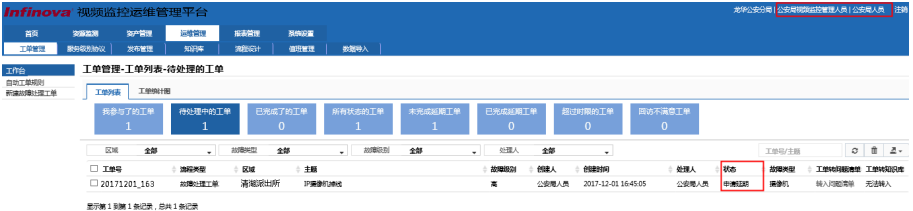

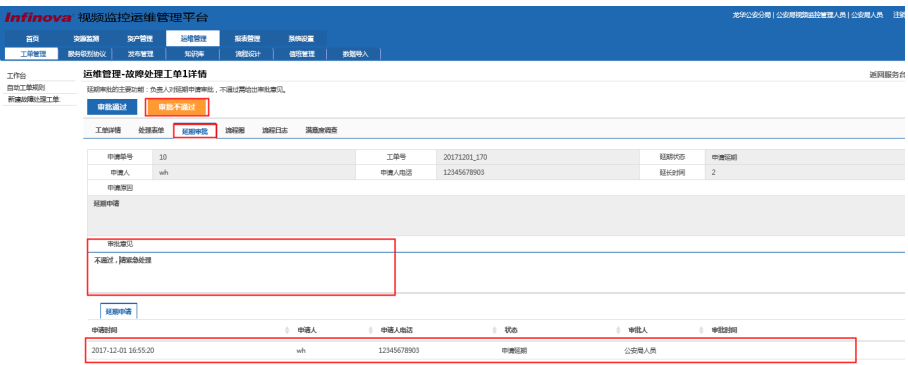

# 13. 用账号 wh(维护人员)登录,如下所示:

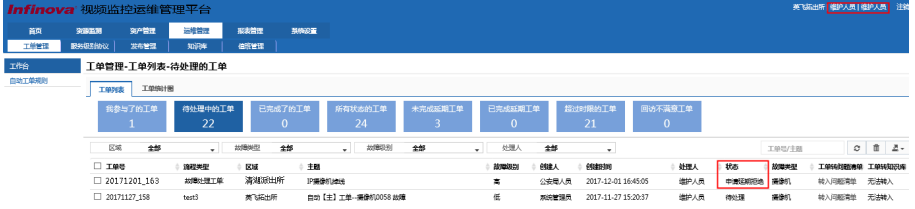

# 14. 点击工单,选择"延期申请"页签,可以查看申请延期被拒绝的具体信息。

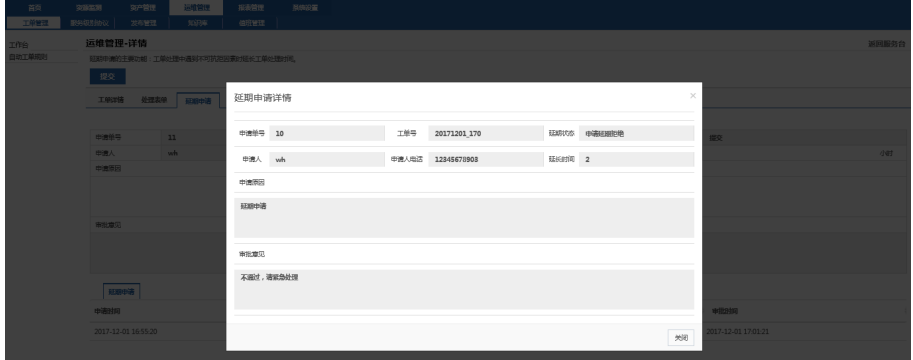

15. 点击"处理表单"页签,进行工单处理和人员流转,点击"保存"。

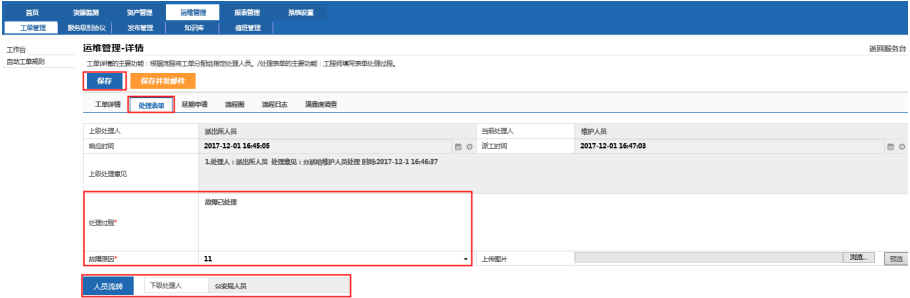

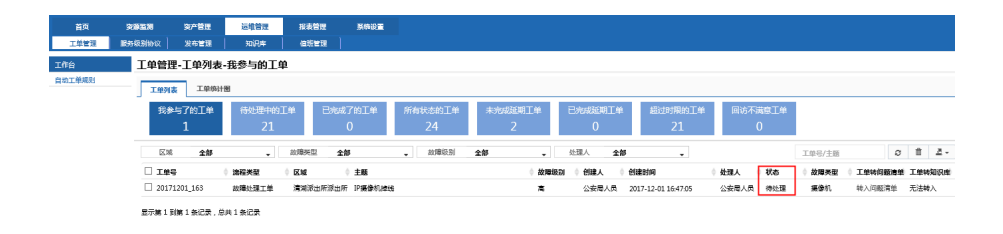

16. 用账号 gaj(公安局视频监控管理人员)登录,在"处理表单"页签中的"处 理过程"中填写工单处理的验证结果,点击"关闭"完成工单。

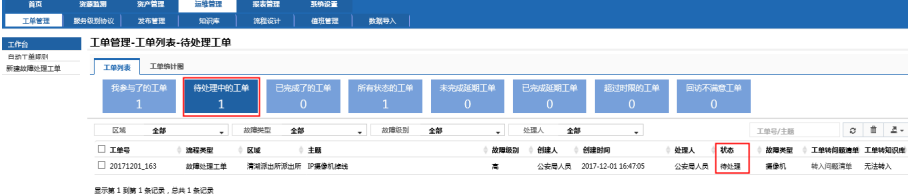

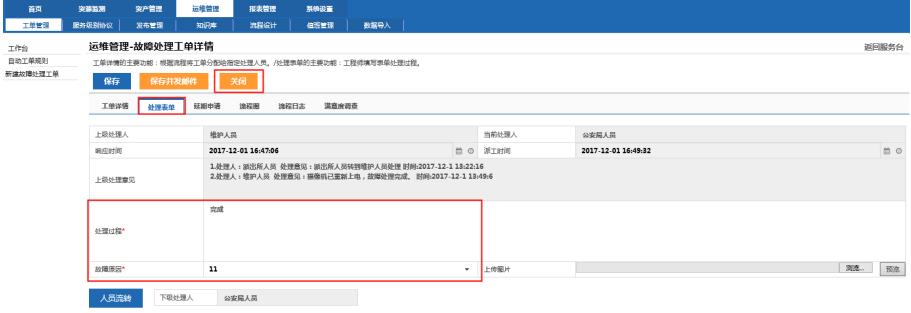

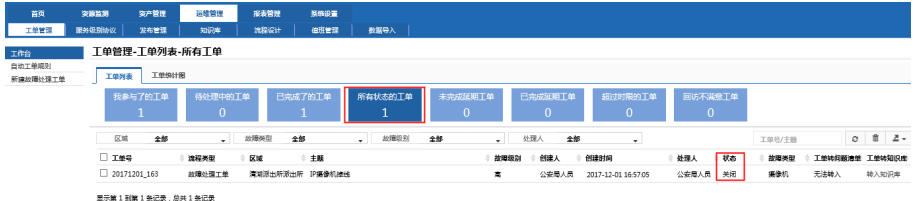

## 工单评分:

只有状态为关闭的工单才能进行工单评分,操作步骤如下:

1. 在服务台的工单列表上方选择完成工单,在下方列表中任意选择一项需要进 行评分的完成工单。

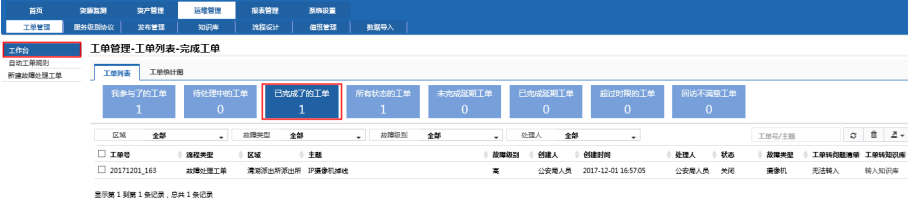

2. 选择满意度调查进行评分填写信息,填写完毕,选择保存。

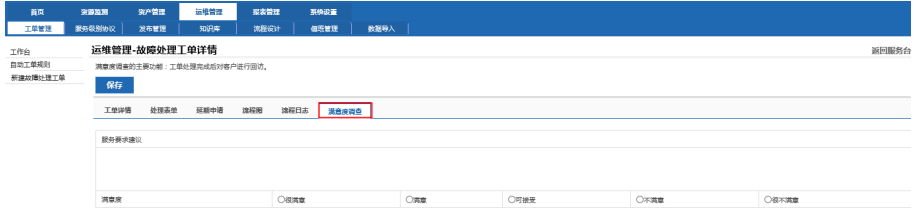

# **7.2** 服务级别协议

## **7.2.1** 服务级别协议列表

服务级别协议的主要功能:通过服务级别协议设置工单的响应时间,解决时间以 及超过时间的扣费标准。

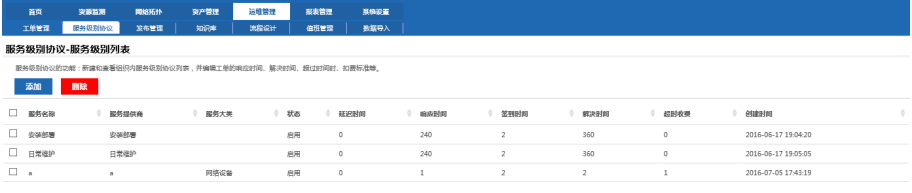

最示論 1 刷論 3 年记录 : 前# 3 年记录

# **7.2.2** 新建服务级别协议

服务级别协议的主要功能:通过服务级别协议设置工单的响应时间,解决时间以 及超过时间时扣费标准,新建服务级别协议操作如下:

1. 点击页面左上方的"添加",在出现的页面中填写对应的信息,点击"保存"。

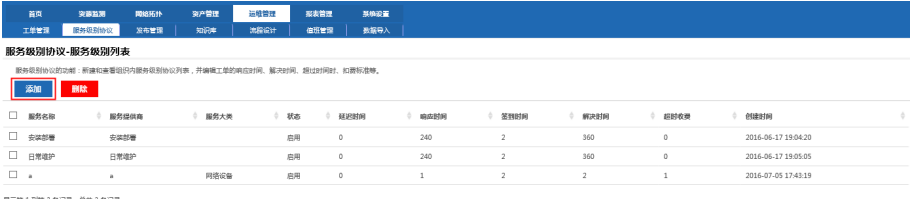

显示第 1 到第 3 张记录,总共 3 张记录

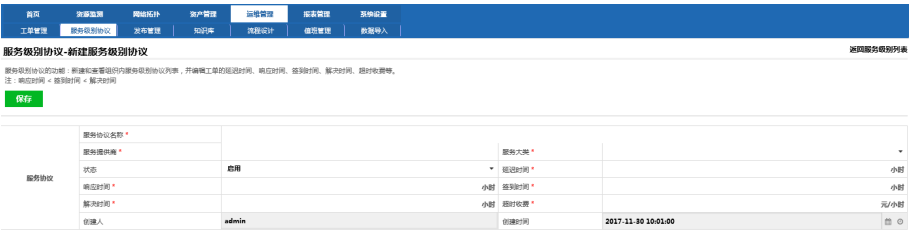

# 2. 保存成功后自动跳转到服务级别列表页面。

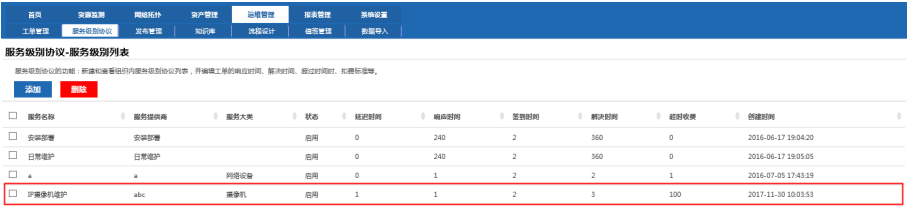

**显示第1到第4条记录,总共4条记录** 

# **7.3** 发布管理

信息发布的主要功能:将信息发布给当前平台的各级厅级、市级、县级人员。

### **7.3.1** 历史发布

发布公告中发布成功后,在历史发布页面可以查看到已发布的公告。

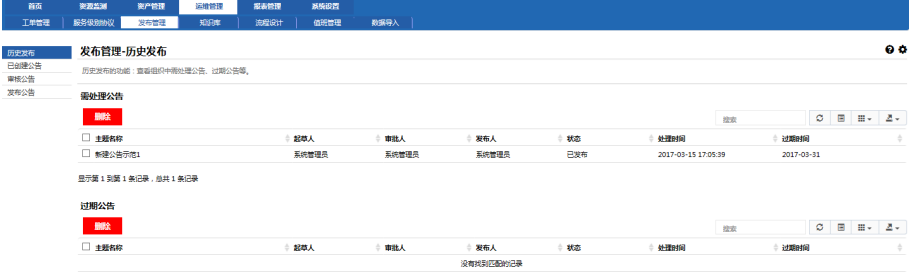

## **7.3.2** 新建公告

点击已新建公告,点击页面中的"添加",弹出新建公告页面。填写信息发布主 题和发布信息内容和设置过期时间(默认过期时间是本月最后一天),并选择发布区 域,点击提交按钮,提交成功自动跳转到提交公告页面。

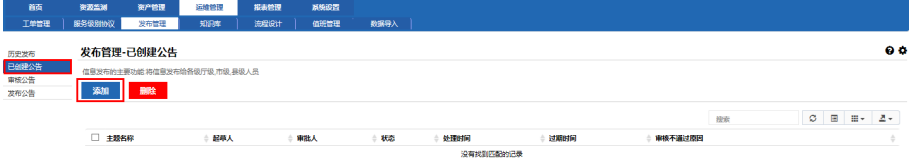

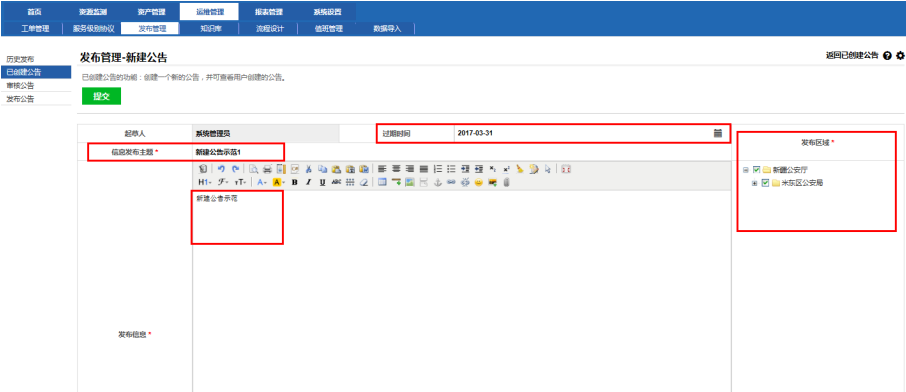

# **7.3.3** 已创建公告

可以查看新建成功的公告信息。

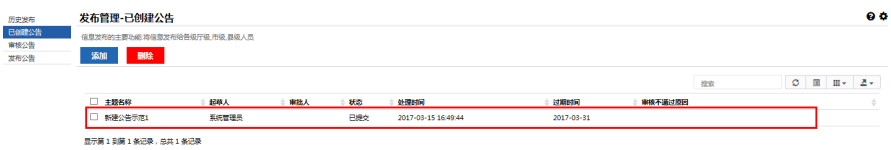

# **7.3.4** 审核公告

操作步骤如下:

1. 点击审核公告,在审核公告列表中选择需要审核的公告项。

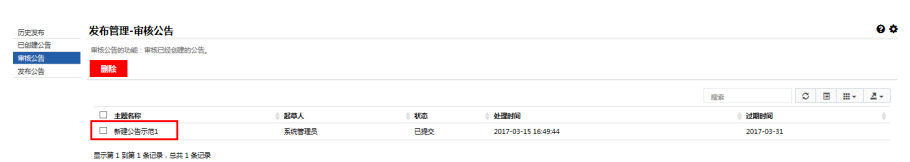

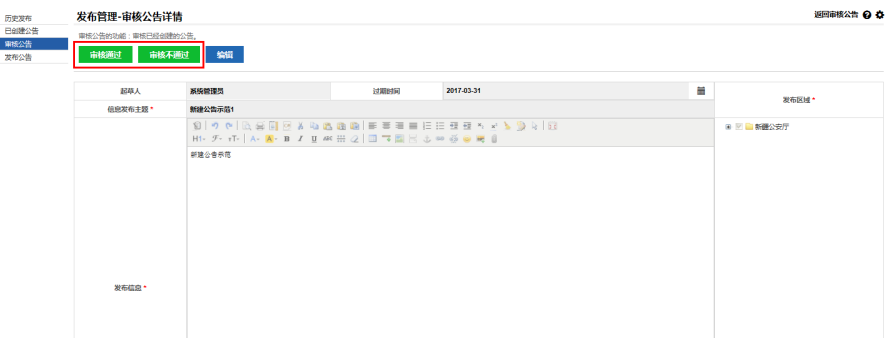

2. 选择审核通过,则在发布公告列表中可以查看到该公告信息,状态为已审核。

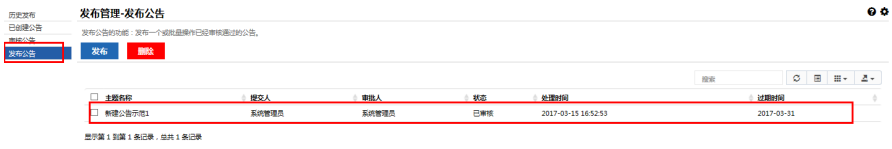

3. 选择审核不通过,填写不通过的原因,点击确定。则该公告流转到"已创建 公告"列表中,状态为"审核不通过"。

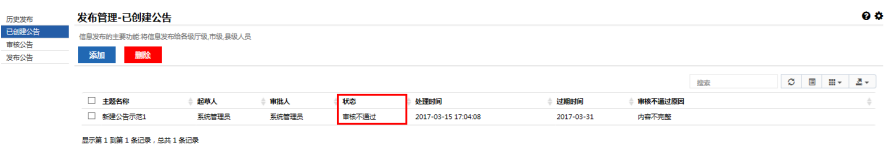

# **7.3.5** 发布公告

点击发布公告,在发布公告列表中勾选需要发布的公告,点击右上角的发布按钮, 提示发布成功。

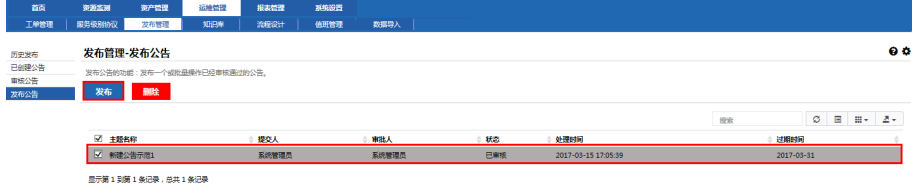

# **7.4** 知识库

## **7.4.1** 知识清单

知识库的主要功能是将各问题解决方法总结成知识,通过知识库审核规范梳理知 识,并提供多类标签方便检索。

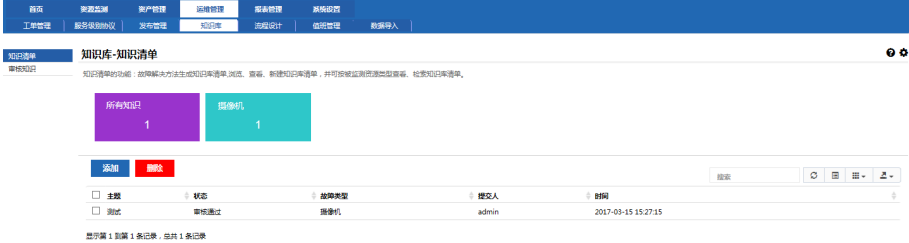

## **7.4.2** 新建知识

新建知识,填写完毕后,点击提交,自动跳转到审核知识页面。

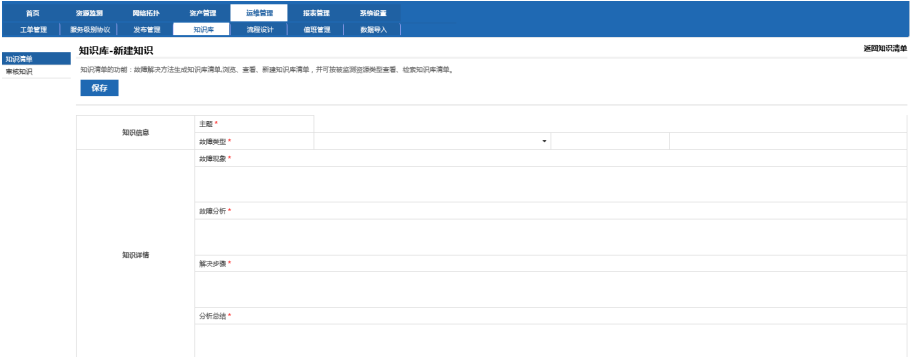

## **7.4.3** 审核知识

审核知识操作步骤如下:

1. 点击【运维管理】→【知识库】→【审核知识】,选择需要审核的知识项。

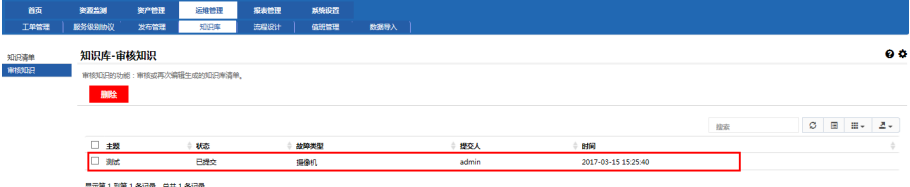

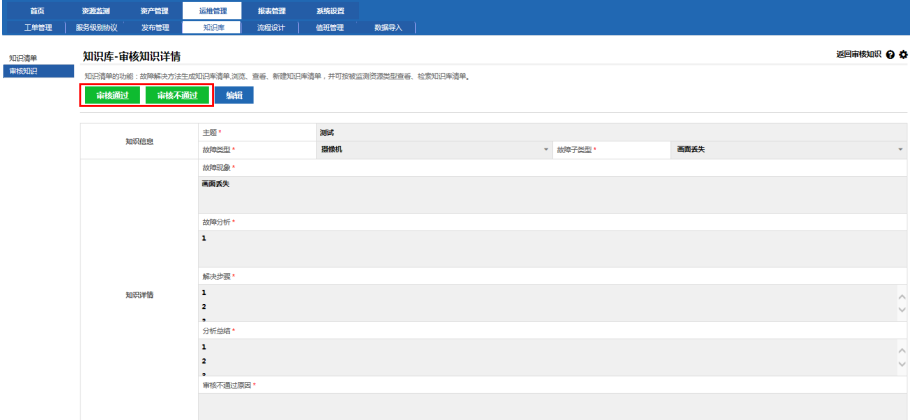

2. 若该知识清单审核通过,则点击"审核通过"后,在知识清单列表中可以查 找到该知识清单。

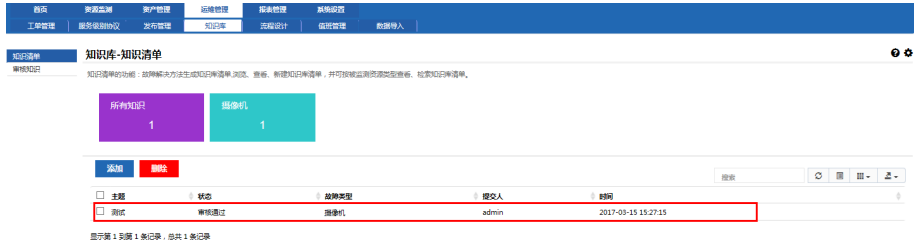

3. 若该知识清单审核不通过,点击"审核不通过",则弹出"审核不通过原因" 页面, 在该页面中填写不通过原因, 点击"保存"。在审核知识清单中可以 查看其状态为"审核不通过"。

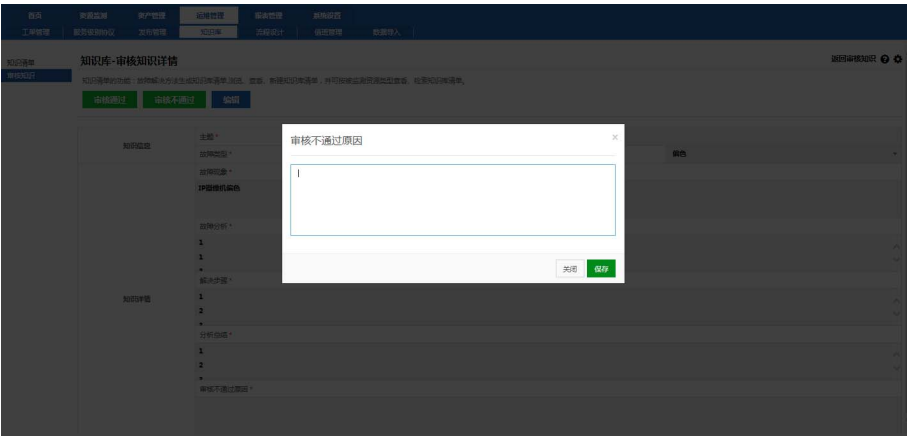

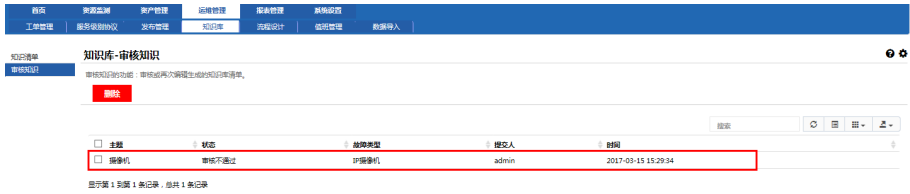

# **7.5** 流程设计

新建自定义流程步骤如下(以新建一个流程为: 视频→运维→视频→关闭的为 例):

1. 点击左上角"新建流程",在弹出的对话框填写流程名称,选择"运维工单" 或"督办工单"后,点击"确定"。

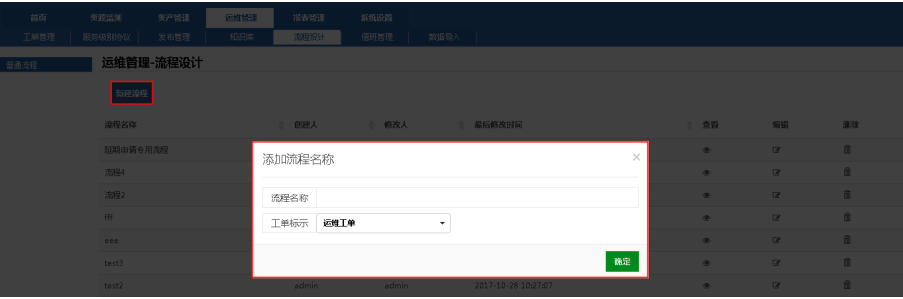

2. 右键点击页面中间的空白区域,在弹出的"新建业务对象"对话框中选择"公 安局视频监控管理人员"。

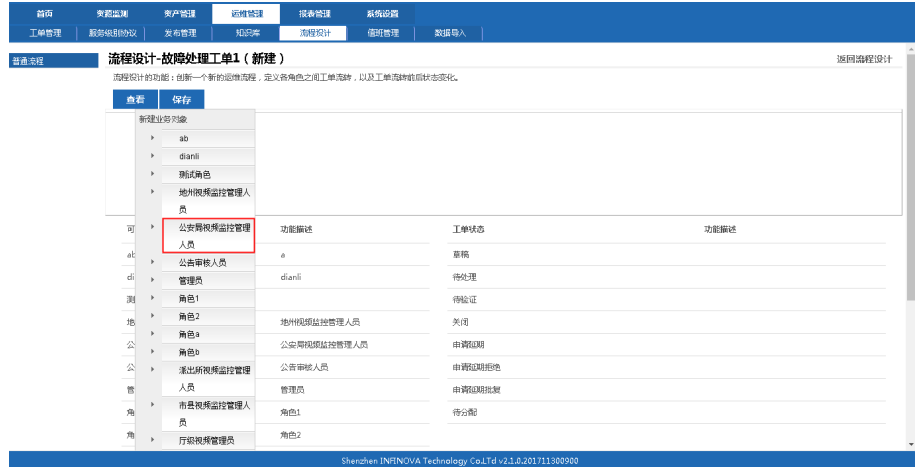

#### 流程设计-故障处理工单1 (新建)

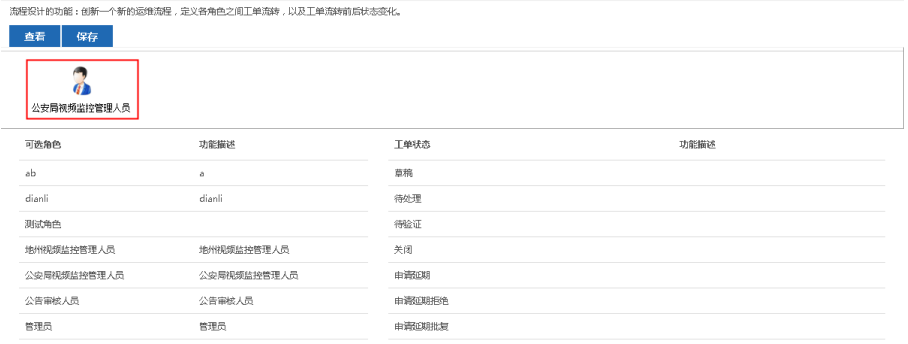

3. 点击前一个步骤中所添加的"公安局视频监控管理人员",在弹出的"新建 业务对象"对话框中选择"维护人员"并添加描述,并设置维护角色。

返回游程设计

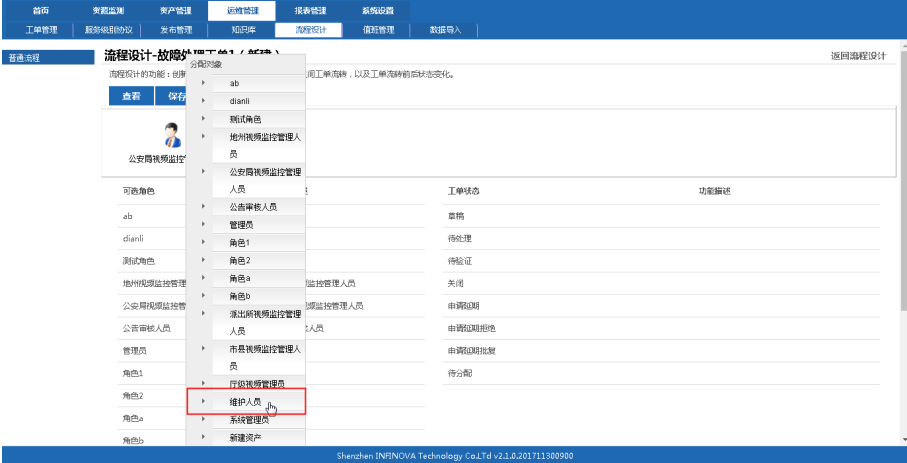

#### 2010/02+ Hughtto T 241 / 5028 V

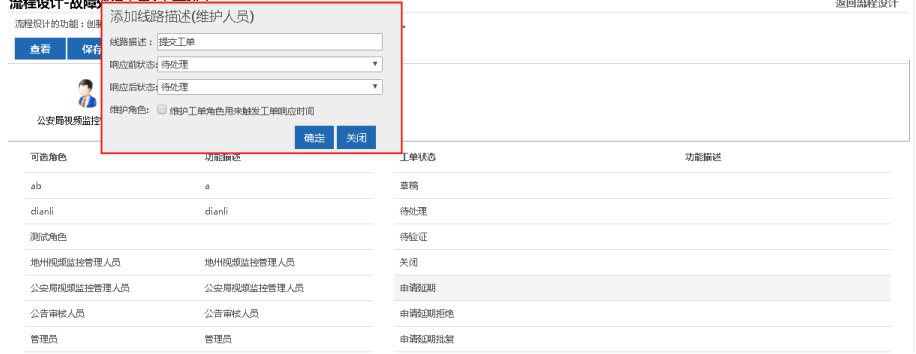

返回流程设计

#### 流程设计-故障处理工单1 (新建)

.<br>各角色之间工单流物,以及工单流转前后比木变化.  $\overline{a}$ 

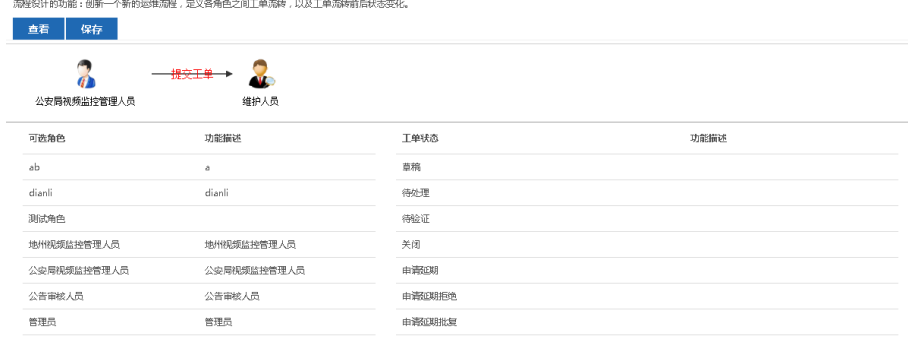

4. 点击前一个步骤中所添加的"维护人员",在弹出的"新建业务对象"对话 框中选择"公安局视频监控管理人员"并添加描述。

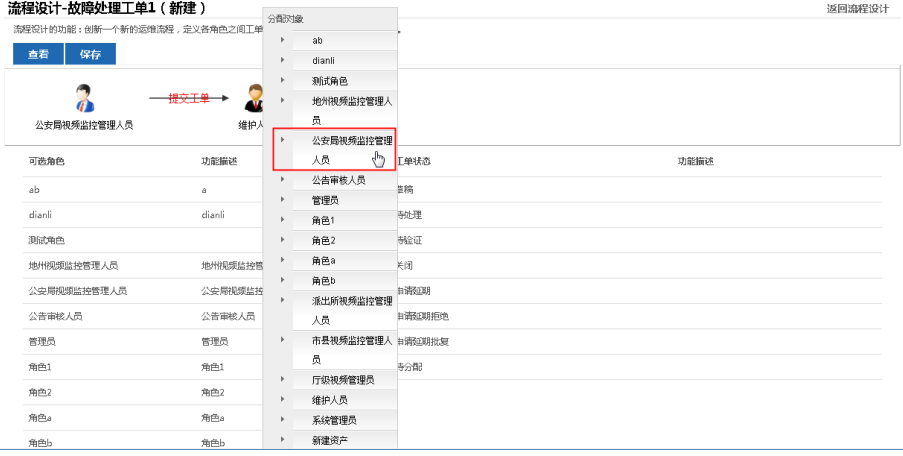

5. 点击前一个步骤中的"公安局视频监控管理人员",选择"关闭",添加描述。

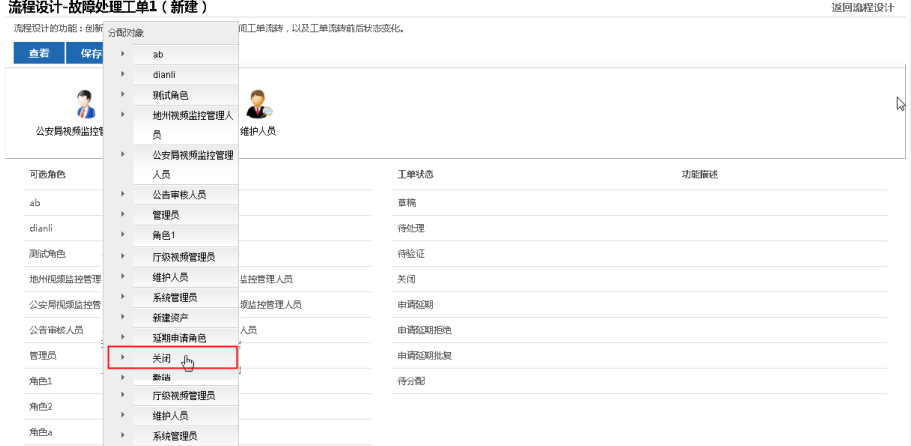

#### 流程设计-故障处理工单1(新建)

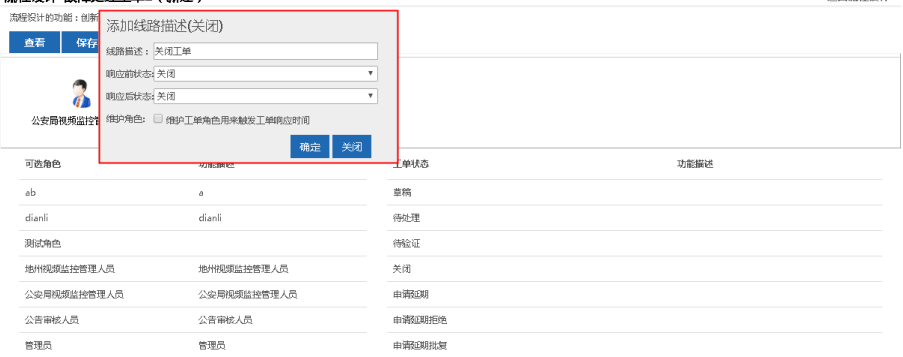

# 6. 点击左上角的"保存"按钮保存流程。

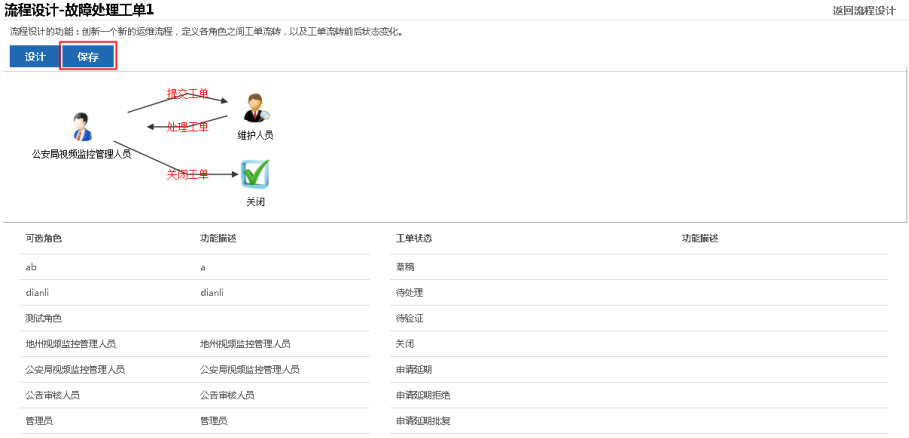

# **7.6** 值班管理

## **7.6.1** 值班日历

在"值班日历"页面,可以查看值班人员值班签到及值班日志,并可创建当前值 班人员的值班日志。

1. 选择当天的日历后,点击右侧的"填写日志"。
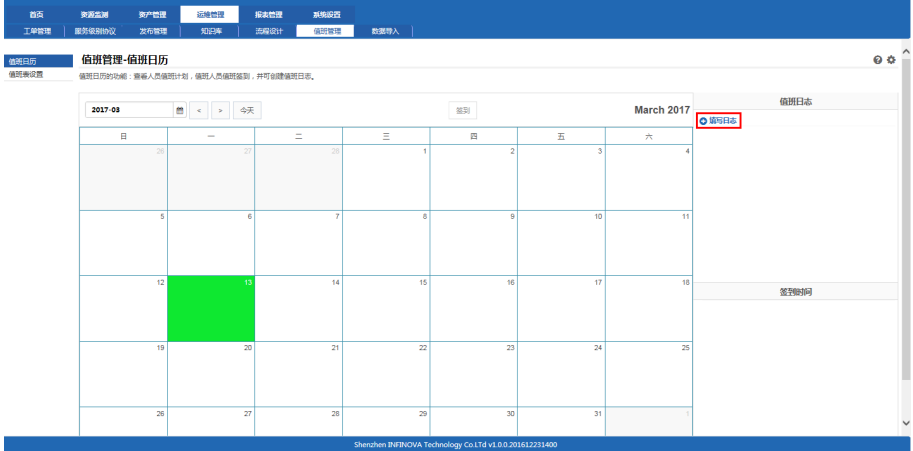

2. 在弹出的"值班日志"对话框中,填写对应的值班日志,点击"确定"。

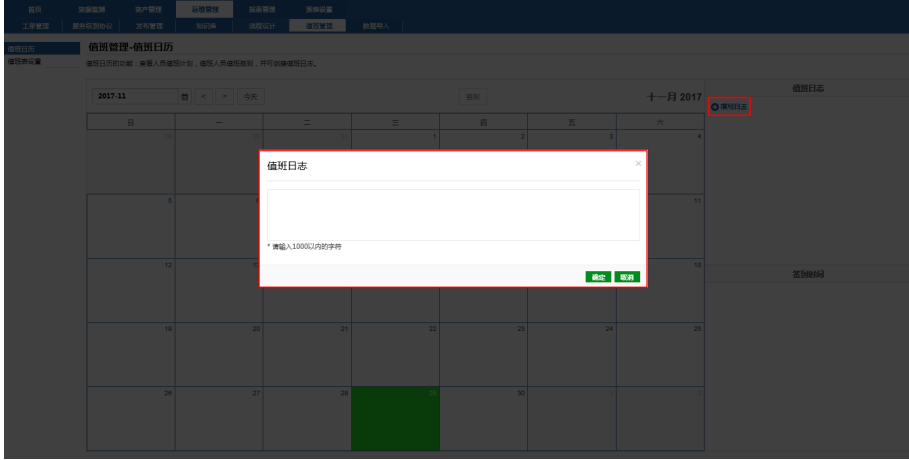

## **7.6.2** 值班表设置

在"值班表设置"页面,可以查看、添加、编辑、删除人员值班计划。 添加: 以下以添加排班安排为例进行说明。

1. 在"值班表设置"页面中,点击"排班安排右上方的"添加按钮"+"。

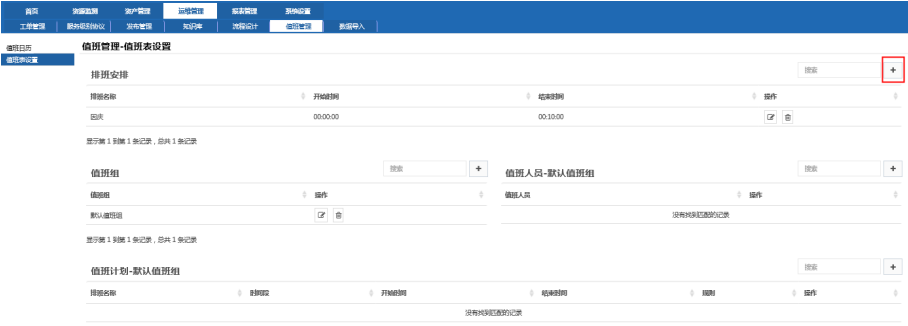

# 2. 弹出"值班安排"设置页面,填入排班名称并设置开始和结束时间后,点击 "保存"。

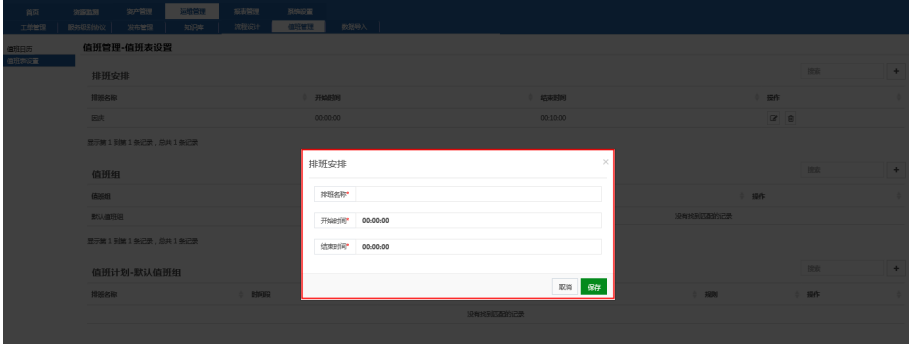

3. 新增加的安排则出现在"排班安排"列表中。

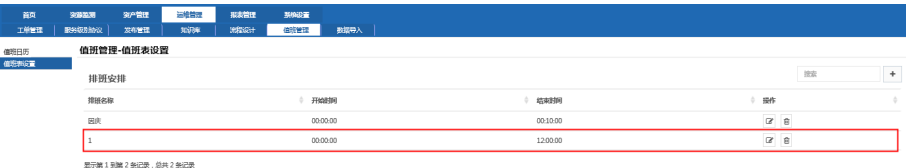

### 编辑

若要修改排班安排,点击列表中对应的排班信息后的编辑按钮" ",在弹 出的"排班安排"页面中修改即可。

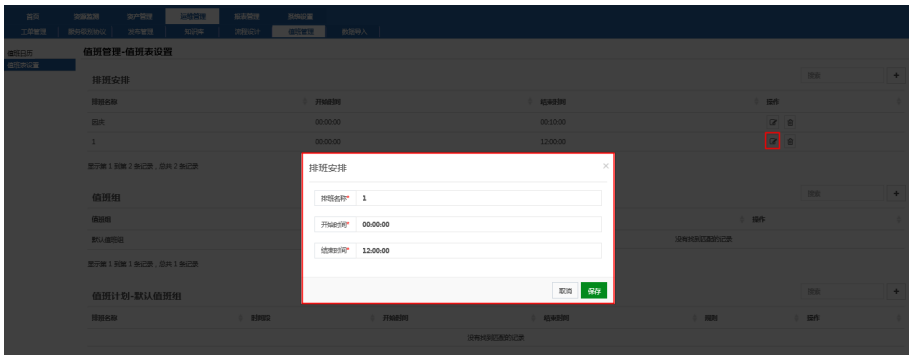

### 删除

若要删除排班安排,点击列表中对应的排班信息后的删除按钮"<sup>面</sup>",在弹 出的删除对话框中点击"确定"即可。

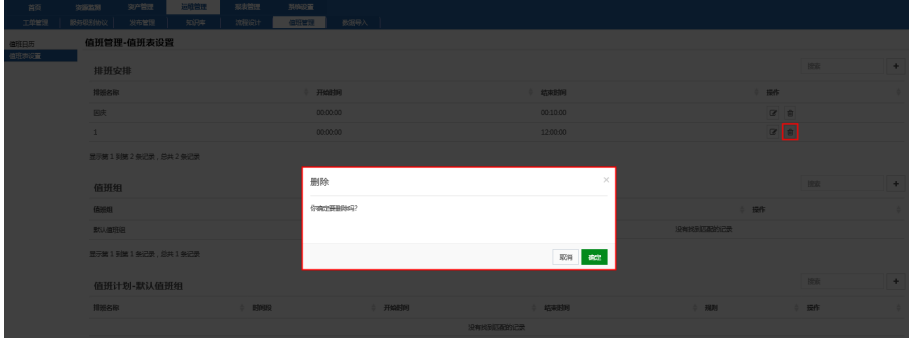

# **7.7** 数据导入

系统支持将资产以 Excel 文件的批量修改并导入。 操作步骤如下:

1. 配置浏览器, 需启用"Activex 控件"和"将文件上载到服务器时包含本地 目录路径"选项。

以 IE11 为例, 点击浏览器工具栏中的【工具】→【Internet 选项】, 在弹出 的 Internet 选项对话框中,选择【安全】页签,选择"自定义级别",在安 全设置对话框中, 启用"Activex 控件"和"将文件上载到服务器时包含本 地目录路径"选项。

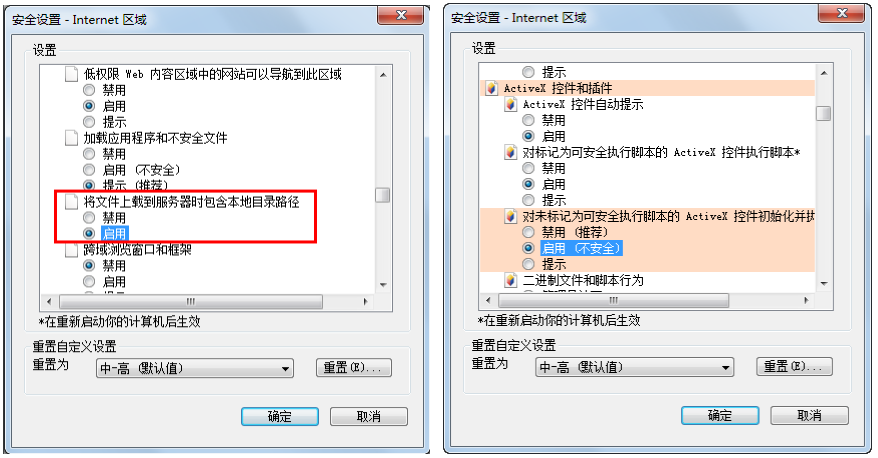

2. 导出资产格式到 Excel。在【资产管理】页面选择"资产统计列表",点击资 产列表右上方的导出按钮" = "将资产列表格式以 Excel 导出到本地, 并根据 需要编辑资产信息。

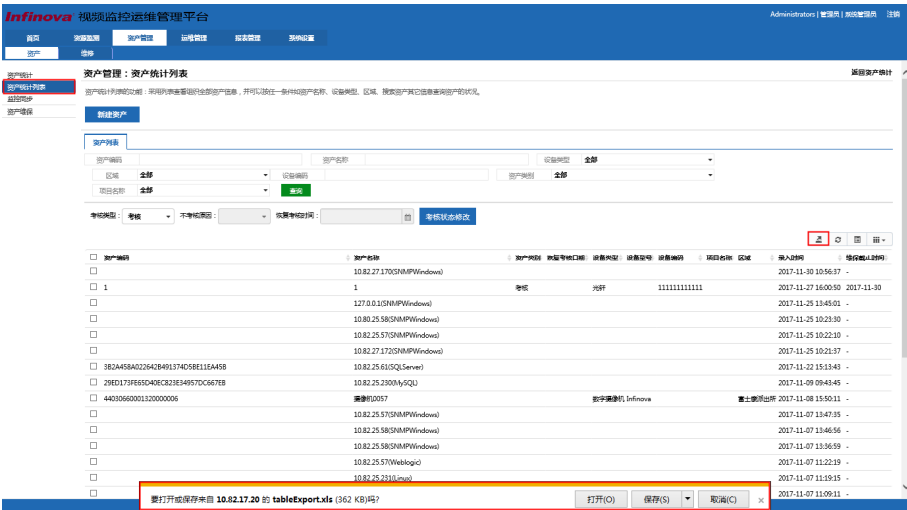

3. 删除系统中原有的资产。在【资产管理】→【资产】页面选择"监控同步", 点击"删除全部资产"。

注意: 若不删除资产, 重新导入资产后, 系统将会有 2 倍的设备资产。

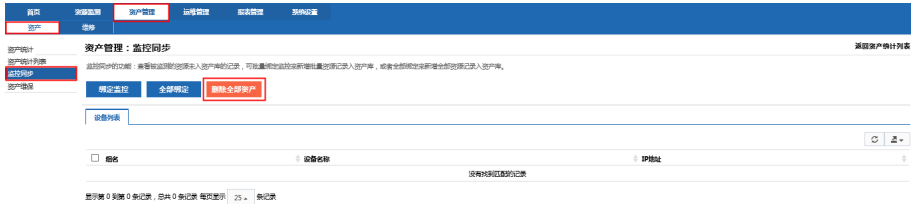

4. 导入 Excel 表格数据。点击【运维管理】→【数据导入】进入"数据导入" 页面,点击"浏览"选择需导入的 Excel 表格后,点击"读取"获取数据。 说明:点击"读取"后,请耐心等待系统获取数据,数据越多则等待时间越 长。

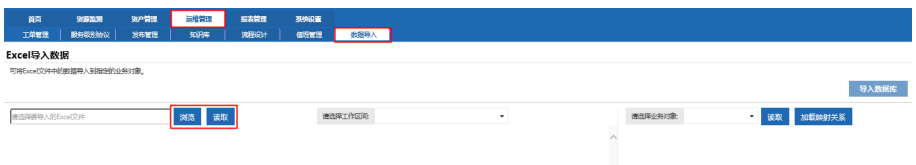

5. 加载资产映射关系。在"数据导入"页面,在右侧下拉框中选择"硬件资产 详情",点击"读取"获取数据,之后点击"加载映射关系"。

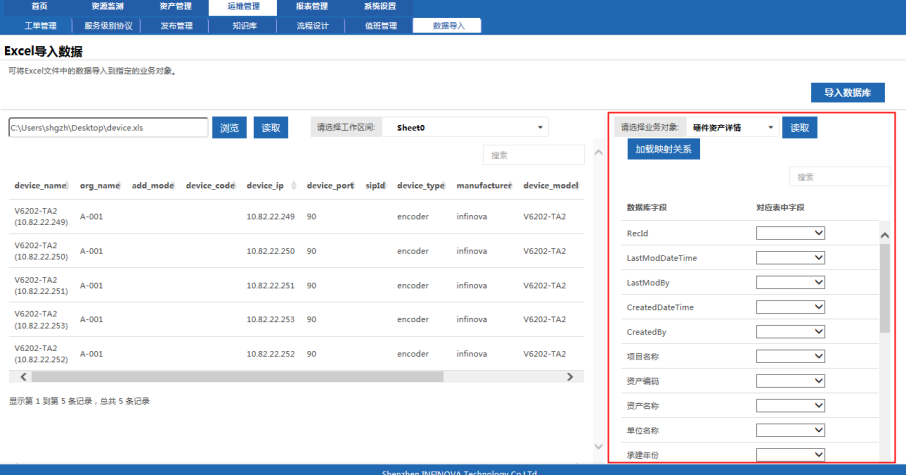

6. 导入数据。在"数据导入"页面,点击"导入数据库",导入成功后弹出"导 入完成"提示框。

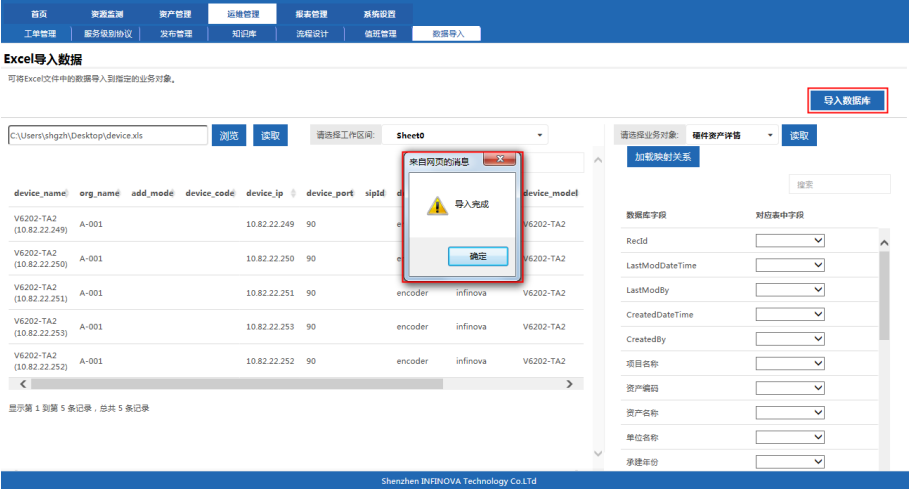

# **8.** 网络拓扑

# **8.1 GIS** 地图

此功能为运维监控页面开发访问方式为 http://127.0.0.1/yft/ index.html#。

GIS 地图在运维监控页面中操作,登录运维监控页面后,点击【网络拓扑】→【拓 扑导航】进入 GIS 地图页面。

### **8.1.1 GIS** 功能

- 实现从查看当前各分中心是否可以连接,蓝色为能连接,黄色为连接不通 畅,红色为当前分中心网络不可达。
- 从地图上点击各分中心实现跳转到下级平台杳看监控信息。

### **8.1.2 GIS** 配置

以厅级平台:10.82.27.170:10080/yft/index.html 中跳转到县市级平台(塔城市公安 局): 10.82.27.170:10080/tacheng/yft/index.html 为例。

1. 登录厅级平台的配置页面(10.82.27.170:10080),在【系统设置】→【组 织机构】中进行配置:

塔城市公安局对应的内网域名为:10.82.27.170:10080/tacheng,若需外网访 问则需对应填写外网域名。

说明:管理账号和管理密码是用于登录下级平台的账号和密码,需要与下 级平台的配置一致。

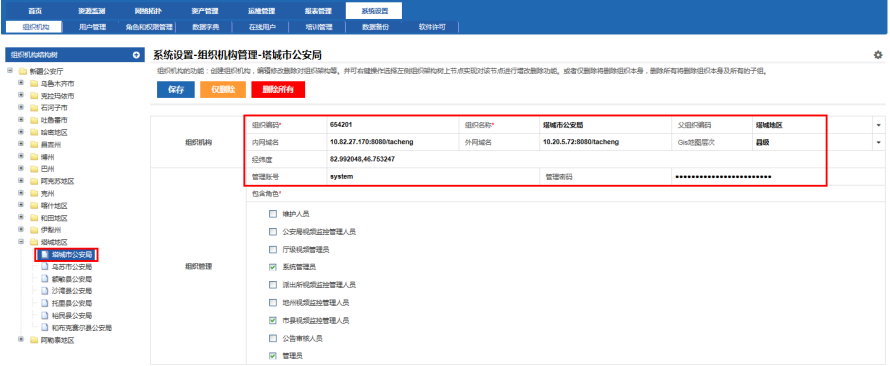

2. 登录厅级平台的 webloader 页面面进行配置 (10.82.27.170:10080/webloader):添加对应组织名的 ping 监测器(塔城市

#### 公安局:10.82.27.170),如下所示:  $250<sub>h</sub>$ <br>登录用户:admin 注销 OOMS **TENNOR QUE > 6 RE > 6 RE > X RE > QUESTIONE**  $\Box$  asset △塔城地区 ◎ 超勤 ■ 塔城地区ping × **ON TREAT THE REAL PROPERTY OF STATE RRS900**  $\bullet$ 历史曲线 报警列表 资产信息 监测管理设置 → 高 昌吉州(3) **● 禁止 ■ 全部监测器(8) ● 正常(1) ● 危险(0) ● 错误(7) ● 禁止**  $ABEBZ(3)$ 下次更新 |<br>|場件 最后史新  $\epsilon$ rs)=1.0,IP=10.82.27.17 → 喀什地区(3) **College Ave** isaasean<br>03-23 16:08:06 (0échain  $+264$ ● 克拉玛依市(3) met-0.0 IP-21 106 14 28 03-22-15-48-20 (109) 407 16945 ₹  $\overline{\bullet}$ **COMPA**  $B$   $\overline{BM}(3)$ **Q** 新木本室休息公中局 的成功率/%)=n 注册制[ms)=n n tP=21\_102 n 58 03-23 16:02:36 (59社前) **RAHAE** ÷ → <mark>◎</mark> 兆州(3)<br>→ <mark>◎</mark> 石河子市(3) 包成功率(%)=0. 往返时间(ms)=0.0.IP=21.96.0.66  $\bullet$ 描述市公安局 03-23 16:03:15 (4分钟前) 9分钟后 ● 一 话说地区(3) ● 托里县公安局 包成功率(%)=0,往返时间(ms)=0.0,IP=21.100.1.202 03-23 16:01:52 (6分钟前) 23分钟后 **大陆地区ping** ● 沙海县公安局 包成功率(%)=0,往返时间(ms)=0.0,IP=21.108.0.164 03-23 16:03:19 (4分钟前) 9分钟后 → 股务器(10)  $\bullet$  1898/201  $B(27) = 0.2588487$  and  $B(27) = 0.017$  and  $A(354) = 0.1$ 03-03 16:03:15 (ACMAIN) CORNARD ÷ ● 交换机(8) Weinig and the SHE A THE O RIN X HIR A BB · 最 提拔市-核心交换机SSS ○折线图 ● 面积图 正 常: 0条 危险: 0条  $\overline{\phantom{a}}$ B 额数县-核心交换机S55 on one and the new · 高 塔城地区-核心交换机S 正常阅值: [包成功率(%) == 100] A 托里县-核心交换机SSS  $\mathbf{1}$ |<br>|危险阀值: [包成功率(%) < 100] ● 和布克赛尔县-核心交换 ■ NHTHORY NHT IN UXSE 無温褐痕: 「句成Th市/%」/ 751 → 乌苏市·核心交换机S55 开始时间: 03-23 14:08:06 · 沙湾县-核心交换机SSS te公安局 结束时间: 03-23 16:08:06  $\overline{B}$  of the stricts  $\overline{B}$ 返回值 最大值 平均值 最小值 **西伊斯州(3)** → 2 公安厅服务器(5) 版本:1.0.0.201612231400 试用用户:试用用户 | 系统自检状态: (D (危险) | 后台正在运行监测器个数: 29/3648 | 7个用户在线 **「 IT资源管理 | 网络设备管理 运维管理 资产管理** 22/10/24 5:00 **MON** 登录用户:admin 注销 **O**OMS  $\blacksquare$

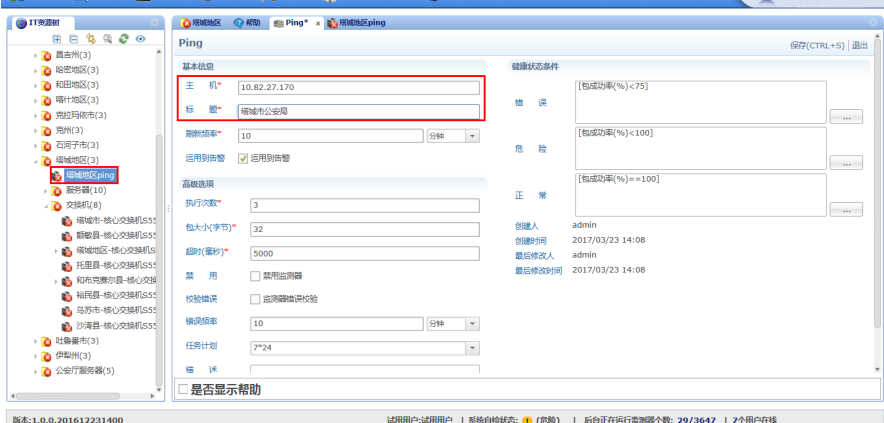

3. 用厅级平台的账号登录网页,选择【网络拓扑】,在下拉框中选择"塔城地 区"→"塔城市公安局",点击"跳转"即可跳转到对应的市县级平台, 如下图所示:

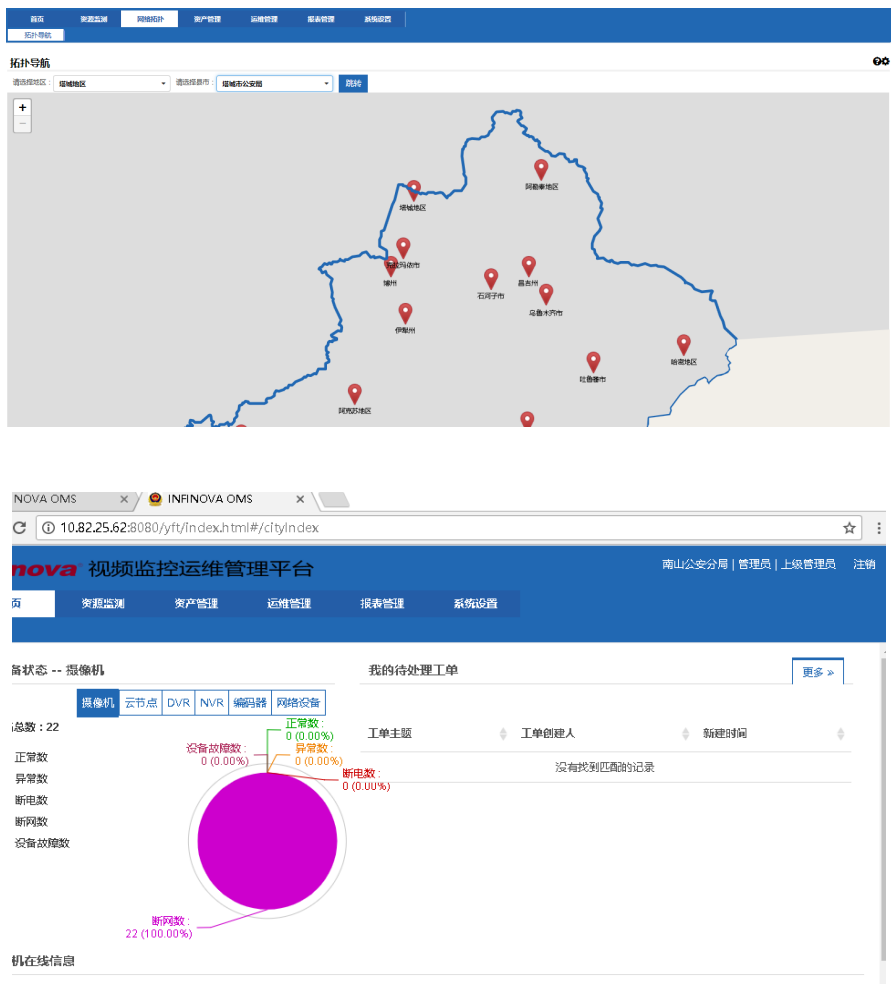

# **8.1.2.1** 分中心状态设置

各分中心在 GIS 地图上的颜色对应该分中心的 PING 监测情况, 蓝色为能连接, 黄色为连接不通畅,红色为当前分中心网络不可达。配置如下:

- 1. 登录 Webloader 配置页面开发访问方式为 http://127.0.0.1/webloader。
- 2. 在监测树上增加组例如名称为各分中心。

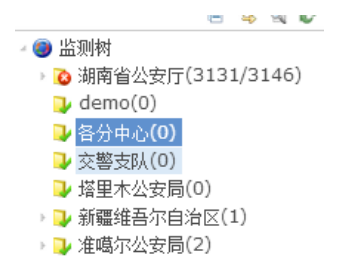

3. 添加设备选择网站ーーーURL,命名为各分中心(保存在右上角)。

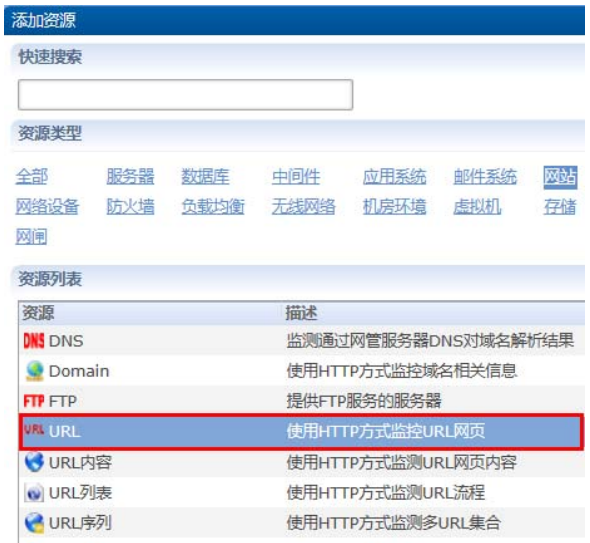

4. 在设备上添加 PING 监测器, 主机对应分中心 IP 地址, 标题为组织名称需 要和组织机构一致。

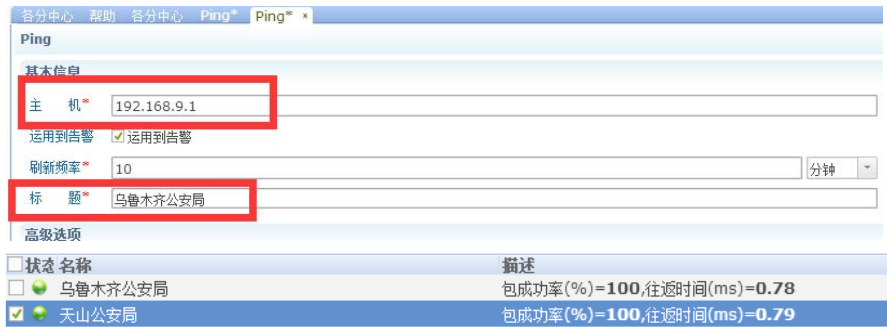

## **8.1.2.2** 地图跳转设置

需要对每级组织配置如下信息:

组织域名: gis 地图跳转时对应当前组织安装 ITOSS 软件地址。

组织描述: 当前组织描述信息。

经纬度: 当前组织在 gis 地图上展现的经纬度。

管理账户: 从 gis 地图登录到当前组织的用户。

管理密码: 从 gis 地图登录到当前组织的密码。

# **9.** 报表管理

报表管理在运维监控页面中操作,登录运维监控页面后,点击【报表管理】页签 进入报表管理页面。报表管理功能中,"厅级"平台与县市级、地州级平台的报表稍 有不同,以下将分别介绍。

### **9.1** 视频类设备

### **9.1.1** 摄像机视频考核

描述:该报表用于统计查询指定时间段内摄像机视频的总数、在线数、正常 数、异常数、告警数及视频丢失数。

展示方式:列表、图形(柱状图/折线图)

统计周期分为:按天/周/月/季/年/自定义

数据来源:

- 按天:默认查询当前时间前两个小时的整点数据,数据生成于当前时间两 小时前的整点,如:当前时间为 10:30 则杳询显示 8:00 的数据。
- 按周:默认查询当前日期前一周的数据,数据生成于前一周最后一天零 点。
- 按月:默认查询当前日期上一个月的数据,数据生成于上一个月最后一天 零点。
- 按季:默认查询当前日期上一季度的数据,数据生成于上一季度最后一天 零点。
- 按年:默认查询当前日期上一年度的数据,数据生成于上一年度最后一天 零点。
- 按自定义:根据自身需求选择开始日期和结束日期查询。

查询步骤如下:

1. 以当前时间为 2017-11-28 15:40 为例,点击摄像机视频考核,进入摄像机视 频考核页面。在"日报"页签下,默认查询为当前时间两小时前的整点(即 2017-11-28 14:00)的数据,如下:

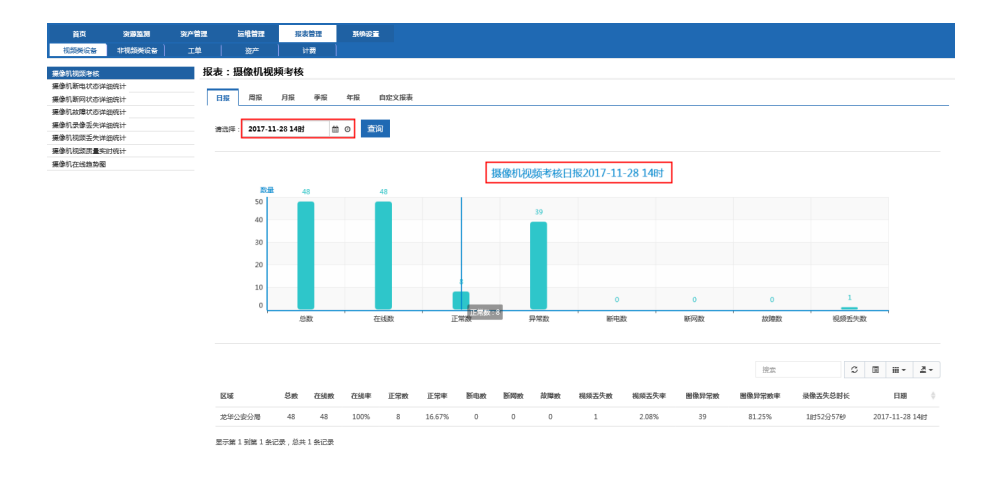

# 2. 点击"周报",默认查询上一周数据,如下:

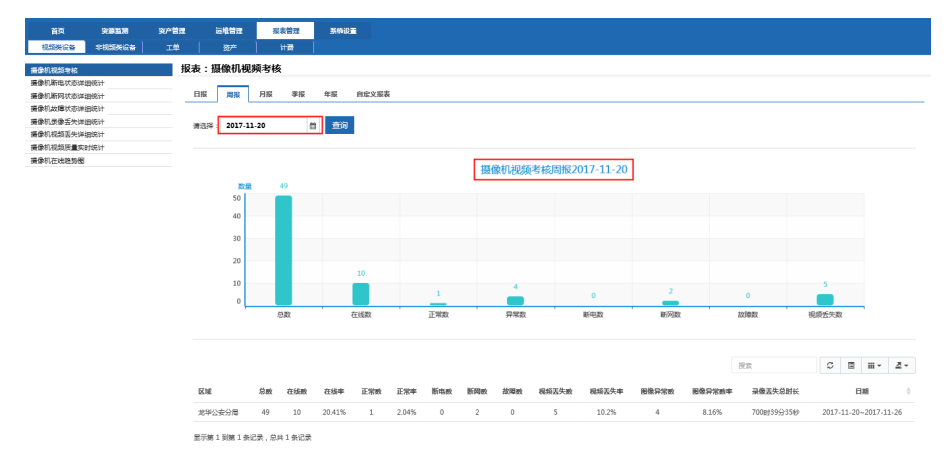

说明:按"月/季/年/自定义"报表查询方式与"按周"查询一致,在此 略过。

搜索:点击列表右上部的输入框,输入需搜索的内容,可搜索出需要数据(该 搜索条件是对列表数据的模糊搜索)。

刷新:点击列表右上部的"<sup>3</sup>"按钮,可对列表数据进行刷新。

切换:点击列表右上部的"<sup>国</sup>"按钮,可切换显示列表数据。

列表列显示: 点击列表右上部的" ··· ·· 按钮, 可根据需要选择需展示的

列。

下载:点击列表右上部的"<sup>2</sup>"按钮,可下载当前列表数据至本地(excel 格式)。

### **9.1.2** 摄像机断电状态详细统计

描述:该报表用于统计查询指定时间段内摄像机断电时间段、离线总时长情 况。

展示方式:列表

统计周期分为:按天/周/月/季/年/自定义

数据来源:

- 按天:默认查询当前日期前一天的数据,数据生成于前一天零点。
- 按周:默认查询当前日期前一周的数据,数据生成于前一周最后一天零 点。
- 按月:默认查询当前日期上一个月的数据,数据生成于上一个月最后一天 零点。
- 按季:默认查询当前日期上一季度的数据,数据生成于上一季度最后一天 零点。
- 按年:默认查询当前日期上一年度的数据,数据生成于上一年度最后一天 零点。
- 按自定义:根据自身需求选择开始日期和结束日期查询。

查询步骤如下:

1. 以当前日期为 2017-11-28 为例,点击摄像机离线状态详细统计,进入该页 面,默认查询 2017-11-27 (即前一天)离线时间段、离线总时长的数据, 如 下:

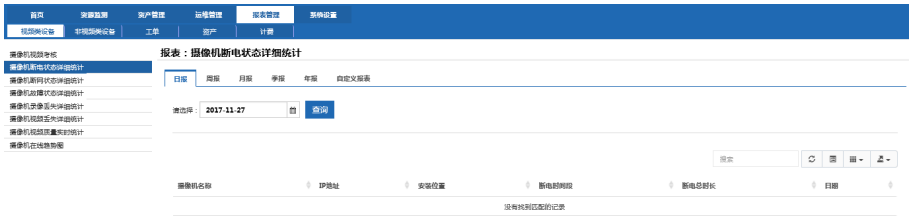

2. 点击"周报",默认查询上一周数据,如下:

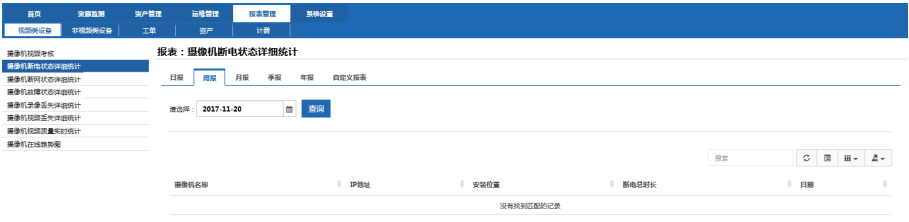

说明:按月/季/年查询方式一致,在此略过。

3. 点击"自定义报表",输入需要查询的时间段,点击"查询",如下:

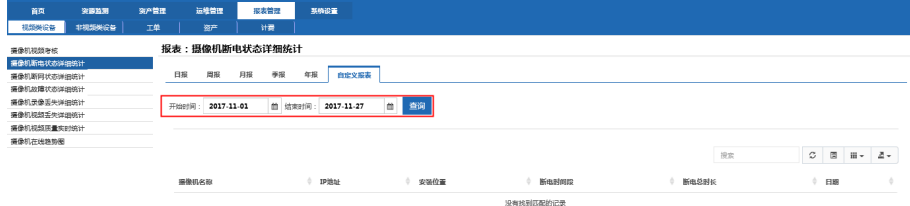

搜索:点击列表右上部的输入框,输入需搜索的内容,可搜索出需要数据 (该搜索条件是对 列表数据的模糊搜索)。

刷新:点击列表右上部的" <sup>2</sup> "按钮,可对列表数据进行刷新。

切换:点击列表右上部的"<sup>国</sup>"按钮,可切换显示列表数据。

列表列显示:点击列表右上部的" "按钮,可根据需要选择要展示的 列。

下载:点击列表右上部的"<sup>2</sup>"按钮,可下载当前列表数据至本地(excel 格式)。

### **9.1.3** 摄像机断网状态详细统计

描述:该报表用于统计查询指定时间段内摄像机离线时间段、离线总时长情 况。

展示方式:列表 统计周期分为:按天/周/月/季/年/自定义 数据来源:

- 按天:默认查询当前日期前一天的数据,数据生成于前一天零点。
- 按周:默认查询当前日期前一周的数据,数据生成于前一周最后一天零 点。
- 按月:默认查询当前日期上一个月的数据,数据生成于上一个月最后一天 零点。
- 按季:默认查询当前日期上一季度的数据,数据生成于上一季度最后一天 零点。
- 按年:默认查询当前日期上一年度的数据,数据生成于上一年度最后一天 零点。
- 按自定义: 根据自身需求洗择开始日期和结束日期查询。

查询步骤如下:

下:

1. 以当前日期为 2017-11-28 为例,点击摄像机离线状态详细统计,进入该页 面,默认查询 2017-11-27 (即前一天)离线时间段、离线总时长的数据, 如

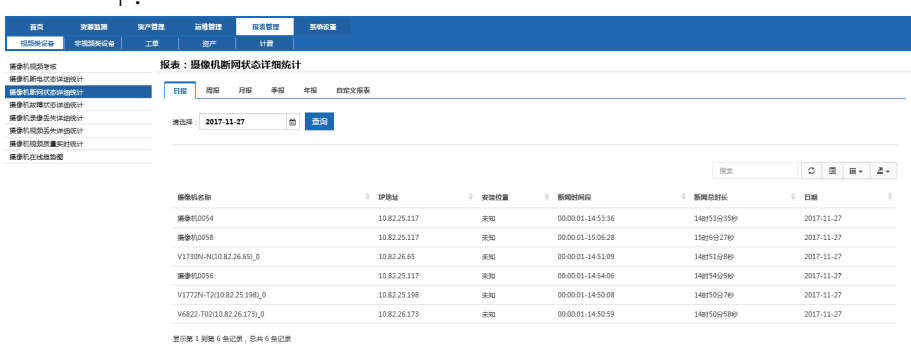

2. 点击"周报",默认查询上一周数据,如下:

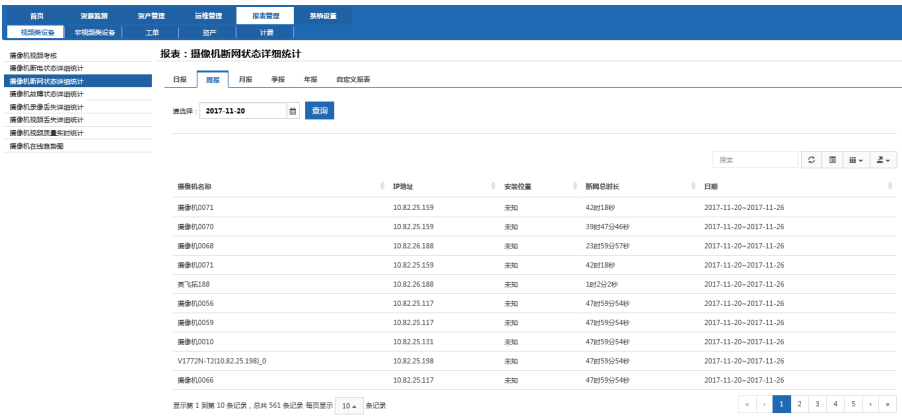

### 说明:按月/季/年查询方式一致,在此略过。

3. 点击"自定义报表",输入需要查询的时间段,点击"查询",如下:

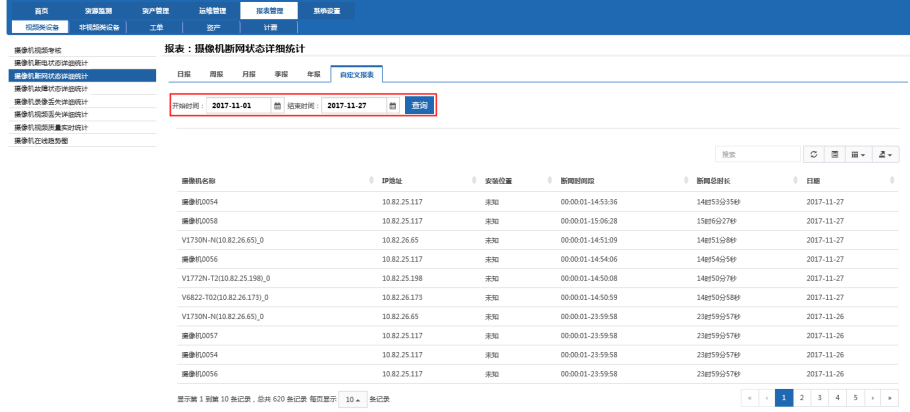

搜索:点击列表右上部的输入框,输入需搜索的内容,可搜索出需要数据 (该搜索条件是对 列表数据的模糊搜索)。

刷新:点击列表右上部的"<sup>3</sup>"按钮,可对列表数据进行刷新。

切换:点击列表右上部的"<sup>■</sup>"按钮,可切换显示列表数据。

列表列显示: 点击列表右上部的" ··· 方按钮, 可根据需要选择要展示的 列。

下载:点击列表右上部的" <sup>2</sup> " 按钮,可下载当前列表数据至本地(excel 格式)。

### **9.1.4** 摄像机故障状态详细统计

描述:该报表用于统计查询指定时间段内摄像机故障状态时间段、总时长情 况。

展示方式:列表

统计周期分为:按天/周/月/季/年/自定义

数据来源:

- 按天:默认查询当前日期前一天的数据,数据生成于前一天零点。
- 按周:默认查询当前日期前一周的数据,数据生成于前一周最后一天零 点。
- 按月:默认查询当前日期上一个月的数据,数据生成于上一个月最后一天 零点。
- 按季:默认查询当前日期上一季度的数据,数据生成于上一季度最后一天 零点。
- 按年:默认查询当前日期上一年度的数据,数据生成于上一年度最后一天 零点。
- 按自定义:根据自身需求选择开始日期和结束日期查询。

查询步骤如下:

1. 以当前日期为 2017-11-28 为例,点击摄像机离线状态详细统计,进入该页 面,默认查询 2017-11-27 (即前一天)离线时间段、离线总时长的数据, 如 下:

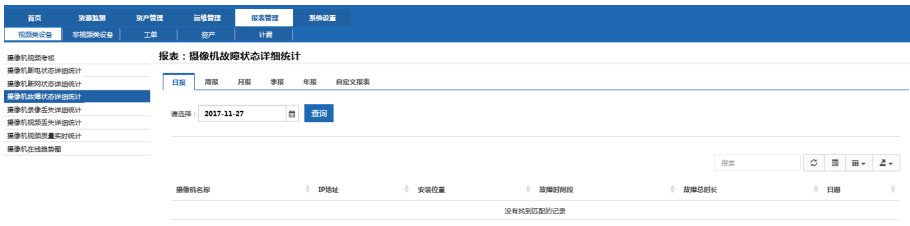

2. 点击"周报",默认查询上一周数据,如下:

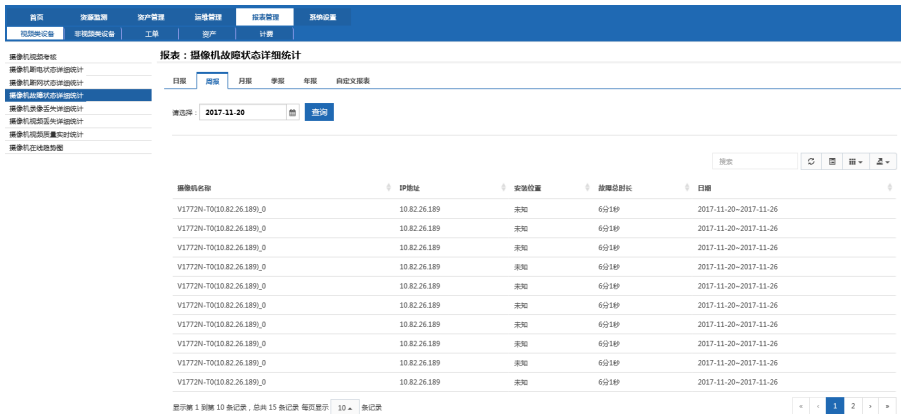

## 说明:按月/季/年查询方式一致,在此略过。

3. 点击"自定义报表",输入需要查询的时间段,点击"查询",如下:

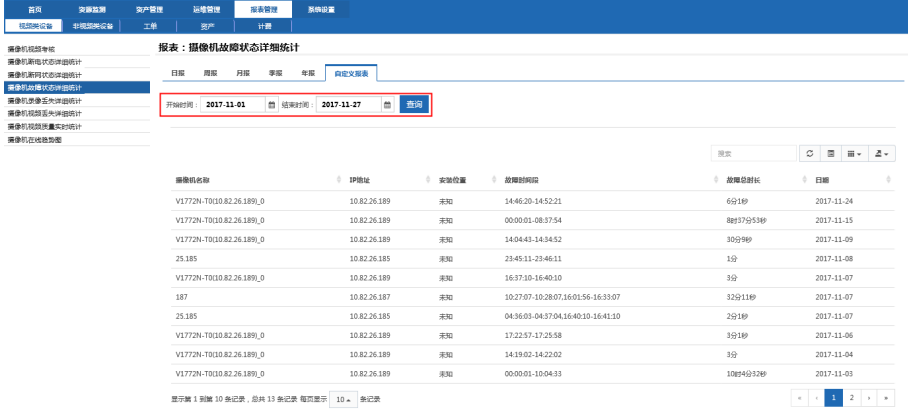

搜索:点击列表右上部的输入框,输入需搜索的内容,可搜索出需要数据 (该搜索条件是对 列表数据的模糊搜索)。

刷新:点击列表右上部的"<sup>3</sup>"按钮,可对列表数据进行刷新。

切换:点击列表右上部的"<sup>■</sup>"按钮,可切换显示列表数据。

列表列显示: 点击列表右上部的" ··· 方按钮, 可根据需要选择要展示的 列。

下载:点击列表右上部的" <sup>2</sup> " 按钮,可下载当前列表数据至本地(excel 格式)。

### **9.1.5** 摄像机录像丢失详细统计

描述: 该报表用于统计查询指定时间段内摄像机录像丢失时间段、丢失总时长 情况。

展示方式:列表

统计周期分为:按天/周/月/季/年/自定义

数据来源:

按天:默认查询当前时间前两个小时的整点数据,数据生成于当前时间两小时 前的整点,如:当前时间为 10:30 则查询 8:00 的数据。

按周:默认查询当前日期前一周的数据,数据生成于前一周最后一天零点。

按月:默认查询当前日期上一个月的数据,数据生成于上一个月最后一天零 点。

按季:默认查询当前日期上一季度的数据,数据生成于上一季度最后一天零 点。

按年:默认查询当前日期上一年度的数据,数据生成于上一年度最后一天零 点。

按自定义:根据自身需求选择开始日期和结束日期查询。

3. 以当前时间为 2017-11-28 为例,点击摄像机视频考核,进入摄像机视频考 核页面。

查询步骤如下:

1. 以当前日期为 2017-11-28 16:25 为例,点击摄像机录像丢失详细统计,进入 该页面。在"日报"页签下,默认查询为当前时间两小时前的整点(即 2017-11-28 15:00) 的数据, 如下:

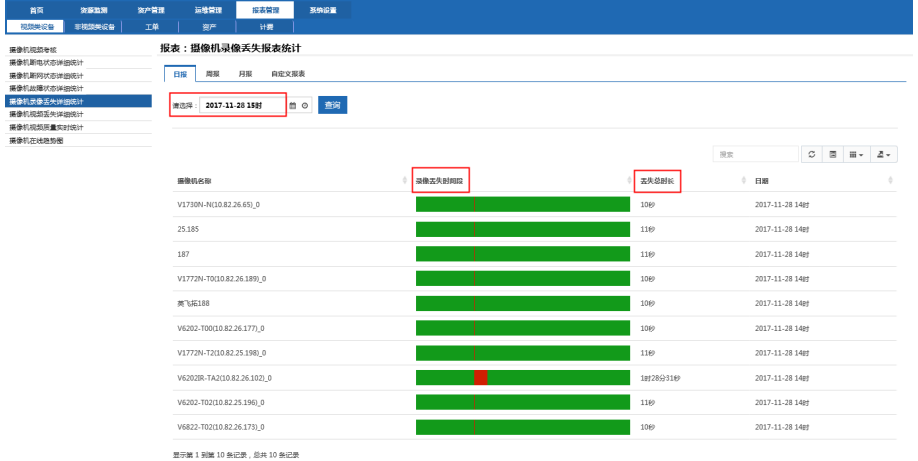

# 2. 点击"周报",默认查询上一周数据,如下:

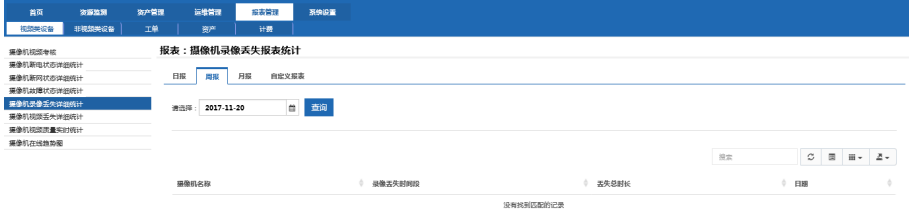

说明:按月/季/年查询方式一致,在此略过。

3. 点击"自定义报表",输入需要查询的时间段,点击"查询",可以按时间颗 粒度选择报表的格式,如下:

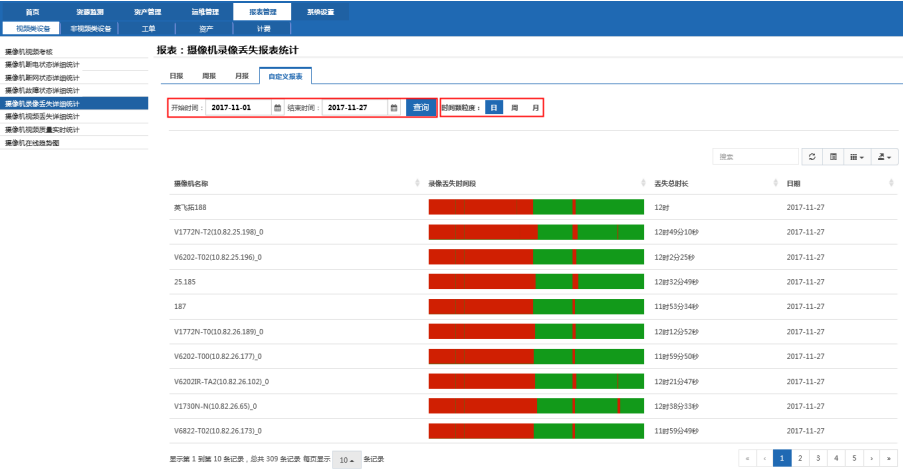

# 搜索:点击列表右上部的输入框,输入需搜索的内容,可搜索出需要数据 (该搜索条件是对 列表数据的模糊搜索)

刷新:点击列表右上部的" 3 " 按钮,可对列表数据进行刷新。

切换:点击列表右上部的"<sup>国</sup>"按钮,可切换显示列表数据。

列表列显示: 点击列表右上部的" ··· " 按钮, 可根据需要选择要展示 的列。

下载:点击列表右上部的"<sup>2</sup>",按钮,可下载当前列表数据至本地 (excel 格式)。

### **9.1.6** 摄像机视频丢失详细统计

描述:该报表用于统计查询指定时间段内摄像机视频丢失次数、丢失总时长情 况。

展示方式:列表

统计周期分为:按天/周/月/季/年/自定义

数据来源:

按天:默认查询当前日期前一天的数据,数据生成于前一天零点。

按周:默认查询当前日期前一周的数据,数据生成于前一周最后一天零点。

按月:默认查询当前日期上一个月的数据,数据生成于上一个月最后一天零 点。

按季:默认查询当前日期上一季度的数据,数据生成于上一季度最后一天零

点。

按年:默认查询当前日期上一年度的数据,数据生成于上一年度最后一天零 点。

按自定义:根据自身需求选择开始日期和结束日期查询。

查询步骤如下:

1. 以当前日期为 2017-11-28 为例,点击摄像机录像丢失详细统计,进入该页 面,默认查询 2017-11-27(即前一天)录像丢失次数、丢失总时长的数据, 如下:

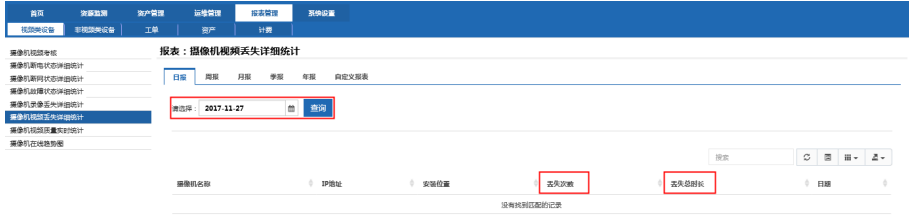

# 2. 点击"周报",默认查询上一周数据,如下:

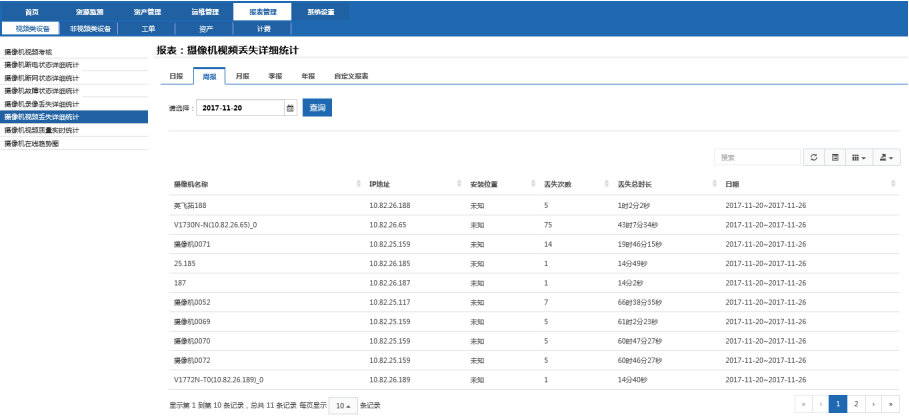

说明:按月/季/年查询方式一致,在此略过。

3. 点击"自定义报表",输入需要查询的时间段,点击"查询",如下:

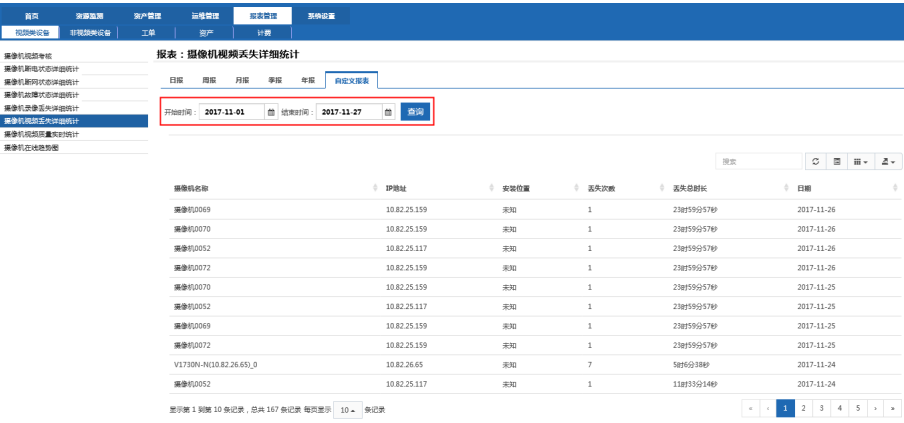

搜索:点击列表右上部的输入框,输入需搜索的内容,可搜索出需要数据 (该搜索条件是对 列表数据的模糊搜索)

刷新:点击列表右上部的"<sup>3</sup>"按钮,可对列表数据进行刷新。

切换:点击列表右上部的"<sup>国</sup>"按钮,可切换显示列表数据。

列表列显示:点击列表右上部的" ··· "按钮,可根据需要选择要展示 的列。

下载:点击列表右上部的"一"按钮,可下载当前列表数据至本地 (excel 格式)。

### **9.1.7** 摄像机视频质量实时统计

描述:该报表用于统计视频质量的实时情况,包含摄像机视频总数、在线数、 信号丢失、画面丢失、云台控制。

展示方式:列表、图形(柱状图/折线图)。

统计周期: 实时。

数据来源: 实时杳询。

查询的步骤如下:

以当前日期为 2017-11-28 为例,点击摄像机视频质量实时统计,进入该页面, 查询 2017-11-28 当前时间的视频质量,如下:

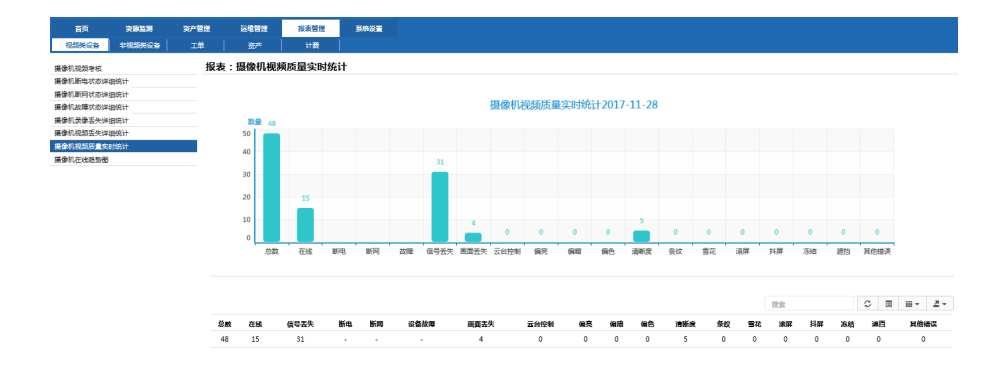

搜索:点击列表右上部的输入框,输入需搜索的内容,可搜索出需要数据 (该搜索条件是对 列表数据的模糊搜索)

刷新:点击列表右上部的"<sup>3</sup>"按钮,可对列表数据进行刷新。

切换:点击列表右上部的"<sup>国</sup>"按钮,可切换显示列表数据。

列表列显示:点击列表右上部的" ··· " 按钮,可根据需要选择要展示 的列。

下载:点击列表右上部的"<sup>2</sup>"按钮,可下载当前列表数据至本地 (excel 格式)。

### **9.1.8** 摄像机在线趋势图

描述:该报表用于统计每小时摄像机在线率情况

展示方式:图形(柱状图/折线图)。

统计周期:每小时统计。

数据来源:每小时统计。

查询的步骤如下:

以当前日期为 2017-11-28 为例,点击摄像机在线趋势图,进入该页面,默认查 询 2017-11-28 当前时间已过整点摄像机在线情况(根据需要输入日期可查询历史日期 的数据)如下:

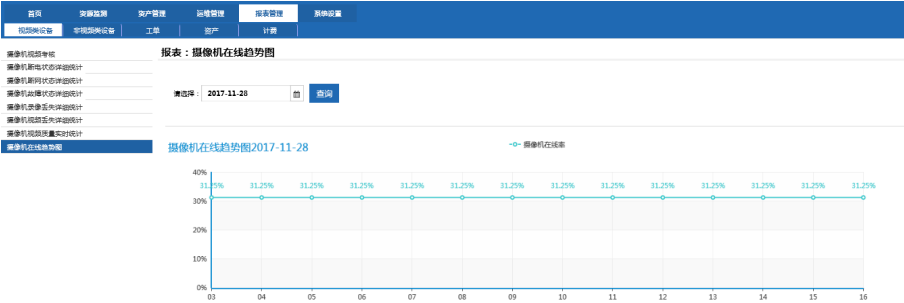

# **9.2** 视频类设备(厅级)

### **9.2.1** 摄像机视频考核报表

描述:该报表用于统计查询时间段内厅级、地州级、市县级视频类设备的总 数、在线数、正常数、视频丢失数、图像丢失数、升级告警数、录像丢失总时长。

展示方式:列表、图形(柱状图/折线图) 统计周期分为:按天/周/月/季/年/自定义 数据来源:

- 按天:默认查询当前时间前两个小时的整点数据,数据生成于当前时间两 小时前的整点,如:当前时间为 10:30 则杳询 8:00 的数据。
- 按周:默认查询当前日期前一周的数据,数据生成于当周第一天的凌晨四 点。
- 按月:默认查询当前日期上一个月的数据,数据生成于当月第一天凌晨四 点。
- 按季:默认查询当前日期上一季度的数据,数据生成于本季度第一天凌晨 四点。
- 按年:默认查询当前日期上一年度的数据,数据生成于本年度第一天凌晨 四点。
- 按自定义:根据自身需求选择开始日期和结束日期查询。

说明:

市县级数据来源于市级系统上传的数据。地州级数据是对其下所有市县级数据 及本地州数据的统一求和。厅级数据是对所有地州级数据及本厅级数据的统一求 和。

查询的步骤如下:

用 admin 人员登录,以当前日期为 2017-11-29 10:30 为例,点击摄像机视频考核, 进入摄像机视频考核报表页面,默认查询 2017-11-29 9:00 (即当前时间前两小时)的 数据,报表展示当前登录人员所在区域及其以下区域的数据,如下:

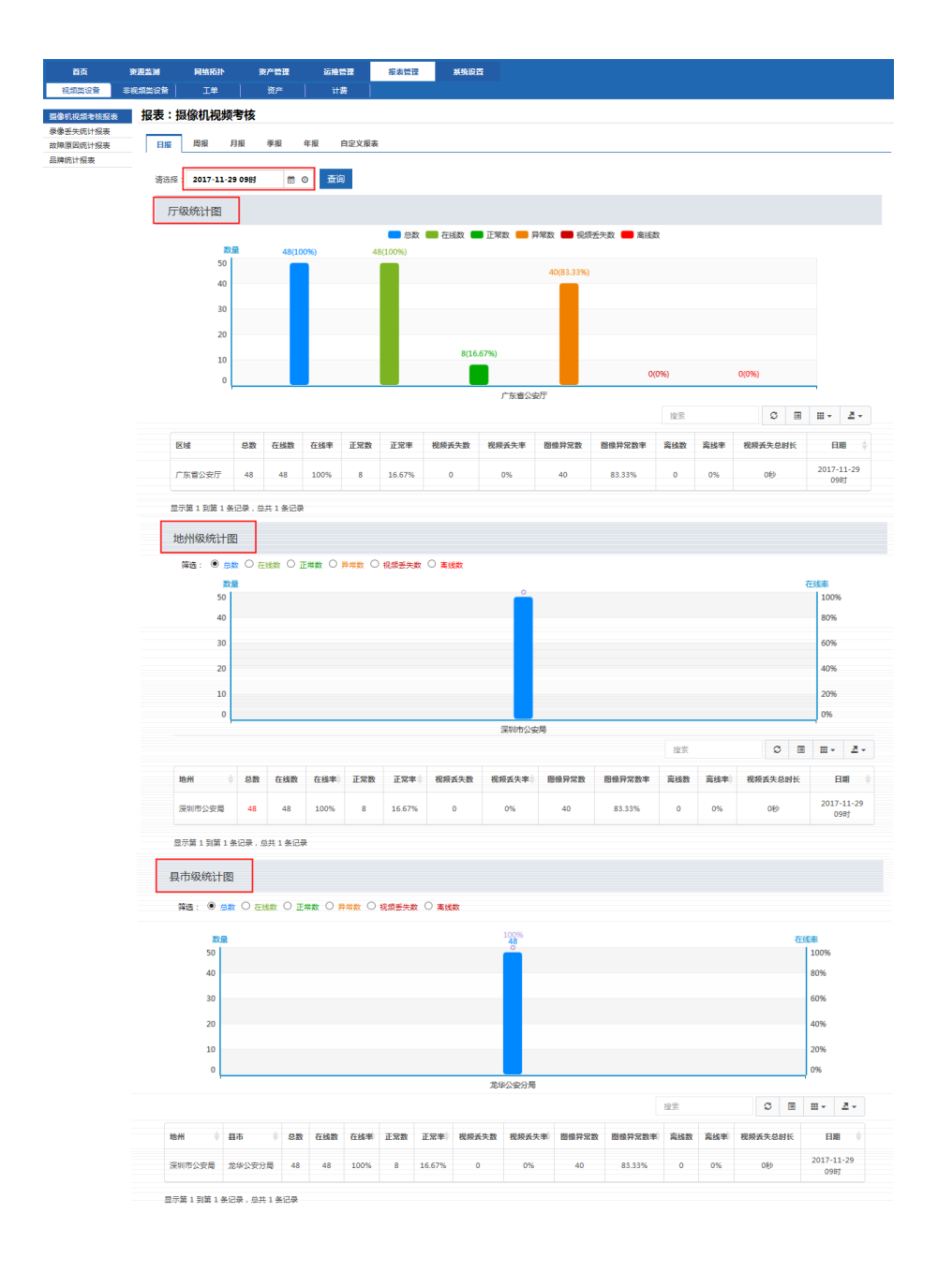

在县市级统计图下方的列表中,双击列表数据,弹出当前查询列表的具体数据, 如下:

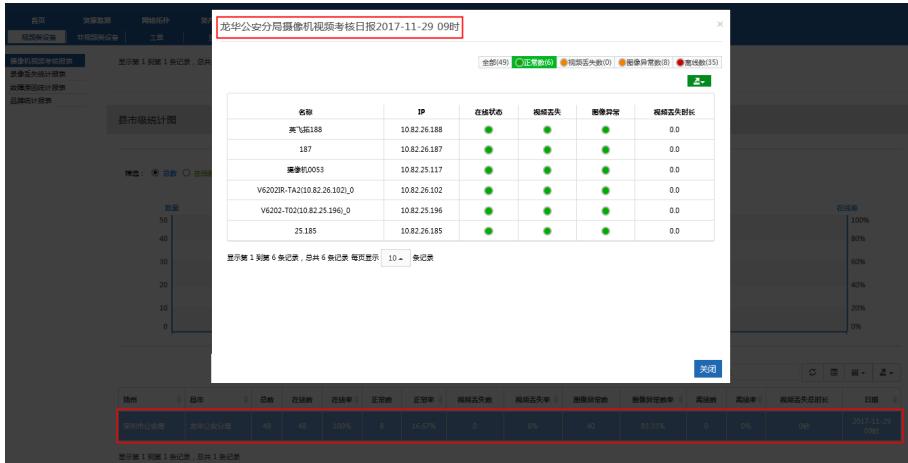

- 使用厅级人员登录,显示厅级、地州级及市县级数据。
- 使用地州级人员登录,只显示本地州及下属市县的数据。
- 使用市县级人员登录,只显示该人员所在地州的数据。

说明:周、月、季、年、自定义数据与日报查询方式一致,在此略过。

搜索:点击列表右上部的输入框,输入需搜索的内容,可搜索出需要数据(该搜 索条件是对 列表数据的模糊搜索)

刷新:点击列表右上部的"<sup>2</sup>"按钮,可对列表数据进行刷新。

切换:点击列表右上部的"<sup>国</sup>"按钮,可切换显示列表数据。

列表列显示:点击列表右上部的" " \* "按钮,可根据需要选择需要展示的 列。

下载:点击列表右上部的"<sup>2</sup>"按钮,可下载当前列表数据至本地(excel 格 式)。

#### **9.2.2** 录像丢失统计报表

描述:该报表用于统计运维系统的录像丢失情况,向下滑动页面右侧的滚动

条,可以分别查看厅级统计图、地州级统计图和县市级统计图。

展示方式:列表、图形(柱状图/折线图)

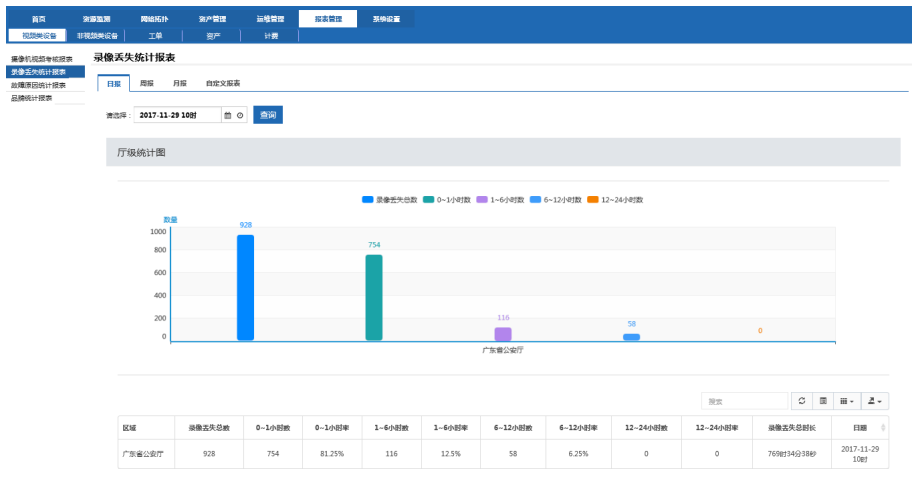

搜索:点击列表右上部的输入框,输入需搜索的内容,可搜索出需要数据(该搜 索条件是对 列表数据的模糊搜索)

刷新:点击列表右上部的"<sup>3</sup>"按钮,可对列表数据进行刷新。

切换:点击列表右上部的"<sup>国</sup>"按钮,可切换显示列表数据。

列表列显示:点击列表右上部的" "" » 按钮,可根据需要选择需要展示的 列。

下载:点击列表右上部的"<sup>2</sup>"按钮,可下载当前列表数据至本地(excel 格 式)。

### **9.2.3** 故障原因统计报表

描述:该报表用于统计运维系统中设备的故障原因,向下滑动页面右侧的滚动 条,可以分别查看厅级统计图、地州级统计图和县市级统计图。

展示方式:列表、图形(柱状图)

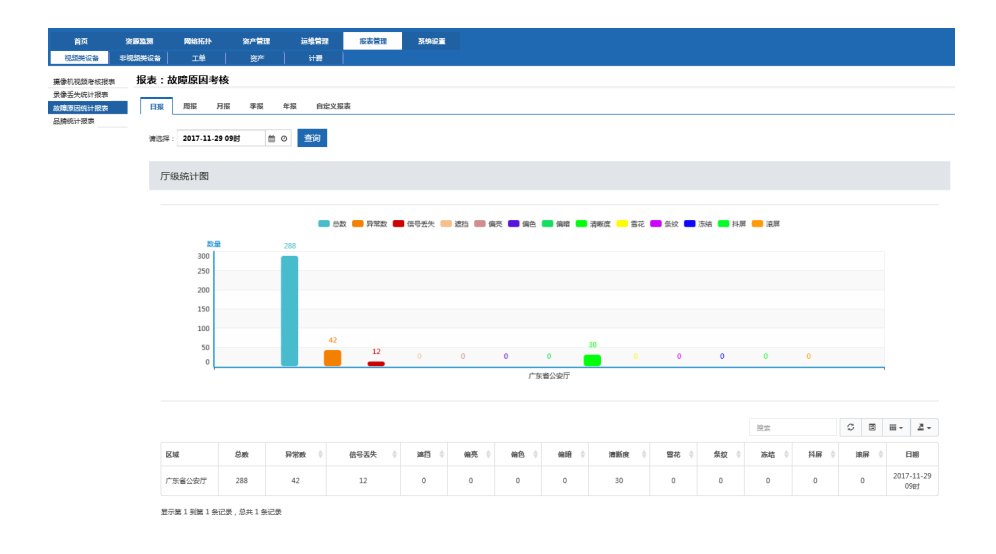

搜索:点击列表右上部的输入框,输入需搜索的内容,可搜索出需要数据(该搜 索条件是对 列表数据的模糊搜索)

刷新:点击列表右上部的" 3 " 按钮,可对列表数据进行刷新。

切换:点击列表右上部的"<sup>国</sup>"按钮,可切换显示列表数据。

列表列显示:点击列表右上部的" " " " 按钮,可根据需要选择需要展示的 列。

下载: 点击列表右上部的" \* \* " 按钮, 可下载当前列表数据至本地 (excel 格 式)。

#### **9.2.4** 品牌统计报表

描述:该报表用于统计运维系统中各品牌的设备数、品牌故障率,向下滑动页 面右侧的滚动条,可以分别查看厅级统计图、地州级统计图和县市级统计图。

展示方式:列表、图形(饼形图/柱状图)

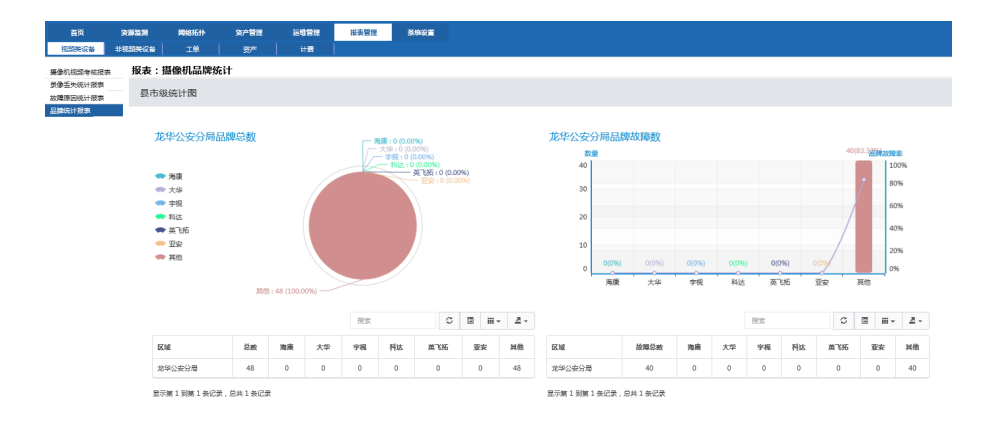

搜索:点击列表右上部的输入框,输入需搜索的内容,可搜索出符合条件的数 据(该搜索条件是对列表数据的模糊搜索)

刷新:点击列表右上部的" 3 " 按钮,可对列表数据进行刷新。

切换:点击列表右上部的"<sup>国</sup>"按钮,可切换显示列表数据。

列表列显示:点击列表右上部的" ··· " 按钮,可根据需要选择需要展示的 列。

下载: 点击列表右上部的" ■▼ " 按钮, 可下载当前列表数据至本地 (excel 格 式)。

### **9.3** 非视频类设备

### **9.3.1** 物联网云节点统计

描述:该报表用于统计查询指定时间段内物联网云节点的总数、正常数、异常 数、断电数、断网数和故障数。

展示方式:列表、柱状图

统计周期分为:按天/周/月/季/年/自定义

数据来源:

- 按天:默认查询当前日期前一天的数据,数据生成于前一天零点。
- 按周:默认查询当前日期前一周的数据,数据生成于前一周最后一天零 点。
- 按月:默认查询当前日期上一个月的数据,数据生成于上一个月最后一天 零点。
- 按季:默认查询当前日期上一季度的数据,数据生成于上一季度最后一天

零点。

- 按年:默认查询当前日期上一年度的数据,数据生成于上一年度最后一天 零点。
- 按自定义:根据自身需求选择开始日期和结束日期查询。

查询的步骤如下:

1. 以当前日期为 2017-11-29 为例,点击物联网云节点统计,进入该页面,默 认查询 2017-11-28(即前一天)的数据,如下:

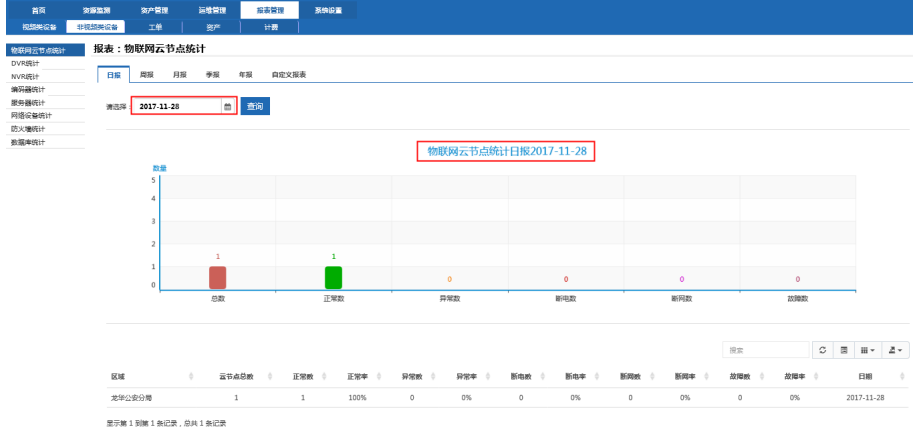

说明:按周/按月/季/年/自定义报表查询方式一致,在此略过。

搜索:点击列表右上部的输入框,输入需搜索的内容,可搜索出需要数据 (该搜索条件是对列表数据的模糊搜索),如下:

刷新:点击列表右上部的"<sup>3</sup>"按钮,可对列表数据进行刷新。

切换:点击列表右上部的"<sup>国</sup>"按钮,可切换显示列表数据。

列表列显示: 点击列表右上部的" ··· 方钮, 可根据需要选择需要展示 的列。

下载:点击列表右上部的" " " 按钮,可下载当前列表数据至本地(excel 格式)。

### **9.3.2 DVR** 统计

描述: 该报表用于统计查询指定时间段内 DVR 设备的总数、在线数、正常数。 展示方式:列表、图形(柱状图/折线图) 统计周期分为:按天/周/月/季/年/自定义 数据来源:

- 按天:默认查询当前日期前一天的数据,数据生成于前一天零点。
- 按周:默认查询当前日期前一周的数据,数据生成于前一周最后一天零 点。
- 按月:默认查询当前日期上一个月的数据,数据生成于上一个月最后一天 零点。
- 按季:默认查询当前日期上一季度的数据,数据生成于上一季度最后一天 零点。
- 按年:默认查询当前日期上一年度的数据,数据生成于上一年度最后一天 零点。
- 按自定义:根据自身需求选择开始日期和结束日期查询。

查询的步骤如下:

1. 以当前日期为 2017-11-28 为例,点击 DVR 统计,进入该页面,默认查询 2017-11-27(即前一天)的数据,如下:

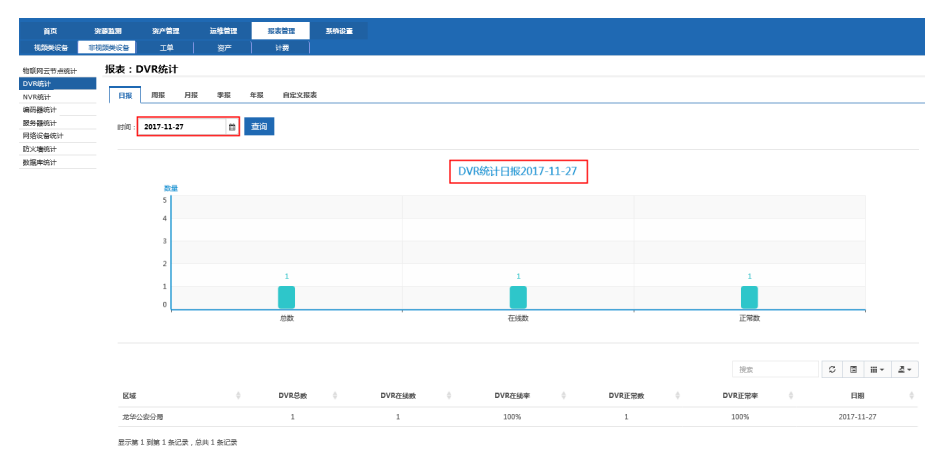

2. 点击"周报",默认查询上一周数据,如下:

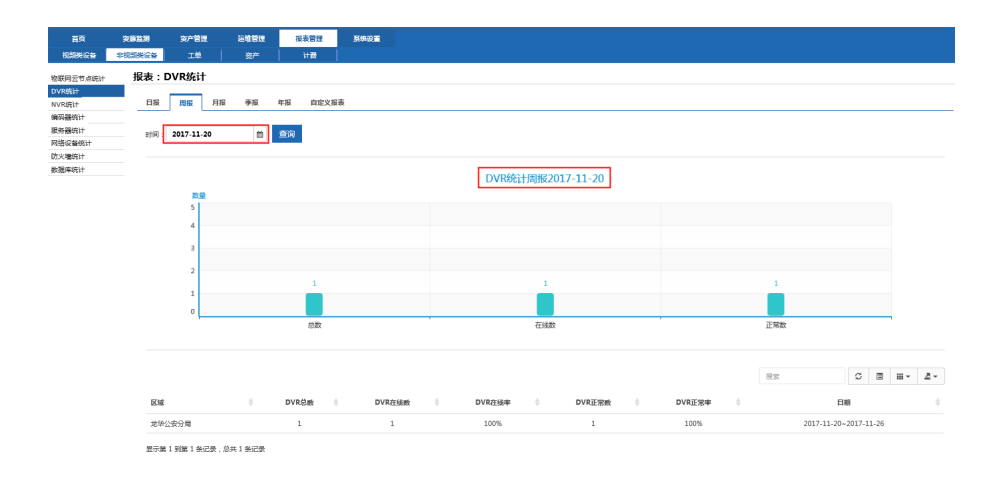

说明:按月/季/年/自定义报表查询方式一致,在此略过。

搜索:点击列表右上部的输入框,输入需搜索的内容,可搜索出需要数据 (该搜索条件是对列表数据的模糊搜索),如下:

刷新:点击列表右上部的"<sup>3</sup>"按钮,可对列表数据进行刷新。

切换:点击列表右上部的"<sup>国</sup>"按钮,可切换显示列表数据。

列表列显示:点击列表右上部的" "按钮,可根据需要选择需要展示 的列。

下载:点击列表右上部的"<sup>2</sup>"按钮,可下载当前列表数据至本地(excel 格式)。

#### **9.3.3 NVR** 统计

描述:该报表用于统计查询时间段内 NVR 设备的总数、在线数、正常数。

说明:具体操作与 DVR 统计一致,在此略过。

#### **9.3.4** 编码器统计

描述:该报表用于统计查询时间段内编码器的总数、在线数、正常数。 说明:具体操作与 DVR 统计一致,在此略过。

### **9.3.5** 服务器统计

描述:该报表用于统计查询时间段内服务器的总数、在线数、正常数。

说明:具体操作与 DVR 统计一致,在此略过。

### **9.3.6** 网络设备统计

描述:该报表用于统计查询时间段内网络设备的总数、在线数、正常数。 说明:具体操作与 DVR 统计一致,在此略过。

#### **9.3.7** 防火墙设计

描述:该报表用于统计查询时间段内防火墙的总数、在线数、正常数。 说明:具体操作与 DVR 统计一致,在此略过。

#### **9.3.8** 数据库设计

描述:该报表用于统计查询时间段内数据库的总数、在线数、正常数。

说明:具体操作与 DVR 统计一致,在此略过。

### **9.4** 非视频类设备(厅级)

### **9.4.1 DVR** 统计

描述:该报表用于统计查询时间段内厅级、地州级、市县级 DVR 设备的总数、 在线数、正常数。

展示方式:列表、柱状图

统计周期分为:按天/周/月/季/年/自定义

数据来源:

- 按天:默认查询当前时间前两个小时的整点数据,数据生成于当前时间两 小时前的整点,如:当前时间为 10:30 则杳询 8:00 的数据。
- 按周:默认查询当前日期前一周的数据,数据生成于当周第一天的凌晨四 点。
- 按月:默认查询当前日期上一个月的数据,数据生成于当月第一天凌晨四 点。
- 按季:默认查询当前日期上一季度的数据,数据生成于本季度第一天凌晨 四点。
- 按年:默认查询当前日期上一年度的数据,数据生成于本年度第一天凌晨 四点。
- 按自定义: 根据自身需求选择开始日期和结束日期查询。
说明:

市县级数据来源于市级系统上传的数据。地州级数据是对其下所有市县级数据 及本地州数据的统一求和。厅级数据是对所有地州级数据及本厅级数据的统一求 和。

#### 查询步骤如下:

用 admin 人员登录, 以当前日期为 2017-03-15 13:50 为例, 点击摄像机视频考 核,进入摄像机视频考核报表页面,默认查询 2017-03-15 11:00(即当前时间两小时 前的整点)的数据,报表展示当前登录人员所在区域及其以下区域的数据,如下:

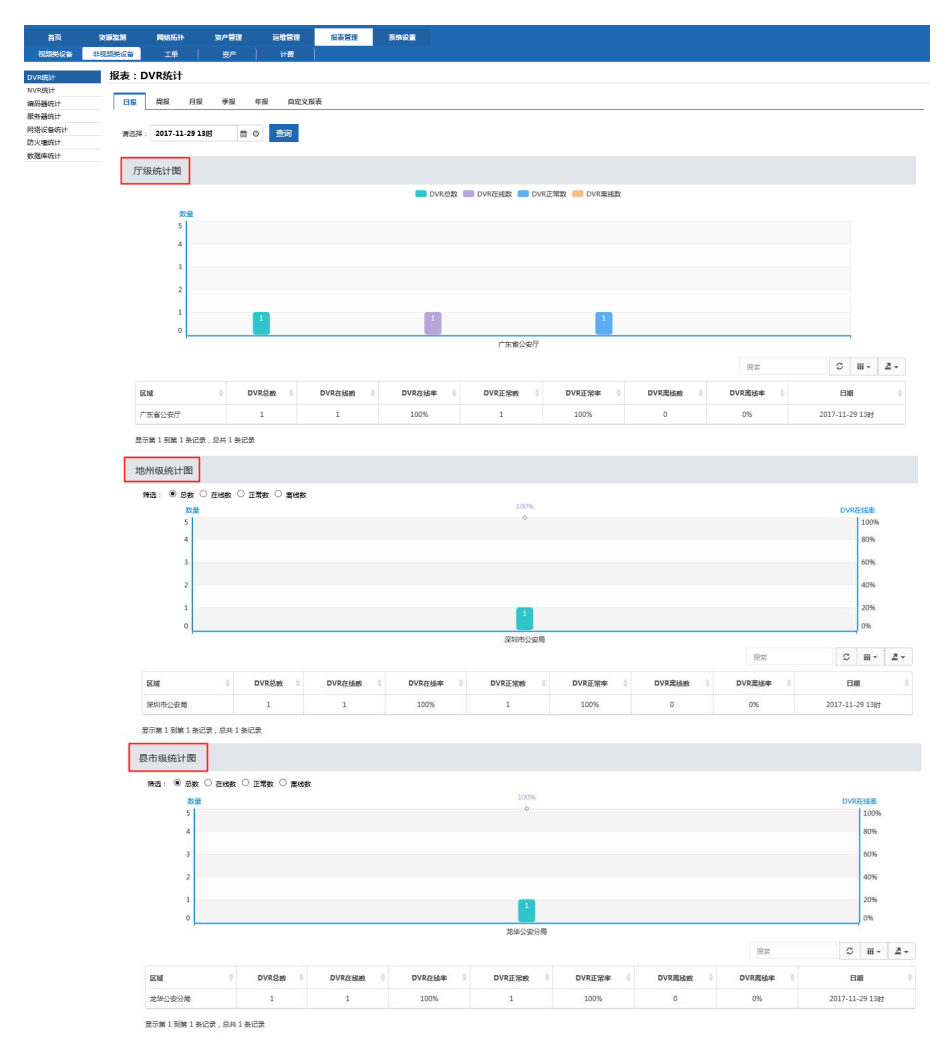

在县市级统计图下方的列表中,双击列表数据,弹出当前查询列表的具体数据, 如下:

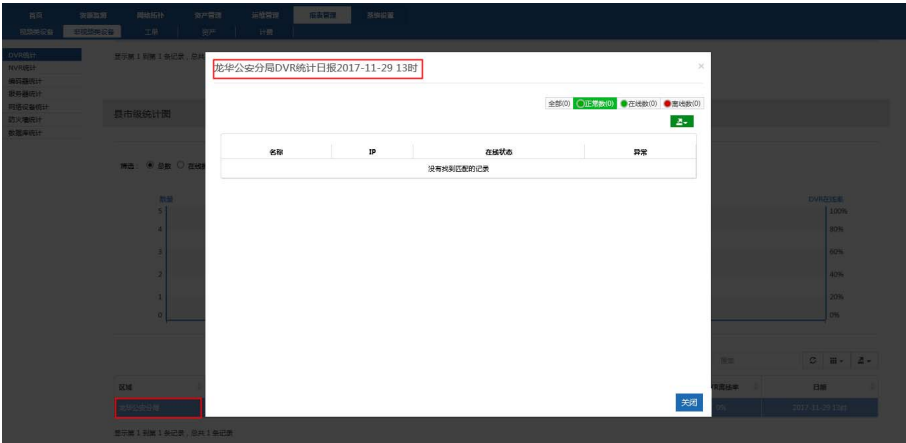

- 使用厅级人员登录,显示厅级、地州级及市县级数据;
- 使用地州级人员登录,只显示本地州及下属市县的数据;
- 使用市县级人员登录,只显示该人员所在地州的数据。

说明:周、月、季、年、自定义数据与日报查询方式一致,在此略过。

搜索:点击列表右上部的输入框,输入需搜索的内容,可搜索出需要数据(该搜 索条件是对 列表数据的模糊搜索)

刷新:点击列表右上部的" <sup>3</sup> "按钮,可对列表数据进行刷新。

切换:点击列表右上部的"<sup>国</sup>"按钮,可切换显示列表数据。

列表列显示:点击列表右上部的" ··· "按钮,可根据需要选择需要展示的列。

下载:点击列表右上部的"<sup>2</sup>"按钮,可下载当前列表数据至本地(excel 格 式)。

#### **9.4.2 NVR** 统计

描述:该报表用于统计查询时间段内 NVR 设备的总数、在线数、正常数。 说明:具体操作与 DVR 统计一致,在此略过。

#### **9.4.3** 编码器统计

描述:该报表用于统计查询时间段内编码器的总数、在线数、正常数。

说明:具体操作与 DVR 统计一致,在此略过。

#### **9.4.4** 服务器统计

描述:该报表用于统计查询时间段内服务器的总数、在线数、正常数。 说明:具体操作与 DVR 统计一致,在此略过。

#### **9.4.5** 网络设备统计

描述:该报表用于统计查询时间段内网络设备的总数、在线数、正常数。 说明:具体操作与 DVR 统计一致,在此略过。

#### **9.4.6** 防火墙设计

描述:该报表用于统计查询时间段内防火墙的总数、在线数、正常数。 说明:具体操作与 DVR 统计一致,在此略过。

#### **9.4.7** 数据库设计

描述:该报表用于统计查询时间段内数据库的总数、在线数、正常数。 说明:具体操作与 DVR 统计一致,在此略过。

### **9.5** 工单

功能说明: 显示市级工单报表。

说明:

工单分为周报、月报、季报、年报和自定义报表。

进入工单页面默认显示上周的周报,时间显示为上周周一。

图中左纵轴为工单数,右纵轴为工单完成率,横轴为地区。

图中包含了每个市级地区一周的新建工单数、完成工单数和完成工单率。 表中为当月工单报表。

月报、季报和年报类似于周报。

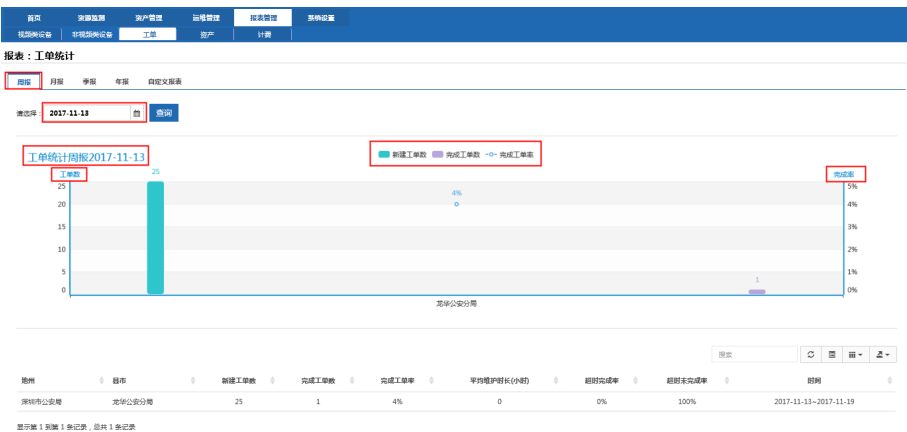

自定义报表与上图不同之处说明:

自定义报表有开始时间和结束时间:结束时间在星期天才显示到当周的周报, 选择周一至周六中的一天不显示结束时间所在周的周报。

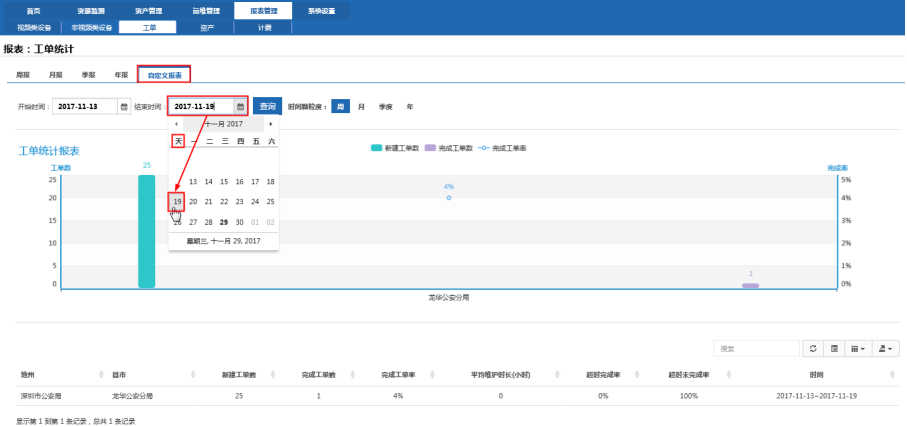

## **9.6** 资产

### **9.6.1** 资产统计

资产统计报表功能:统计过保资产的状态。

说明:

资产统计报表只有月报和年报。

进入页面,默认为上个月的报表展示。

资产状态统计饼图按过保资产的状态(使用中、库存、维修)显示资产数量和比 例。

表为当月过保资产的信息报表。

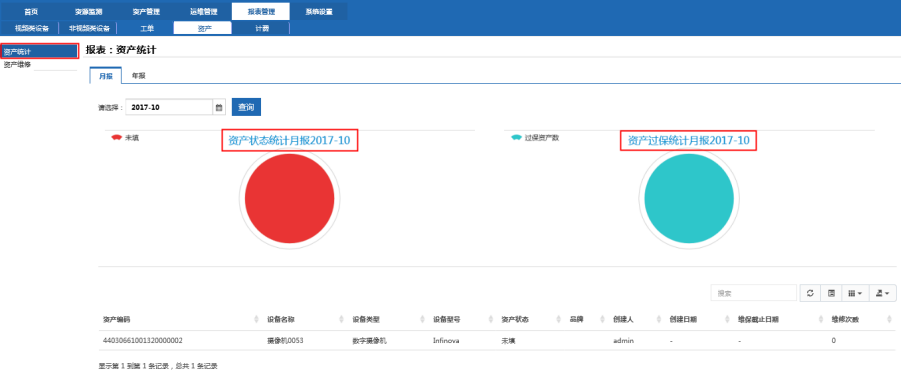

### **9.6.2** 资产维修

资产维修报表功能:统计资产维修记录及费用的报表。

**i**) 说明:

资产统计报表只有月报和年报。

进入页面,默认为上个月的报表展示。

表为当月资产维修清单及费用统计报表。

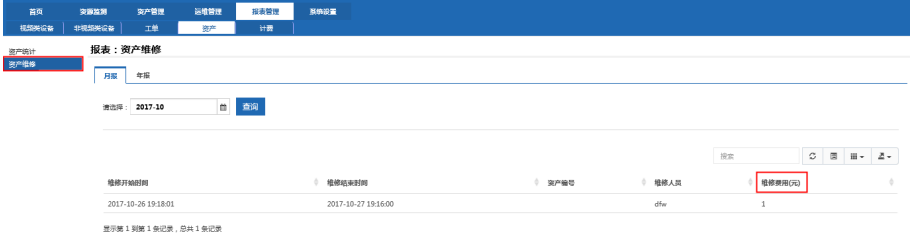

#### **9.7** 计费

计费功能:统计工单延迟时长和费用的报表

**i** 说明:

计费报表有月报、季报和年报。

进入页面,默认为上个月的报表。

纵轴为延迟时长,横轴为服务提供商。

图含义选择了某种协议提供商的工单当月延迟所产生的费用。

表为当月工单的报表信息。

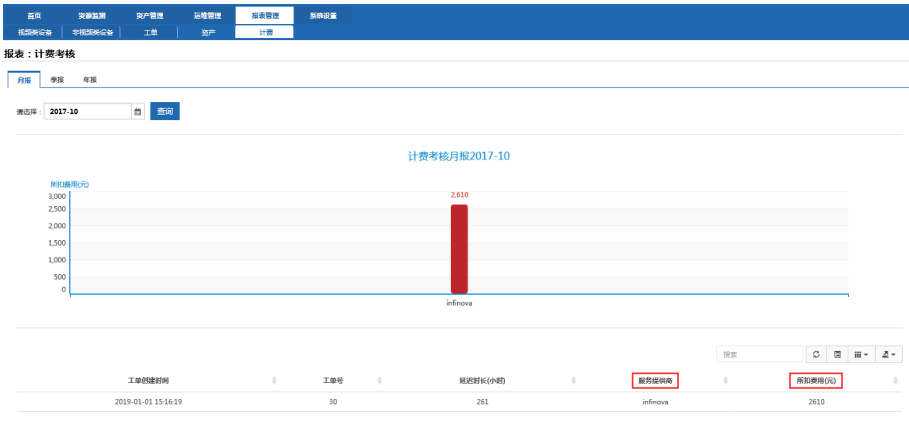

显示第 1 到第 1 条记录,总共 1 条记录

## **10.** 系统设置

系统设置在运维监控页面中操作,登录运维监控页面后,点击【系统设置】页签 进入系统设置页面。

#### **10.1** 组织架构

#### **10.1.1** 组织架构说明

组织架构作用:通过组织架构实现查看当前所属组织及子组织信息,包括下发 告警信息时只能下发的下级区域,监测设备查看时,本组织与下级组织区域内的设 备。发布公告时推送区域为本级与所属下级。

组织架构管理中可以实现对组织的增加、修改、删除等操作。具体组织字段含 义如下:

组织名称:当前组织名称,对应每个组织机构树上组织名称。

父组织编码:父组织节点名称。

组织编码:当前组织编码,需要按照行政区域代码设置,设置组织后会在监测 平台中的监测树中展示。

组织域名: gis 地图跳转时对应当前组织安装 ITOSS 软件地址。

组织描述:当前组织描述信息。

经纬度:当前组织在 gis 地图上展现的经纬度。

- 管理账户:从 gis 地图登录到当前组织的用户。
- 管理密码:从 gis 地图登录到当前组织的密码。

管理角色:当前组织下包含的角色。

配置规则: 子节点编码必须包含父节点, 从左边第一位开始匹配不限制层级与 位数。

例如:一级目录设置编码为 65,二级组织编码为 6501,三级组织编码为 650102。

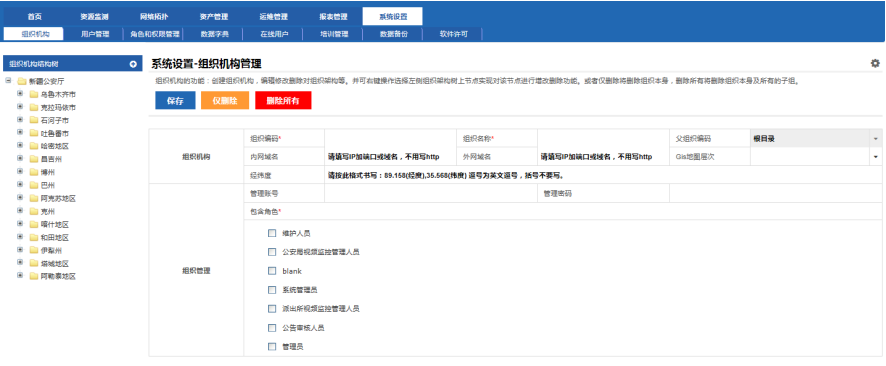

#### **10.1.2** 新建组织架构

点击【系统设置】→【组织机构】,按要求填写组织机构的各项信息,点击"保

存"。

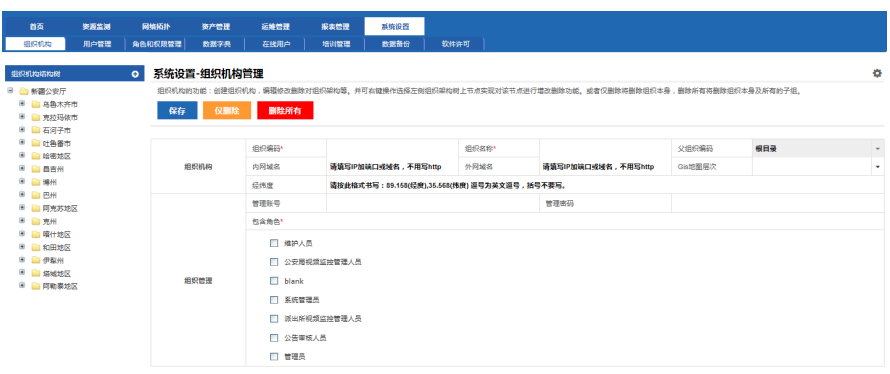

### **10.1.3** 编辑组织架构

在【系统设置】→【组织机构】页面,选中需要编辑的组织架构,该组织架构的 各项信息就会回填,对需要修改的各项信息进行编辑,然后点击"保存"。

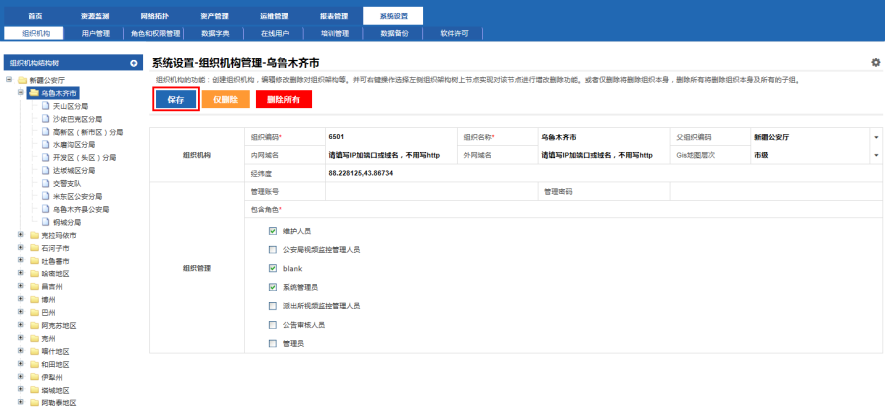

### **10.1.4** 删除组织架构

在【系统设置】→【组织机构】页面,选中需要删除的组织架构,点击删除按钮, 弹出确认删除窗口,点击"确定",组织架构删除成功。

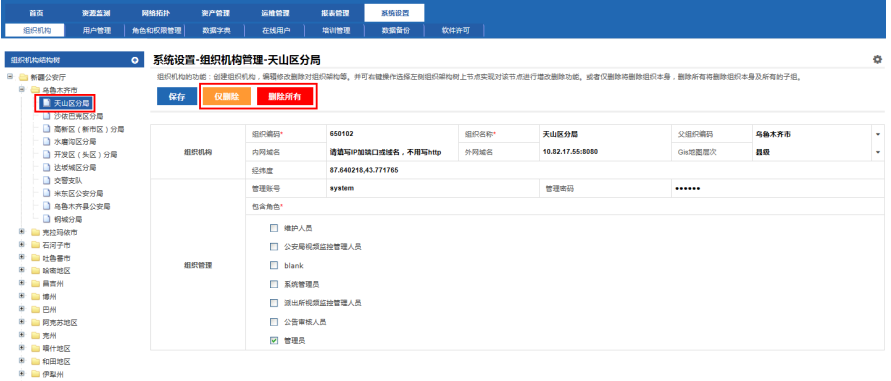

※ ■ 伊牟州<br>※ ■ 塔城地区<br>※ ■ 阿勒泰地区

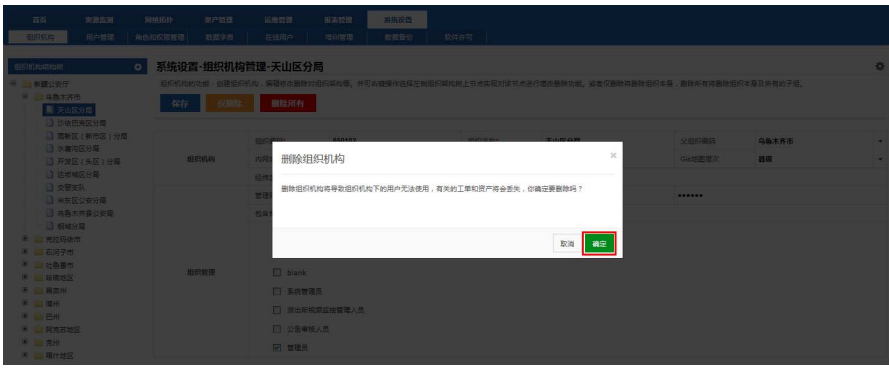

### **10.2** 用户管理

### **10.2.1** 用户管理说明

用户管理作用:实现对用户信息录记录,以及角色与组织的绑定,并实现对用 户的增加、修改、删除等权限。

特定字段含义:

群组:用户集合,可以理解成组织机构,包含所属群组以及包含的子组。实现 信息发布,告警规则下发,资源监测查看时对应的区域信息。如厅级群组中能看到 下属地州,实现的组织可以给他们发布消息等。

组织架构:查看当前群组下有哪些子组。

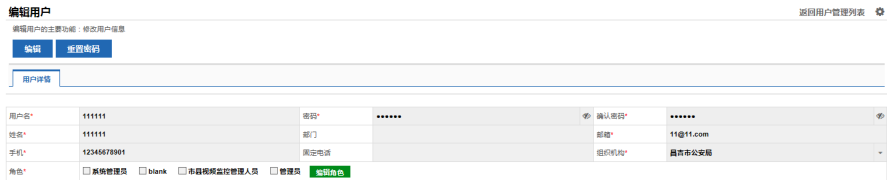

### **10.2.2** 新增用户

1. 在【系统设置】→【用户管理】页面,点击新增用户按钮。

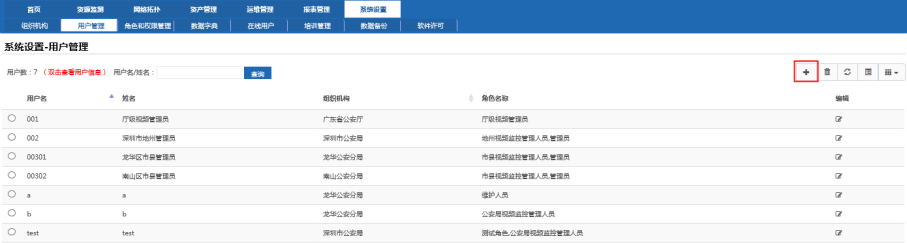

显示第 1 到第 7 条记录,总共 7 条记录 每页显示 18 - 条记录

### 2. 填写新增用户的各项信息后点击"保存",新增用户成功。

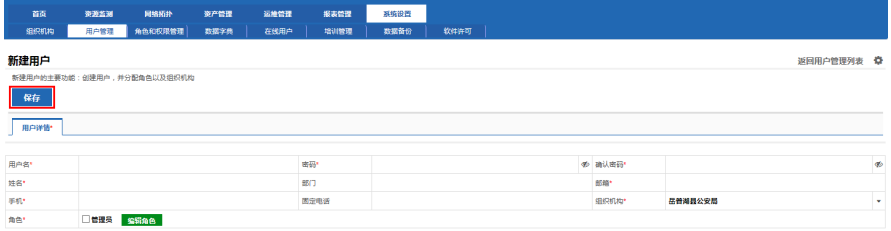

### **10.2.3** 编辑用户

1. 在【系统设置】→【用户管理】页面,选中需要编辑的用户,点击用户信息 后的编辑按钮,打开编辑用户页面。

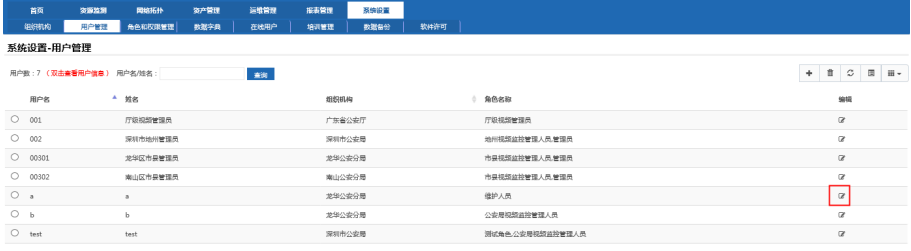

显示第 1 到第 7 张记录,总共 7 张记录 每页显示 18 - 张记录

2. 对该用户需要修改的信息进行编辑后点击"保存",编辑用户成功。

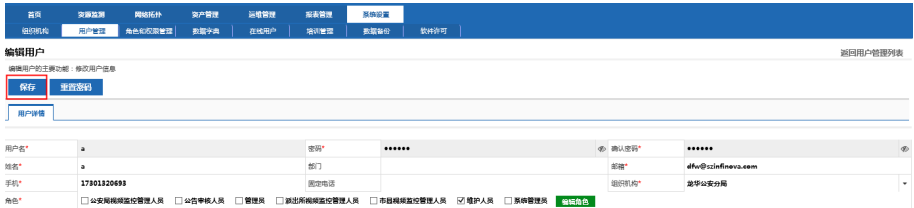

## **10.2.4** 删除用户

选中需要删除的用户,点击删除按钮,删除成功。

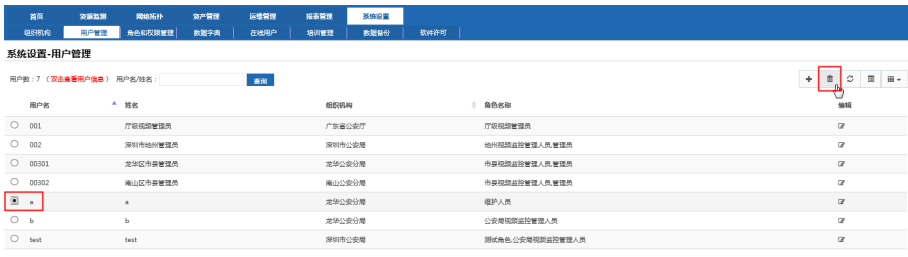

显示第 1 到第 7 张记录,总共 7 张记录 每页显示 18 × 张记录

# **10.3** 角色和权限管理

### **10.3.1** 新增角色

1. 在【系统设置】→【角色和权限管理】页面,点击"新增角色"按钮,打开 新增角色页面。

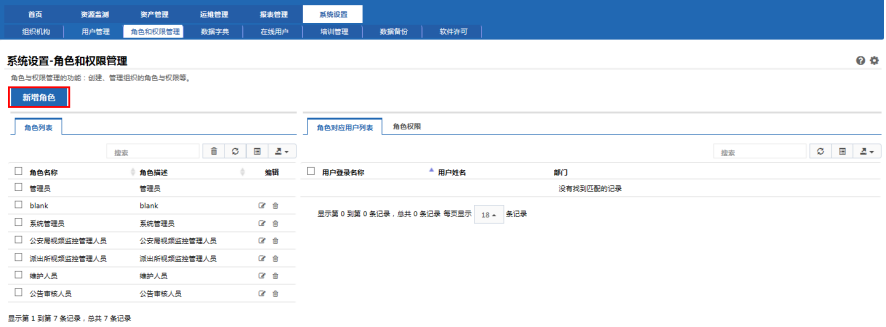

2. 选择组织架构、填写角色名称,根据需要填写角色描述和代号,点击"确 定",提示新建角色成功,点击"确定"。

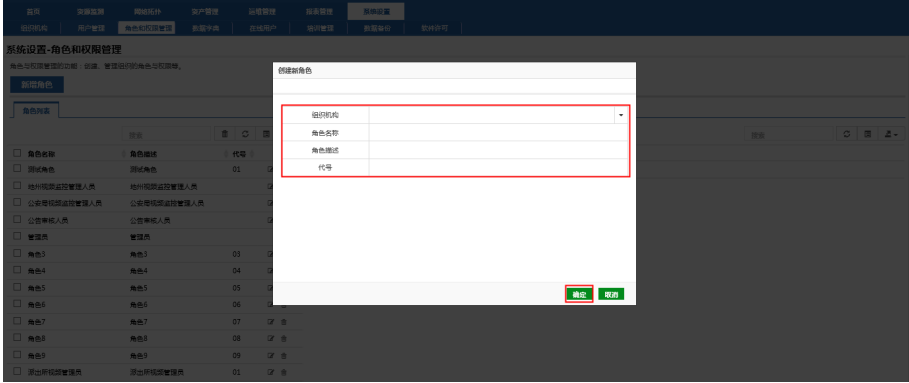

### **10.3.2** 角色权限划分

选择需要编辑的角色,点击列表后的编辑按钮,打开编辑角色页面,实现对当 前角色功能权限划分。

#### 系统设置-角色和权限管理

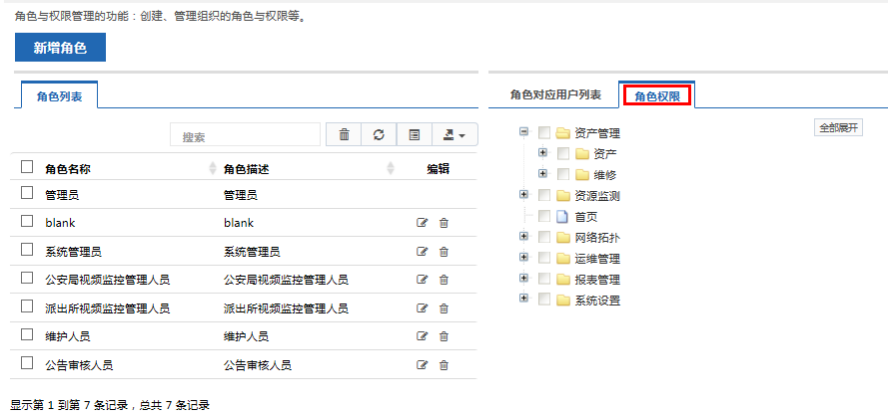

#### **10.3.3** 删除角色

选中需要删除的角色,点击列表后的删除按钮,弹出确认删除窗口,点击"确 定",提示角色删除成功,点击确定。

| 首奏            | 资源监测 | 资产管理                       | 运推管理          | 报表管理           | 系统设置                                 |           |         |
|---------------|------|----------------------------|---------------|----------------|--------------------------------------|-----------|---------|
| 细胞机构          | 用户管理 | 角色和权限管理                    | 数据字典          | 在线用户           | 増加管理                                 | 数据部份      |         |
| 系统设置-角色和权限管理  |      |                            |               |                |                                      |           |         |
|               |      |                            |               |                |                                      |           |         |
|               |      | 角色与权限管理的功能:创建、管理组织的角色与权限等。 |               |                |                                      |           |         |
| 新增角色          |      |                            |               |                |                                      |           |         |
|               |      |                            |               |                |                                      |           |         |
| 角色列表          |      |                            |               |                | 角色对应用户列表                             | 角色权限      |         |
|               |      | 投表                         | â.<br>$\circ$ | $\Box$<br>Z.   | 日日日日                                 | 来自网页的消息   |         |
| □ 角色名称        |      | 角色描述                       |               | 编辑             | $\bullet$ $\Box$                     |           |         |
| □ 管理员         |      | 管理员                        |               |                | $0$ $\Box$<br>● □ ■ 图3               | $\bullet$ | 确认要删除吗? |
| $\Box$ blank  |      | blank                      |               |                |                                      |           |         |
|               |      |                            |               | 区自             | ● ■ ■ 同種                             |           |         |
| □ 系统管理员       |      | 系统管理员                      |               | 区台             | 9 日 日 田城                             |           | 确定      |
| □ 公安局视频监控管理人员 |      | 公安局视频监控管理人员                |               | 図書             | $\bullet$ $\Box$ $\bullet$ $\bullet$ |           |         |
| □ 派出所视频监控管理人员 |      | 混出所视频监控管理人员                |               | 2 <sup>2</sup> | <b>B BESTER</b>                      |           |         |
| □ 維护人員        |      | 维护人员                       |               | 2.8            |                                      |           |         |
| □ 公告审核人员      |      | 公告审核人员                     |               | 区自             |                                      |           |         |
|               |      |                            |               |                |                                      |           |         |

显示第1到第7条记录,总共7条记录

## **10.4** 数据字典

#### **10.4.1** 增加

数据字典功能:编辑各种系统中用到的数据。

以数据字典菜单—资产管理—资产状态管理为例,在资产状态框中填写你需要 增加的资产状态名称,点击"保存"按钮,新增成功。

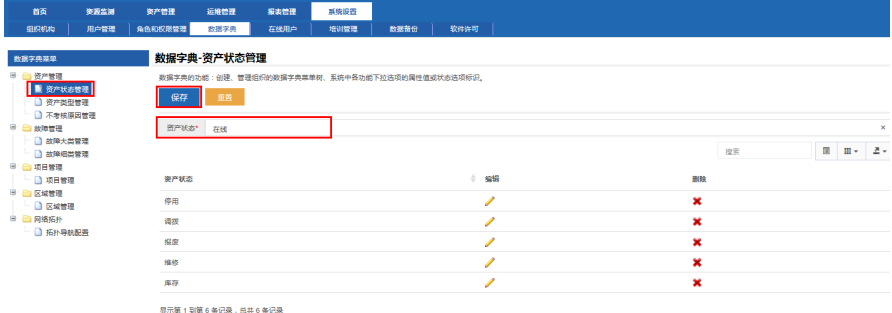

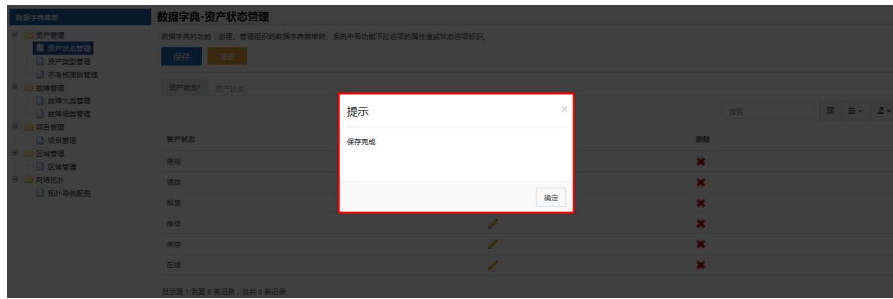

#### **10.4.2** 编辑

以数据字典菜单—资产管理—资产状态管理为例,在列表中选择你需要编辑的 选项,点击"编辑"图标,信息回填到资产状态输入框中,修改你需要的内容,点 击"保存"按钮,修改成功。

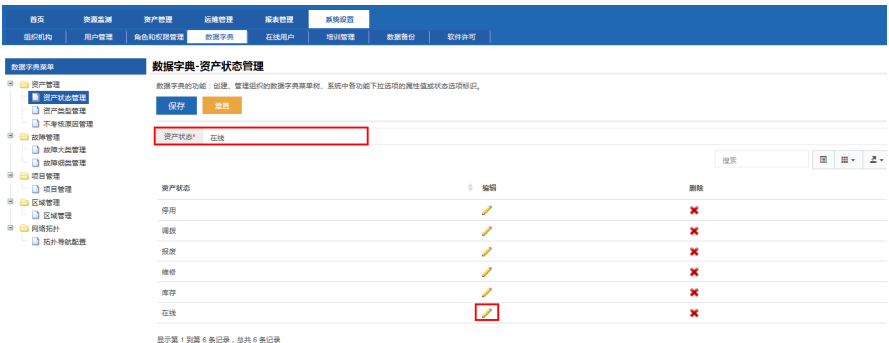

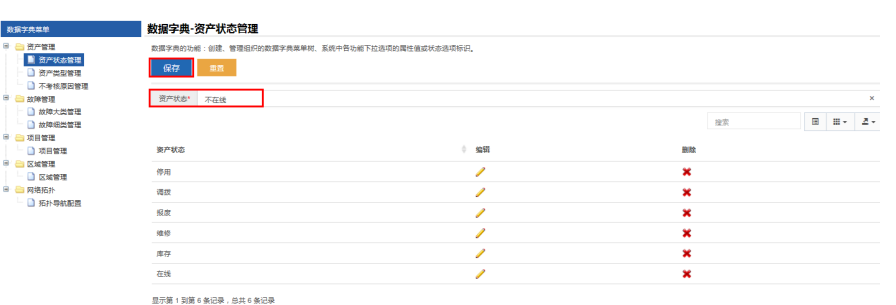

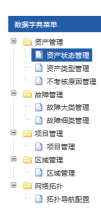

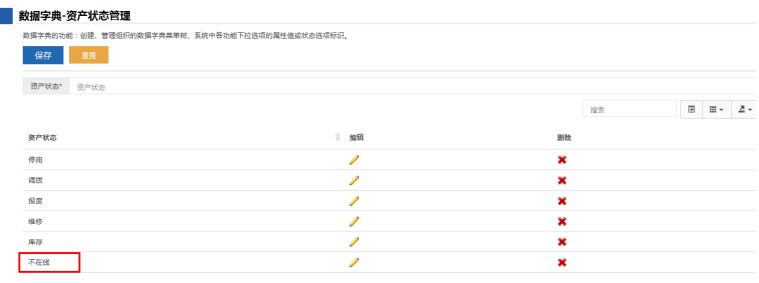

显示第1到第6条记录,总共6条记录

#### **10.4.3** 删除

以数据字典菜单—资产管理—资产状态管理为例,在列表中选择你需要删除的 选项,点击"删除"图标,该项信息从列表中被删除。

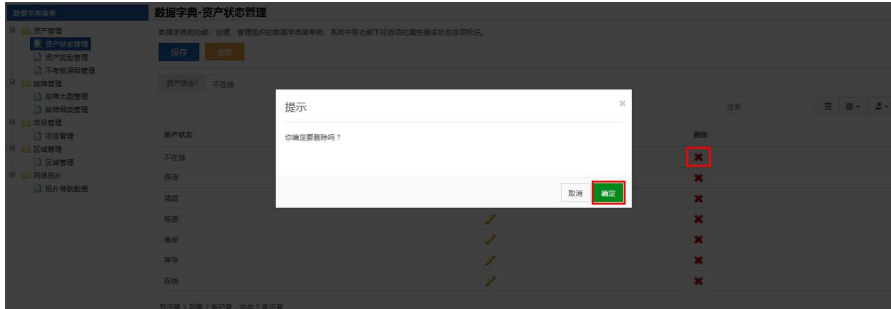

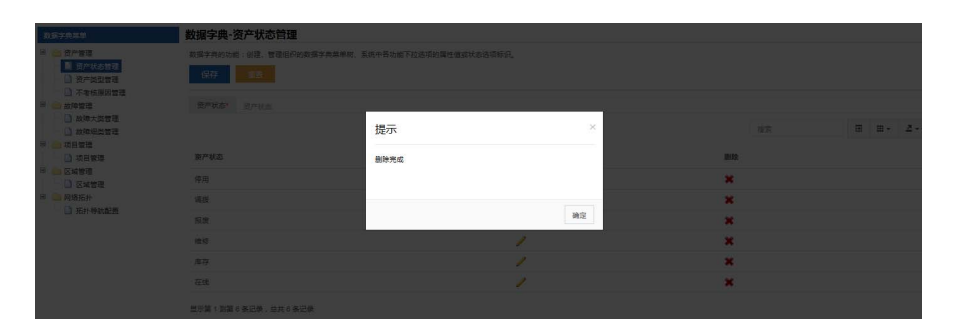

## **10.5** 在线用户

记录登录该系统的所有用户(前台+后台)。

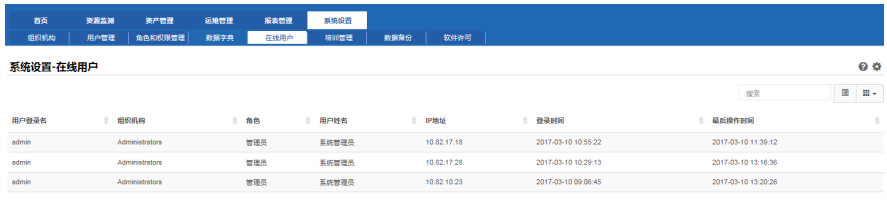

显示第1到第3条记录,总共3条记录

## **10.6** 培训管理

存放了该系统的操作手册等。进入该页面后,点击"下载"即可将对应的资料 下载到本地进行查看。

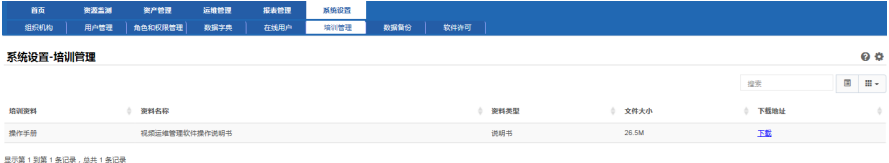

### **10.7** 数据备份

用于对数据进行备份与还原。

备份:进入该页面后,选择"备份"单选框,点击"确定"即可对系统的数据 进行备份。等待页面右下角的进度条消失,备份即完成。

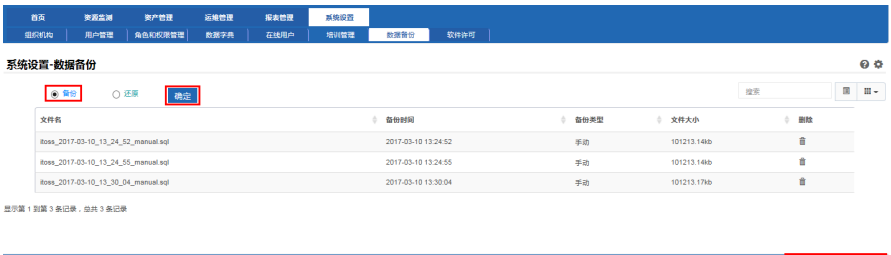

还原:进入该页面后,选择"还原"单选框后,在文件列表中选择需要还原的 数据,点击"确定"即可对系统的数据进行还原。等待页面右下角的进度条消失, 还原即完成。

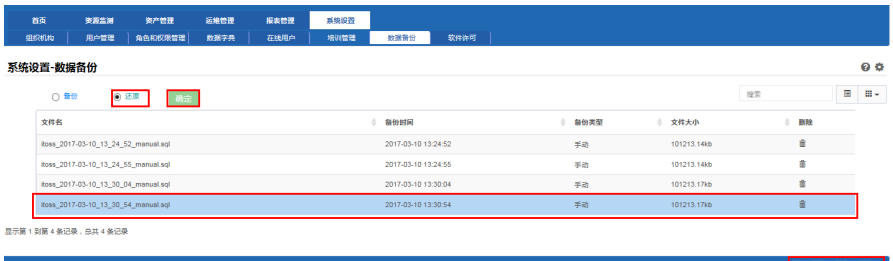

# **10.8** 软件许可

# 在【系统设置】→【软件许可】页面,可以查看软件许可等信息。

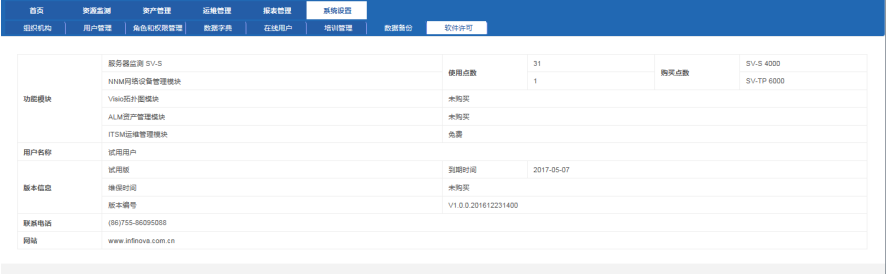

۔<br>Shenzhen INFINOVA Technology Co.LTd v1.0.0.201612231400 اور استعمال اور استعمال کی در استعمال کردہ ہے۔

制造商:深圳英飞拓科技股份有限公司

地址:深圳市龙华新区观澜高新技术产业园 (518110) 垂询请致电:

- 美国:1-732-355-9100 香港:852-27956540
- 深圳:0755-82873400 上海:021-51502788
- 北京:010-88571860 重庆:023-67865560
- 西安:029-88327562
- http://www.infinova.com.cn www.infinova.com

V2.5 1807